<u>S BISNIS & HUMANIORA</u> Kampus 1: Jl. Siliwangi (Ringroad Utara), Jombor, Sleman D.I. Yogyakarta - Indonesia 55285 | Telp. +62-274-623310 (Hunting) | Faks. +62-274-623306 Kampus 2 : Jl. Glagahsari No. 63 Yogyakarta, D.I. Yogyakarta - Indonesia 55164 | Telp. +62-274-373955

#### **SURAT TUGAS** 356.1/F.Bishum-UTY/D/VIII/2021

Yang bertanda tangan di bawah ini :

UNIVERSITAS TEKNOLOGI YOGYAKARTA

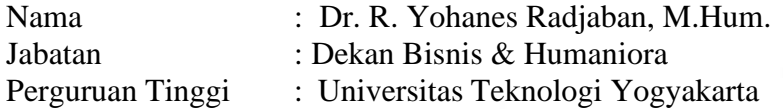

Dengan ini memberikan tugas kepada :

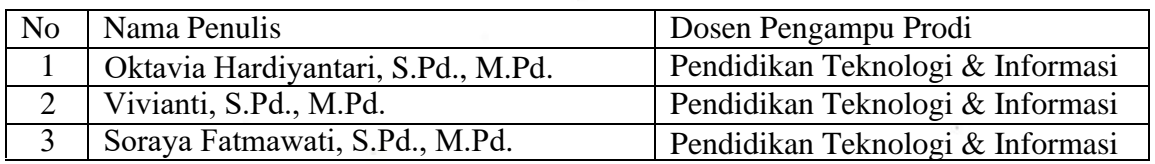

untuk berperan aktif sebagai Penulis Modul Praktikum "Pembelajaran Berbasis Multimedia Praktik" yang akan digunakan oleh mahasiswa Prodi Pendidikan Teknologi & Informasi Program Sarjana pada semester ganjil T.A 2021/2022. Demi kelancaran tugas- tugas tersebut, diharapkan koordinasi, kerjasama dan bertanggungjawab kepada Kaprodi.

Demikian untuk dapat dilaksanakan sebagaimana mestinya dan mohon memberikan laporan sesudahnya. Atas perhatian dan kerjasamanya kami ucapkan terimakasih.

Yogyakarta, 3 Agustus 2021 Dekan Dr. R. Yohanes Radjaban, M.Hum. NIK. 11 0994 016

Oktavia Hardiyantari Vivianti Soraya Fatmawati

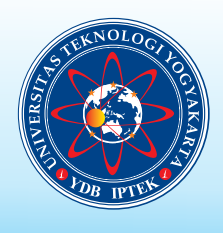

# **PEMBELAJARAN BERBASIS MULTIMEDIA** MODUL PRAKTIKUM

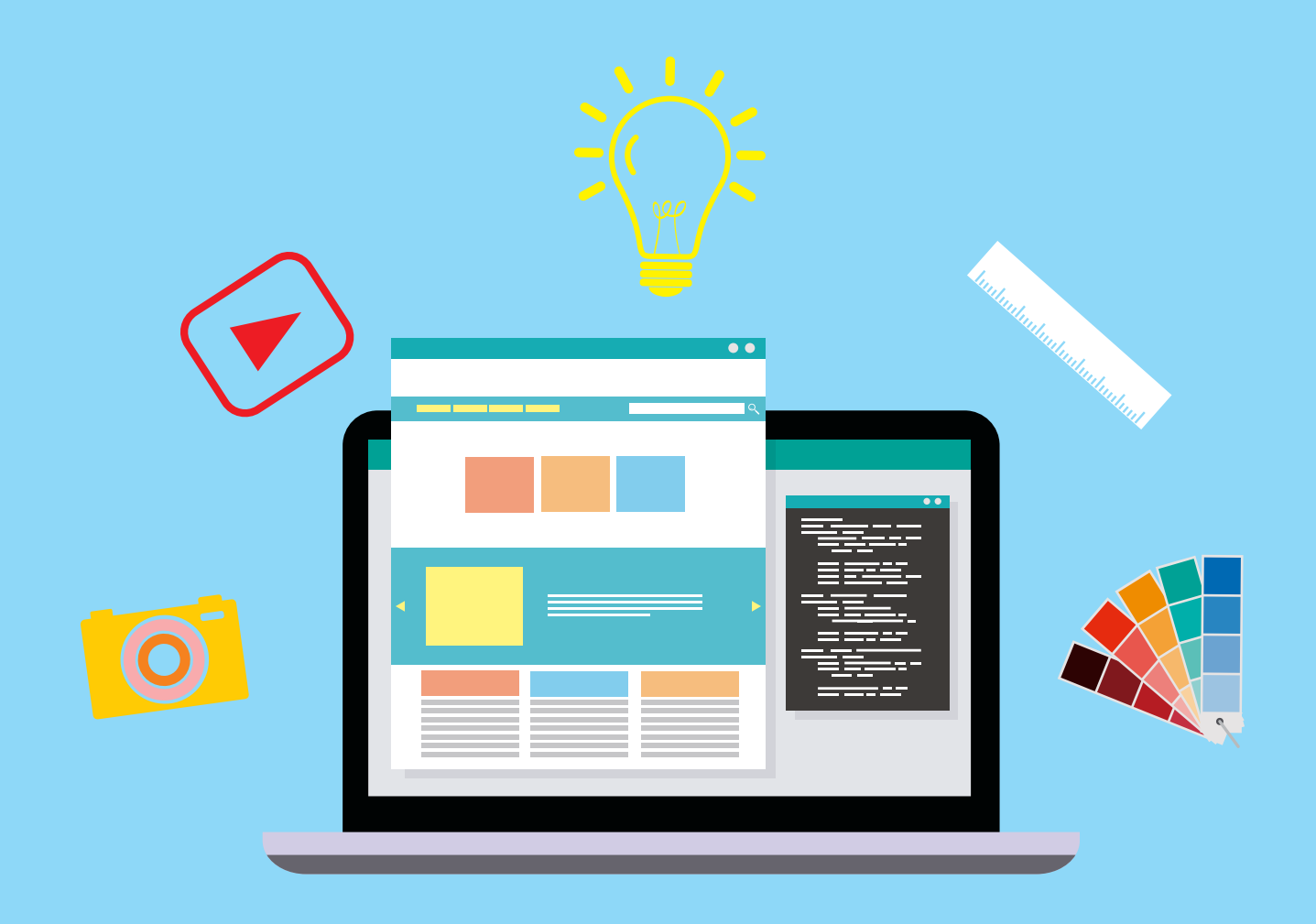

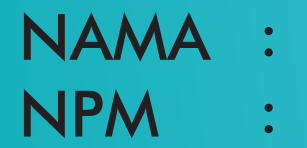

## **UNIVERSITAS TEKNOLOGI YOGYAKARTA 2021**

**Modul Praktikum** 

## **PEMBELAJARAN BERBASIS MULTIMEDIA**

Oleh: Oktavia Hardiyantari Vivianti Soraya Fatmawati

## **UNIVERSITAS TEKNOLOGI YOGYAKARTA 2021**

#### **Pembelajaran Berbasis Multimedia**

#### **Penulis:**

Oktavia Hardiyantari, S.Pd., M.Pd. Vivianti, S.Pd., M.Pd. Soraya Fatmawati, S.Pd., M.Pd.

**ISBN: -**

**Penerbit:**  Universitas Teknologi Yogyakarta

#### **Redaksi:**

Jl. Siliwangi, Jombor, Sleman, Yogyakarta Email: [publikasi@uty.ac.id](mailto:publikasi@uty.ac.id) Website: [www.uty.ac.id](http://www.uty.ac.id/) 

Cetakan Kedua, September 2021

Hak Cipta @2021 pada penulis

Dilarang memperbanyak atau memindahkan sebagian atau seluruh isi buku ini dalam bentuk apapun tanpa ijin dari penulis.

#### **KATA PENGANTAR**

<span id="page-4-0"></span>Puji syukur ke hadirat Tuhan Yang Maha Esa, yang telah memberikan rahmat-Nya sehingga Modul Praktikum Pembelajaran Berbasis Multimedia ini dapat terselesaikan.

Modul praktikum ini dibuat sebagai pedoman mahasiswa dalam melaksanakan kegiatan praktikum mata kuliah pembelajaran berbasis multimedia. Pada modul ini akan dibahas mengenai pengembangan multimedia pembelajaran interaktif dengan menggunakan PowerPoint dan Adobe Flash. Modul praktikum ini diharapkan dapat membantu mahasiswa dalam mempersiapkan dan melaksanakan praktikum dengan lebih baik, terarah, dan terencana. Pada setiap topik telah ditetapkan tujuan pelaksanaan praktikum dan semua kegiatan yang harus dilakukan oleh mahasiswa serta teori singkat untuk memperdalam pemahaman mahasiswa mengenai materi yang dibahas.

Penyusun menyakini bahwa dalam pembuatan modul praktikum ini masih jauh dari sempurna. Oleh karena itu kami mengharapkan kritik dan saran yang membangun guna perbaikan modul ini dimasa yang akan datang.

Akhir kata, penyusun mengucapkan banyak terima kasih kepada semua pihak yang telah membantu dalam penyelesaian modul ini.

Yogyakarta, September 2021

Penyusun

#### **DAFTAR ISI**

<span id="page-5-0"></span>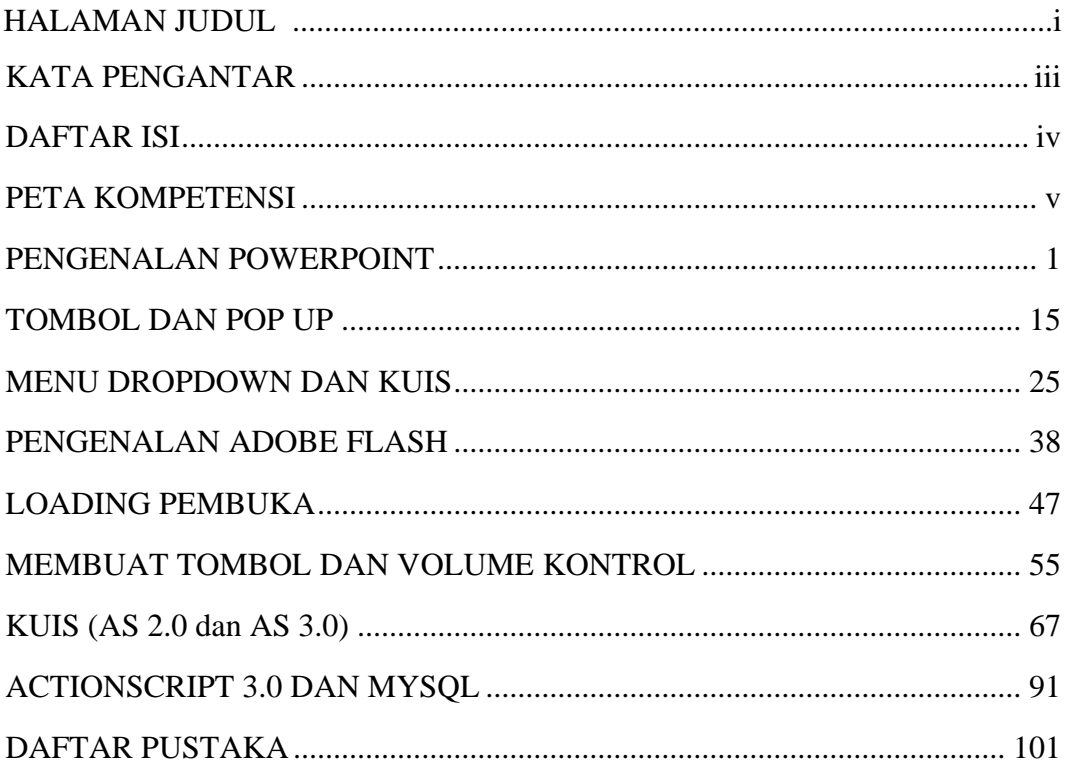

### **PETA KOMPETENSI**

<span id="page-6-0"></span>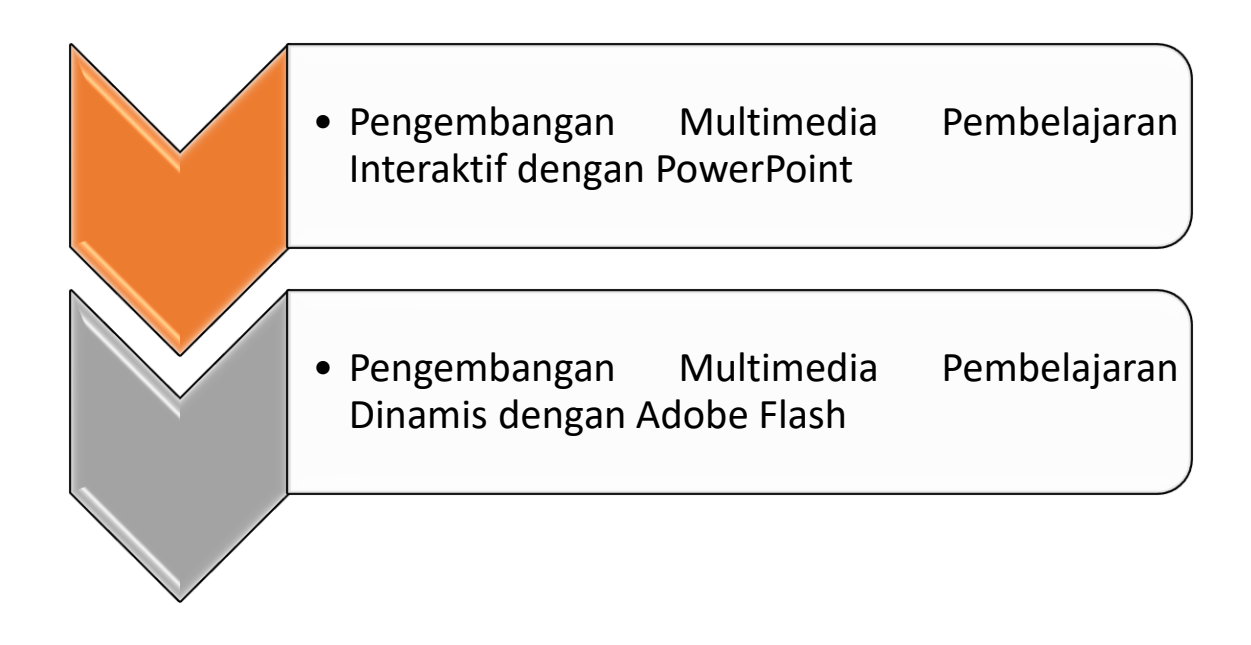

#### **MODUL I**

#### **PENGENALAN POWERPOINT**

#### <span id="page-7-0"></span>**1.1 Tujuan Pembelajaran**

- a. Mahasiswa mampu memahami serta mennggunakan menu dan tool pada PowerPoint.
- b. Mahasiswa mampu memahami penggunaan Action Button dan Hyperlink pada PowerPoint.
- c. Mahasiswa mampu membuat animasi pada PowerPoint.

#### **1.2 Capaian Pembelajaran**

Mahasiswa diharapkan mampu memahami serta menggunakan menu dan tool pada PowerPoint, memahami penggunaan Action Button dan Hyperlink serta membuat hyperlink, membuat animasi pada PowerPoint.

#### **1.3 Materi**

#### a. Pengenalan PowerPoint

PowerPoint merupakan software yang berfungsi untuk membantu membuat file presentasi yang dinamis dengan menggunakan animasi-animasi yang tersedia pada PowerPoint. Program ini dikemas menjadi satu dalam produk Microsoft Office yang terdiri dari Word, Excel, Access dan sebagainya.

PowerPoint merupakan aplikasi yang berjalan pada sistem operasi berbasis Windows dan Macintosh. Ada juga aplikasi yang sejenis yang berjalan di sistem Linux yaitu Openoffice Impress, belakangan telah muncul versi untuk Windows juga. Aplikasi presentasi banyak digunakan oleh semua kalangan seperti pebisnis, para pendidik, peneliti, siswa/mahasiswa sampai dengan trainer.

Microsoft Office PowerPoint adalah aplikasi yang memungkinkan pengguna untuk dapat merancang dan membuat sebuah presentasi secara mudah, cepat, serta dengan tampilan yang menarik dan profesional.

PowerPoint, seperti halnya perangkat lunak pengolah presentasi lainnya, objek teks, grafik, video, suara dan objek-objek lainnya diposisikan dalam beberapa halaman individual yang disebut dengan "slide". Istilah slide dalam PowerPoint ini memiliki analogi yang sama dengan slide dalam proyektor biasa. Setiap slide dapat dicetak atau ditampilkan dalam layar dan dapat dinavigasikan melalui perintah dari presenter. Slide dapat berbentuk dasar webcast (sebuah siaran di World Wide Web). Pada PowerPoint dapat menyimpan presentasi dalam format berikut:

- 1. \*.pptx (PowerPoint Presentation), yang merupakan data biner dan tersedia dalam versi PowerPoint 2010 ke atas.
- 2. \*.ppt (PowerPoint Presentation), yang merupakan data biner dan tersedia dalam semua versi PowerPoint.
- 3. \*.pps (PowerPoint Show), yang merupakan data biner dan tersedia dalam semua versi PowerPoint.
- 4. \*.potx (PowerPoint Template) yang merupakan data biner dan tersedia dalam versi PowerPoint ke atas.
- 5. \*.pptx\* (Strict Open XML Presentation) yang merupakan data dalam bentuk XML yang tersedia dalam PowerPoint 2013 dan 2016.
- b. Menu pada Microsoft PowerPoint 2016

Baris menu bar awal PowerPoint 2016 terdiri dari File, Home, Insert, Design, Transitions, Animations, Slide Show, Review, View, dan akan bertambah sesuai dengan objek yang sedang dikerjakan. Contoh: saat membuat tabel maka otomatis akan muncul tambahan menu Design dan Layout untuk mengatur tabel tersebut. Berikut penjelasan singkat mengenai menubar (ribbon) pada PowerPoint 2016:

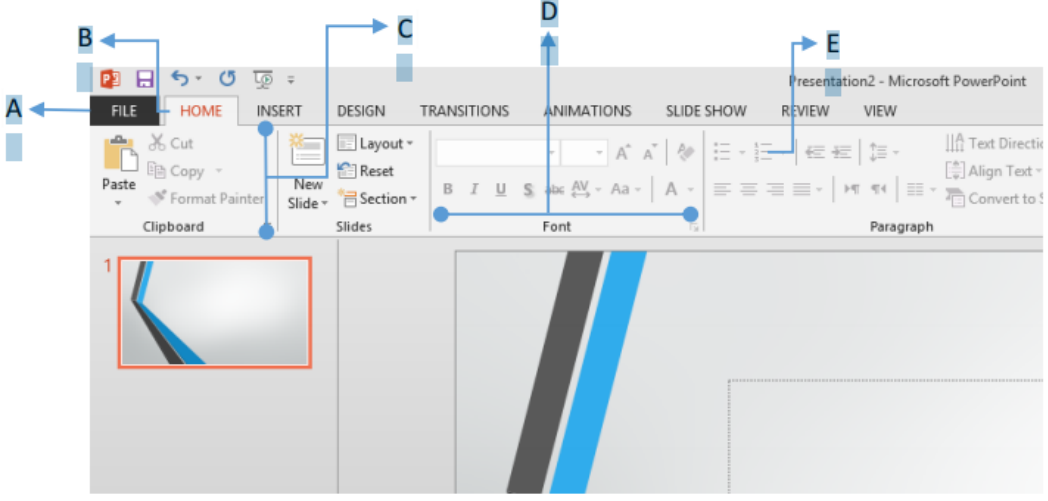

- A. Menubar File yang mempunyai fungsi seperti office button pada microsoft office sebelumnya
- B. Tabs yang terdiri atas beberapa Ribbon
- C. Pengganti Menu dan Toolbar yang disebut Ribbon
- D. Masing-masing Tabs terdiri atas beberapa groups
- E. Command Buttons (Tombol Perintah)
- F. Dialog Box Launcher ( ) untuk membuka task panel terkait suatu groups

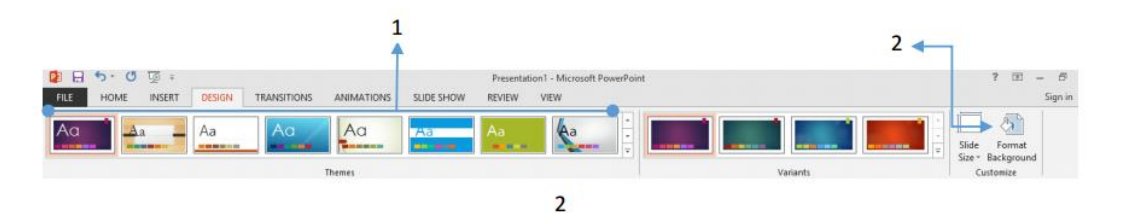

- 1. Themes: Untuk memberikan tema pada slide
- 2. Format Background: Untuk mengubah format Background Slide

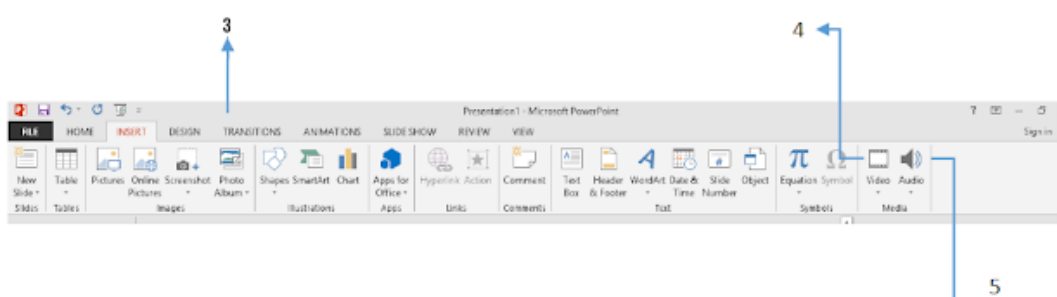

L,

- 3. Photo Album: Untuk membuat photo album
- 4. Video: Menyisipkan video ke dalam file presensi
- 5. Audio: Menyisipkan klip suara ke dalam slide

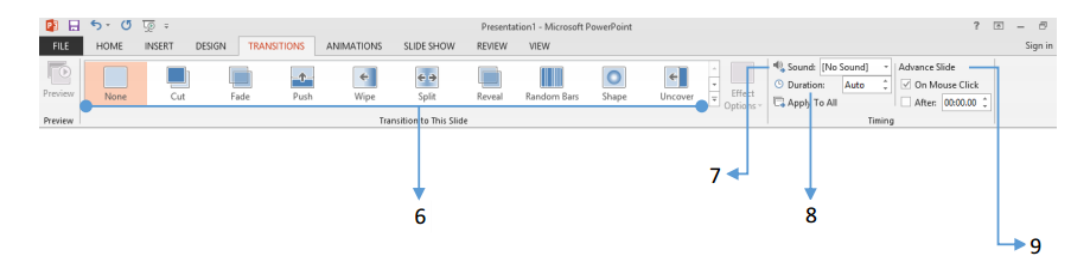

- 6. Transition to This slide: untuk memberikan efek pergantian untuk setiap slide
- 7. Sound: Memberikan efek suara untuk setiap pergantian slide
- 8. Duration: Pengaturan waktu untuk pergantian slide (secara default adalah Auto)
- 9. Advance Slide: Pengaturan pergantian slide apakah muncul setelah mouse di klik atau dengan suatu pengaturan waktu tertentu

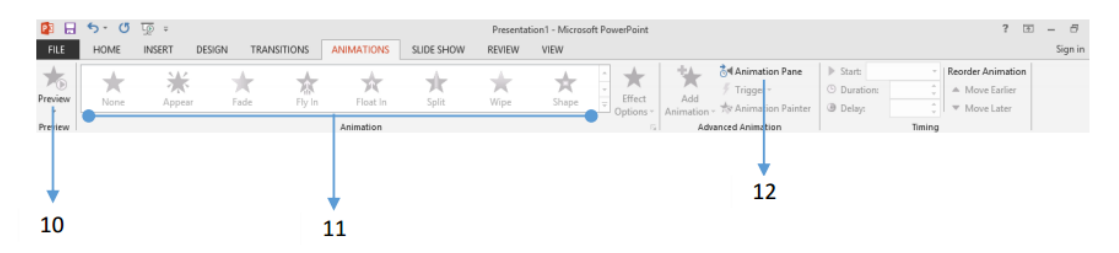

- 10. Preview: Melihat tampilan animasi secara lebih sederhana
- 11. Animation: Jenis-jenis animasi yang dapat diberikan pada objek yang dipilih
- 12. Animation Pane: Panel animasi yang dapat digunakan untuk mengatur animasi (baik urutan, durasi dan lainnnya).

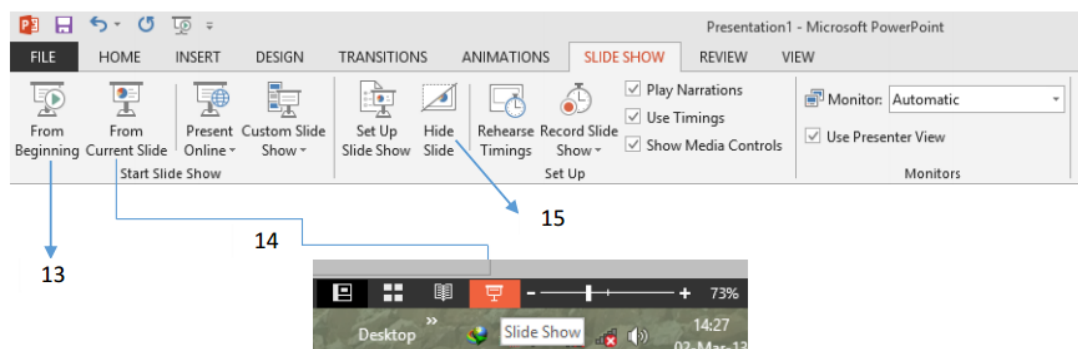

- 13. From Beginning: Memulai slide show dari awal atau dengan tombol F5
- 14. From Curent Slide (Slide Show): Memulai slide show dari slide yang diinginkan
- 15. Hide Slide: Menyembunyikan slide dari presentasi tanpa menghapus slide

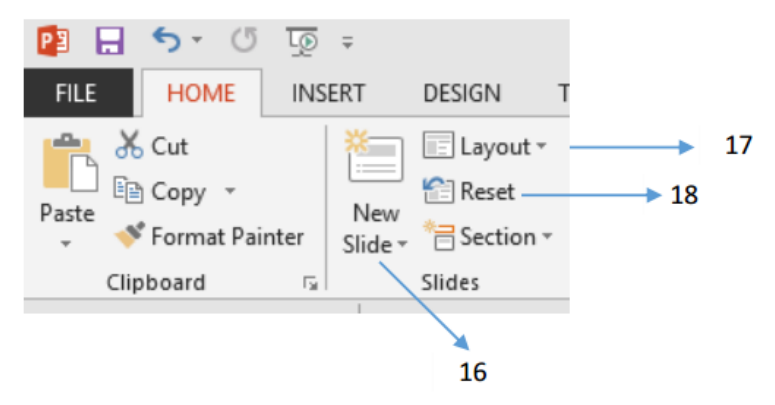

- 16. New Slide: Untuk menambahkan slide baru
- 17. Layout: Mengubah tampilan layout pada slide
- 18. Reset: Mengembalikan dormat slide ke format awal
- c. Action Button dan Hyperlink
	- 1. Action Button

Action button merupakan tombol yang disediakan oleh Microsoft PowerPoint dan memiliki simbol-simbol tertentu, seperti tombol Next, Previous, Home dan sebagainya yang berfungsi untuk mengendalikan slide presentasi.

a) Pilih Insert tab, Illustrations group, klik tanda panah pada Shapes

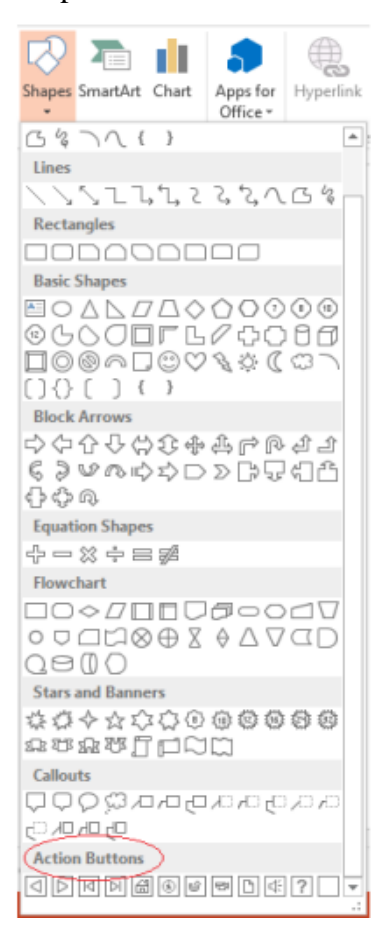

- b) Pada bagian Action Buttons, klik tombol yang ingin digunakan pada slide presentasi.
- c) Pada slide, geser (drag) mouse untuk membuat bentuk tombol. Lepaskan tekanan pada mouse bila sudah selesai.

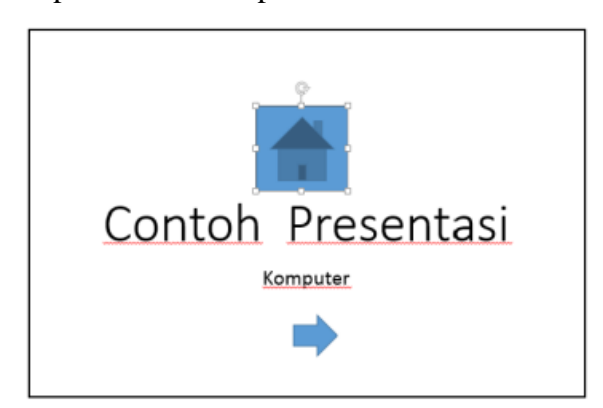

- Tips: Klik Action Button Custom (kotak persegi kosong yang terletak di bagian paling akhir), untuk membuat tombol tersendiri.
- d) Buat pengaturan yang diperlukan pada kotak dialog Action Settings, sama halnya dengan pengaturan pada Action.

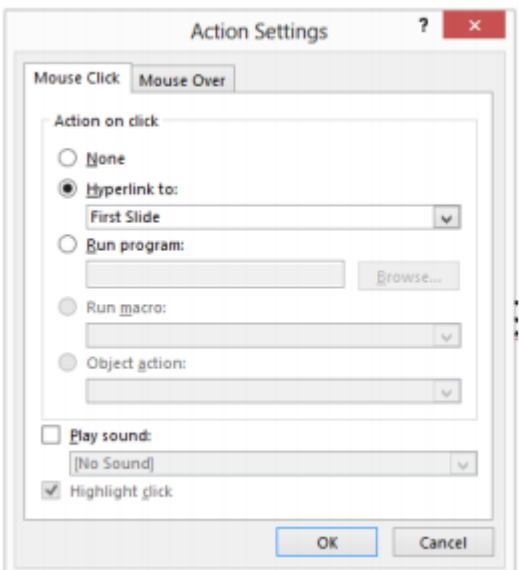

2. Penggunaan Hyperlink

Hyperlink adalah sebuah acuan dalam dokumen hiperteks (hypertext) ke dokumen yang lain atau sumber lain (Wikipedia). Hyperlink pada PowerPoint berfungsi untuk memindahkan slide presentasi pada urutan tertentu bisa pula untuk membuka file yang masih terdapat dalam komputer atau yang sama serta halaman web. Berikut adalah penggunaan Hyperlink pada PowerPoint:

a) Buka slide presentasi yang akan dicantumkan Hyperlink, misal seperti slide di bawah ini.

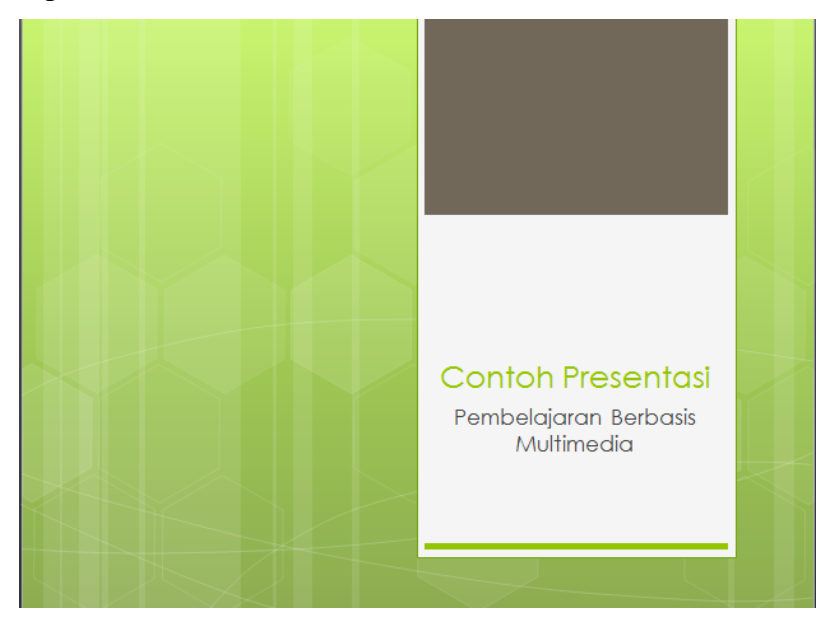

b) Tentukan objek yang akan dijadikan Hyperlinknya, misalkan di bawah ini kata "CONTOH PRESENTASI" akan diberi hyperlink, maka kata "CONTOH PRESENTASI" diblok, seperti di bawah ini.

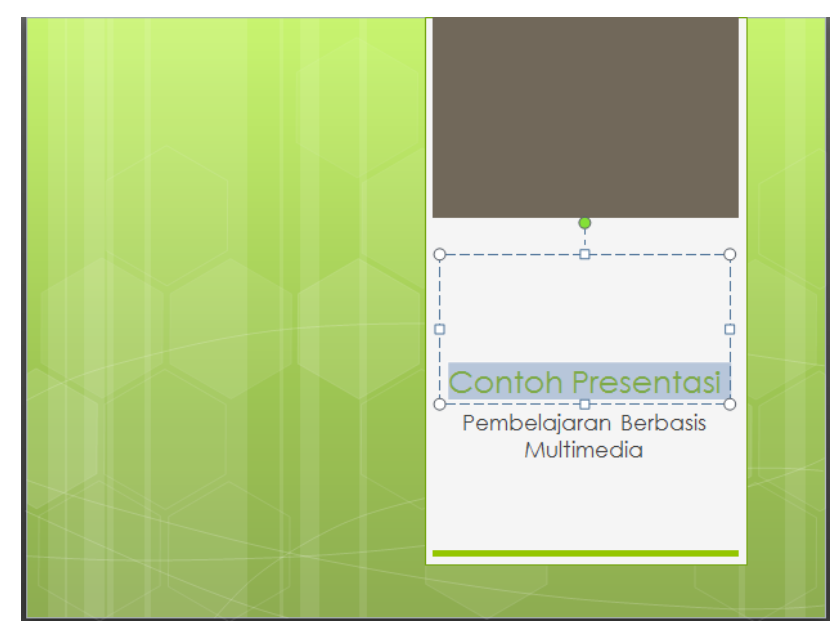

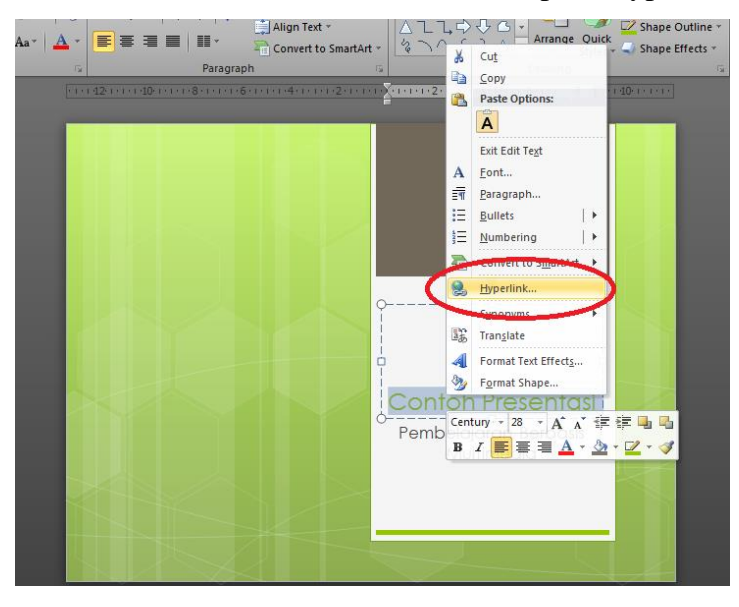

#### c) Setelah diblok klik kanan kemudian pilih Hyperlink

d) Selanjutnya akan muncul kotak dialog Insert Hyperlink seperti di bawah ini.

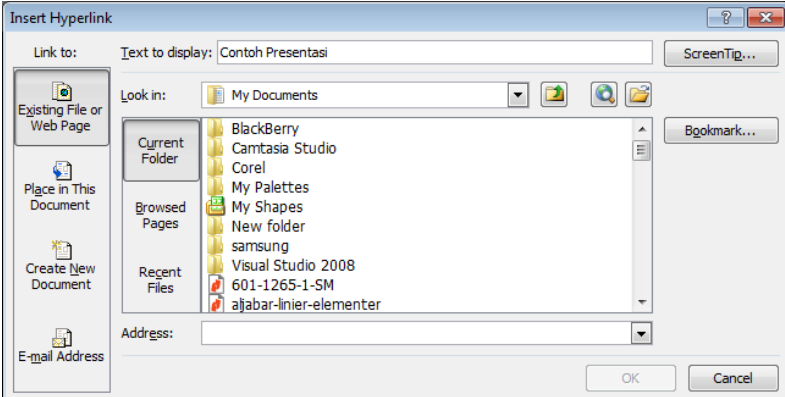

beberapa hal yang perlu diperhatikan

- 1) Existing File or Web Page, digunakan ketika file hyperlink yang dikehendaki berasal dari folder lain yang terdapat dalam komputer.
- 2) Place In This Document, digunakan ketika Hyperlink ditujukan menampilkan slide-slide tertentu pada file presentasi.
- e) Klik OK untuk mengakhirinya.
- f) Kata yang memuat Hyperlink biasanya bergaris bawah dan memliki warnanya berubah.
- g) Hyperlink juga dapat dimuat dalam objek bentuk dengan memilih menu Insert, Illustration shape, pilih salah satu bentuk dan lanjutkan dengan cara yang sama.
- d. Animasi pada PowerPoint

Menambahkan gerakan dalam slide presentasi adalah plihan yang efektif dan menarik untuk menjelaskan informasi yang akan disampaikan. Ada dua cara dapat digunakan dalam menambahkan gerakan pada PowerPoint yaitu dengan cara membuat animasi di PowerPoint maupun membuat transisi. Animasi adalah seperangkat efek yang dapat diterapkan pada objek-objek tertentu slide presentasi. Sedangkan efek transisi adalah gerakan visual ketika satu slide berpindah ke slide berikutnya selama presentasi. Bedanya, animasi merujuk pada perubahan objek, seperti objek muncul, objek mengilang, teks dan gambar bergerak atau yang lain sedangkan efek transisi merujuk pada perpindahan antar slide.

Untuk membuat animasi, silakan Anda klik menu animations, kemudian akan terlihat berbagai macam animasi yang bisa Anda gunakan.

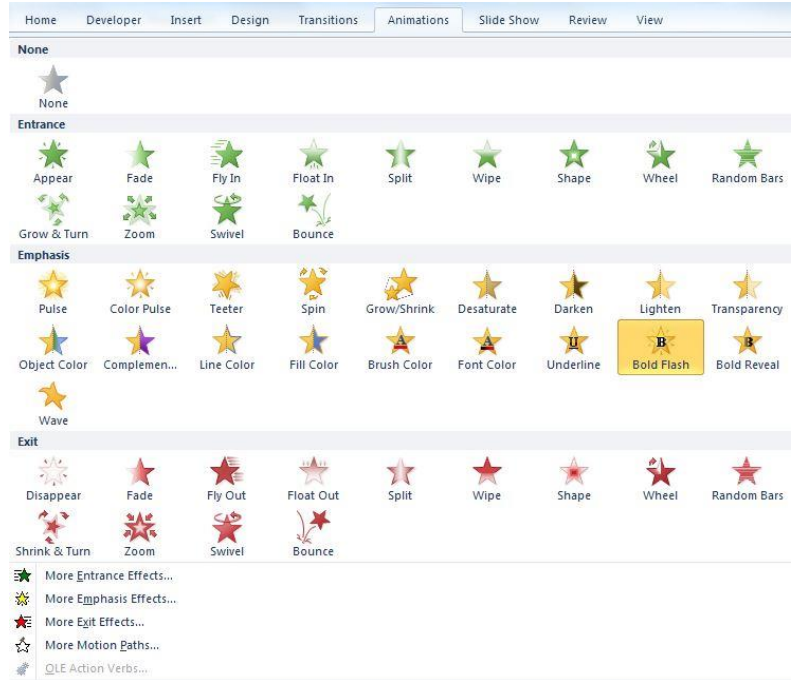

Untuk memunculkan objek, Anda bisa memilih efek Entrance. Untuk menghilangkan objek Anda bisa memilih efek Exit. Sedangkan untuk membuat penekanan Anda bisa memilih efek Emphasis. Pilihlah efek animasi Anda dengan tepat karena pilihan Anda akan berpengaruh pada kejelasan pesan yang Anda sampaikan. Untuk transisi, silakan Anda klik pada slide yang akan Anda tambahkan transisi kemudian klik pada menu Transitions, setelah itu akan muncul pilihan transisi yang bisa Anda gunakan.

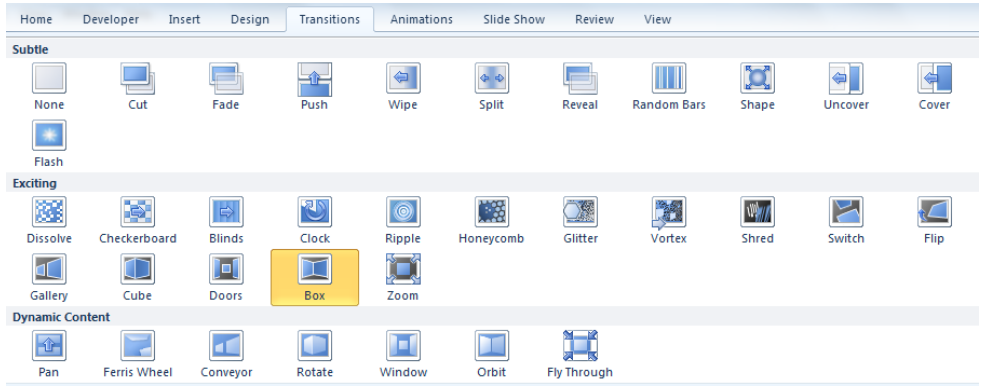

Ada banyak pilihan transisi yang bisa Anda gunakan. Silakan pilih jenis transisi yang sesuai dengan kebutuhan Anda.

#### **1.4 Latihan**

- 1. Animasi Countdown (Hitung Mundur)
	- Bukalah Ms PowerPoint dan buatlah slide baru dengan *background* warna itam.
	- Sisipkan Autoshape, Flowchart : Or (Lingkaran dengan cross di dalamnya). Gambarlah bentuk Lingkaran Besar dengan Lebar 6 dan panjang 6 (Bisa Anda temui di Autoshape Properties).
	- Klik kanan pada Gambar Lingkaran yang sudah dibuat dan hilangkan warna dalam Lingkaran dengan memilih No Fill pada Format Autoshape.
- Tambahkan teks angka 5 di dalam lingkaran, dengan menekan klik kanan lingkaran dan pilih Add Text. Aturlah besar font angka 5 menyesuaikan dengan besar lingkaran dan beri warna putih.
- Berilah animasi pada lingkaran dengan animasi Entrance, Wheel dan aturlah:

Start : After Previous

Delay : 0

Duration: 1 (Fast)

■ Berilah animasi angka 5 dengan Animasi Entrance, Fade dan aturlah: Start : With Previous Delay : 0

Duration: 0.5 (Very Fast)

- Pilih Lingkaran dan angka 5 bersamaan (untuk memilih kedua gambar secara bersamaan adalah dengan menekan tombol ctrl sambil mengeklik gambar yang dipilih).
- Berilah animasi Exit, Fade pada lingkaran dan teks angka 5 yang sudah dipilih.
- Untuk animasi Exit lingkaran, aturlah Start: After Previous, Speed:very fast dan Animasi angka 5 dengan Start : With Previous, Speed:Very fast.
- Aturlah Slide Trasition sehingga slide akan dijalankan secara otomatis dengan menghilangkan tanda checklist pada On Mouse Click dan beri cheklist pada Automatically After.
- Selanjutnya Anda tinggal mengcopy paste slide 1 ke slide 2,3,4,dan 5. Gantilah Angka 5 menjadi 4,3,2,1 dan jalankan presentasi Anda.
- 2. Animasi sorot lampu
	- Bukalah Ms PowerPoint anda dan buatlah slide baru dengan warna background hitam.
	- Buatlah teks "Pembelajaran Berbasis Multimedia" dengan melalui menu Insert, Text box dengan warna sesuai dengan background slide (hitam)
	- Buatlah sebuah lingkaran dengan warna putih dan No Outline (tanpa garis pembatas) dan letakkan di sebelah kiri teks "Media Pembelajaran" yang

sudah dibuat sebelumnya. Lingkaran ini nantinya akan kita ibaratkan sebagai lampu yang menyorot sebuah teks.

■ Berilah Animasi pada lingkaran tersebut dengan Motion Path, Line – Right,dan aturlah : Pada Tab Timing, Start: With previous, Delay: 0, Duration: Very Slow, Repeat: Until Next Click.

Pada Tab Effect, berilah tanda checklist pada Auto-Reserve

- Ulangi langkah 2, untuk membuat teks yang lain, misalnya "Pendidikan Teknologi dan Informasi" dengan animasi yang sama tapi dengan arah yang berbeda.
- Jalankan presentasi anda.

#### **1.5 Tugas**

Buatlah tampilan presentasi yang di dalamnya menggunakan Action Button, Hyperlink dan animasi sehingga menghasilkan sebuah tampilan presentasi yang menarik.

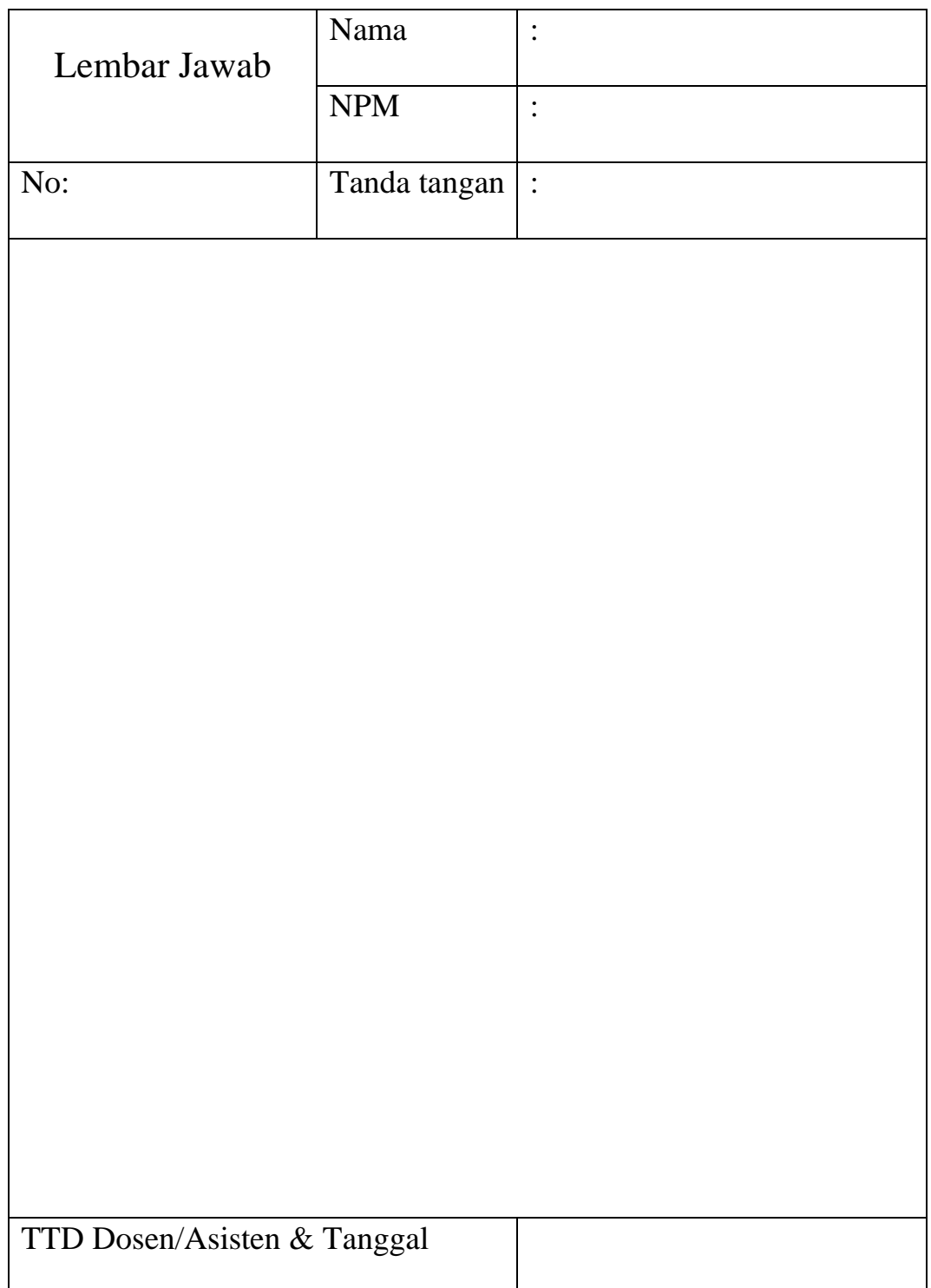

#### **MODUL II**

#### **TOMBOL DAN POP UP**

#### <span id="page-21-0"></span>**2.1 Tujuan Pembelajaran**

- a. Mahasiswa mampu membuat animasi loading pada PowerPoint.
- b. Mahasiswa mampu membuat tombol pada PowerPoint.
- c. Mahasiswa mampu membuat animasi Pop Up gambar pada PowerPoint.

#### **2.2 Capaian Pembelajaran**

Mahasiswa diharapkan mampu memahami serta membuat tombol dan pop up pada PowerPoint.

#### **2.3 Materi**

#### a. **Animasi Loading**

1. Buat 3 Autoshape Rectangle secara berdampingan.

## Animasi Loading...

2. Beri animasi *Wipe* dan atur menjadi from left pada masing-masing Autoshape Rectangle yang telah dibuat.

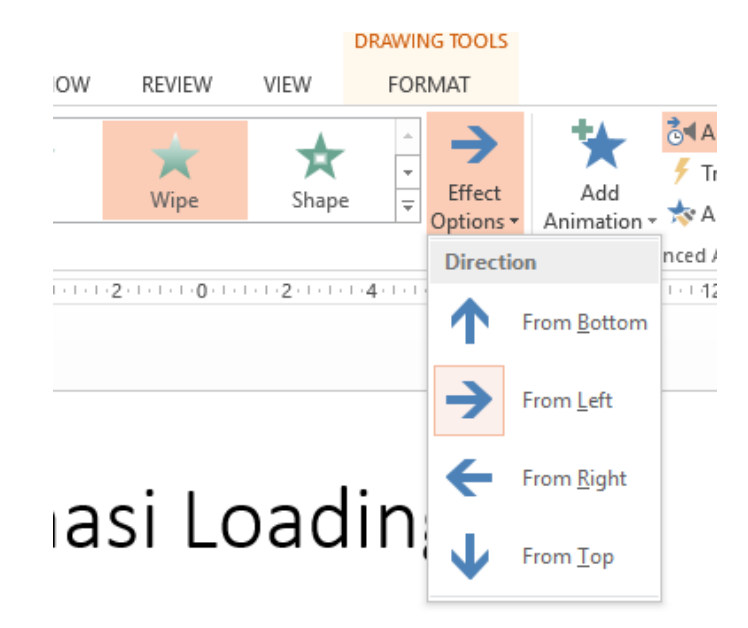

3. Atur Delay pada masing-masing shape agar terlihat seperti sedang menunggu loading dan rubah pengaturan start menjadi *After Previouse* (agar animasi dapat berjalan secara otomatis) pada setiap animasi shape.

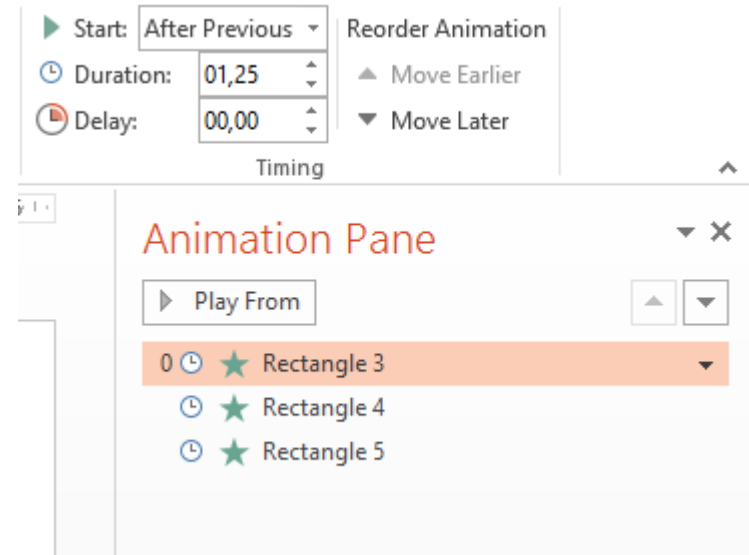

4. Atur waktu Advance Slide pada menu Transitions menjadi after dan sesuaikan waktu dengan animasi loading sebelumnya.

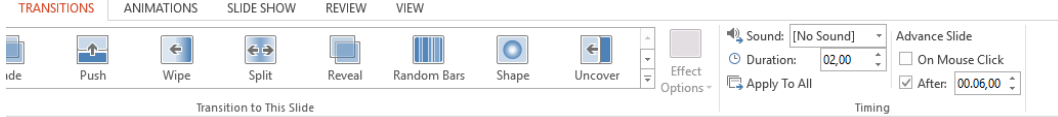

- b. **Membuat Tombol dengan Animasi dan Hyperlink Pada PowerPoint**
	- 1. Buat 5 buah objek dengan Autoshape Rectangle dan beri keterangan nama pada ke lima objek.

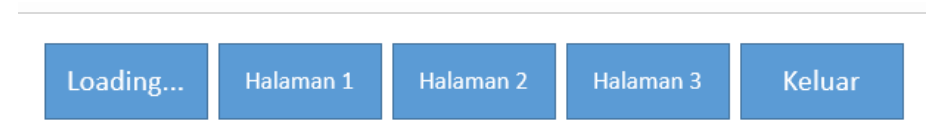

2. Buat slide baru hingga berjumlah 5 buah dan beri keterangan pada masing masing slide (untuk membedakan antara slide 1 dengan yang lain).

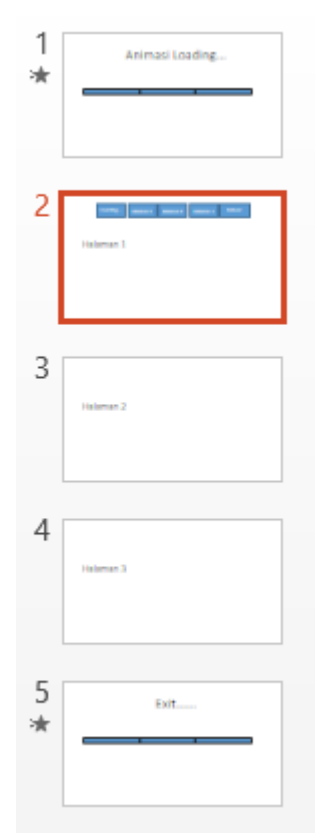

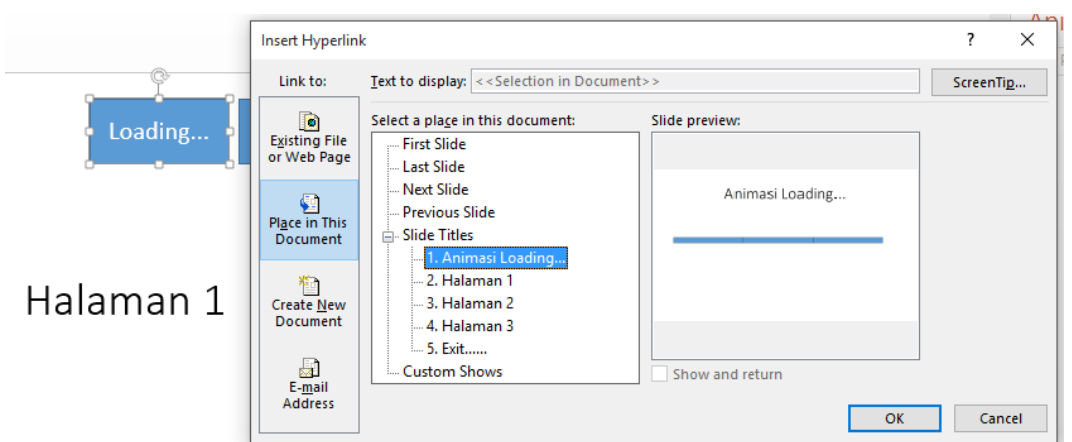

3. Beri hyperlink pada setiap shape sesuai dengan slide yang telah ditentukan.

4. Beri animasi emphasis dan pilih salah satu efek *subtle* pada setiap tombol.

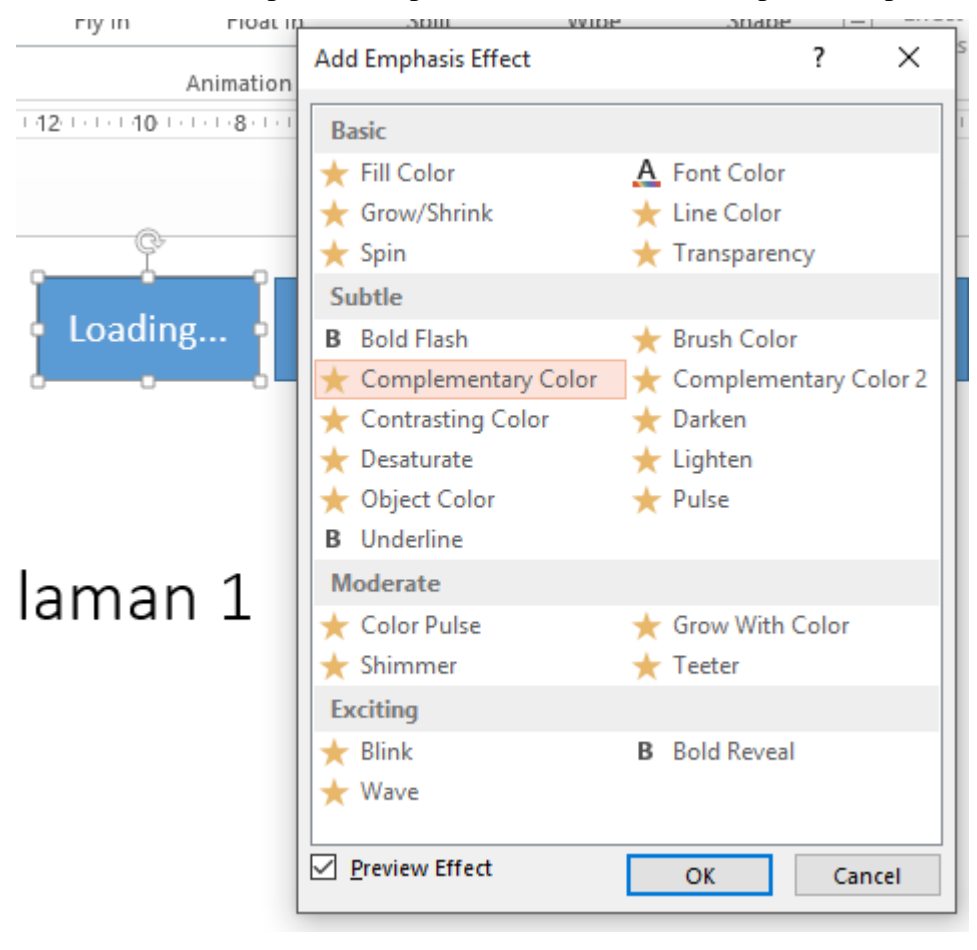

5. Setting timing animasi sesuai gambar berikut untuk setiap tombol.

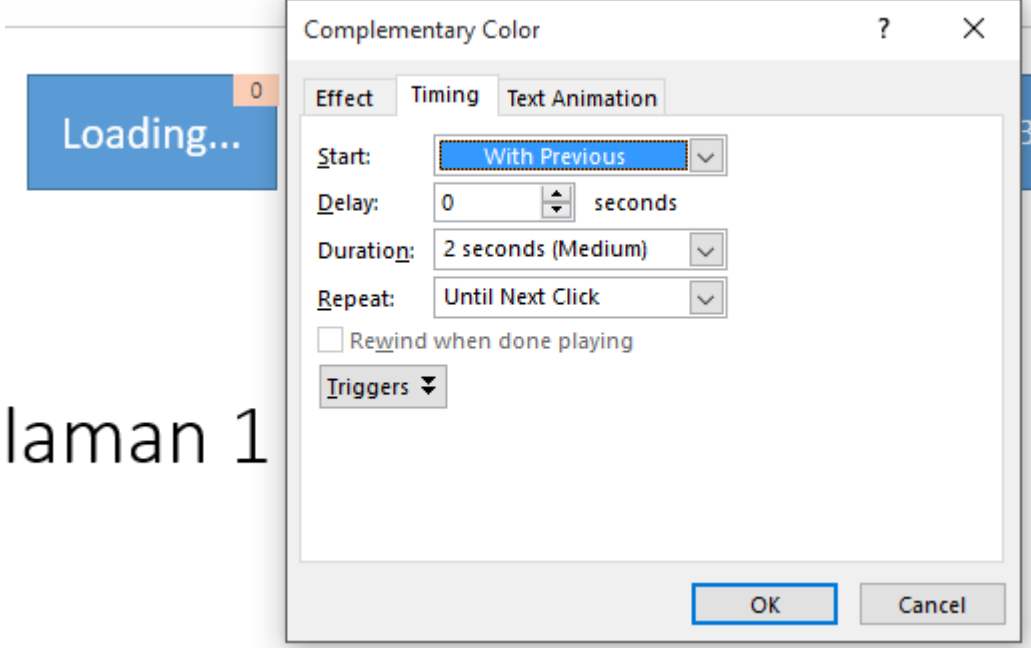

6. Jika sudah seleksi ke 5 tombol tadi kemudian copy ke dalam slide 3 dan 4.

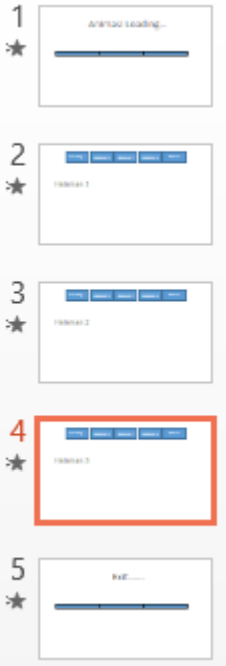

7. Copy slide **animasi loading** ke dalam slide 5 kemudian jalankan.

#### **2.4 Latihan**

#### **Animasi Pop Up Gambar pada PowerPoint**

a. Buat 1 buah tombol (objek) yang akan digunakan sebagai tombol untuk memunculkan gambar, serta siapkan 1 buah gambar yang akan ditampilkan. Posisikan gambar di luar lembar kerja

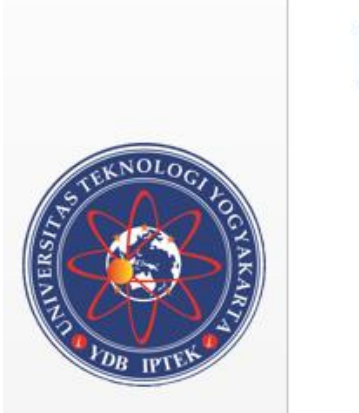

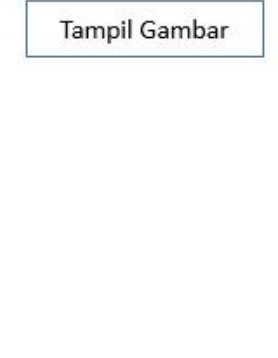

b. Tambahkan animasi Motion Path *Line Curves Right* pada gambar

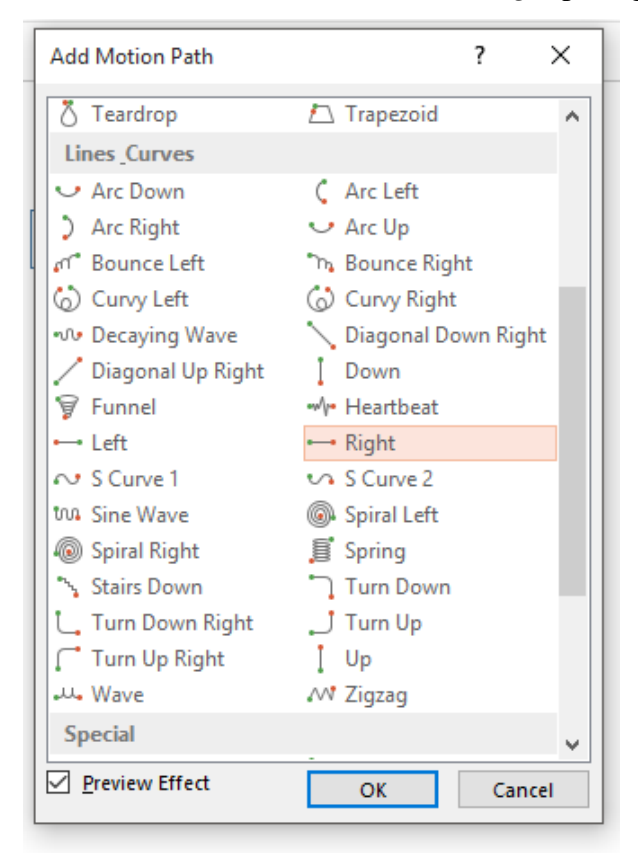

c. Atur garis animasi hingga gambar dapat masuk ke dalam lembar kerja secara keseluruhan

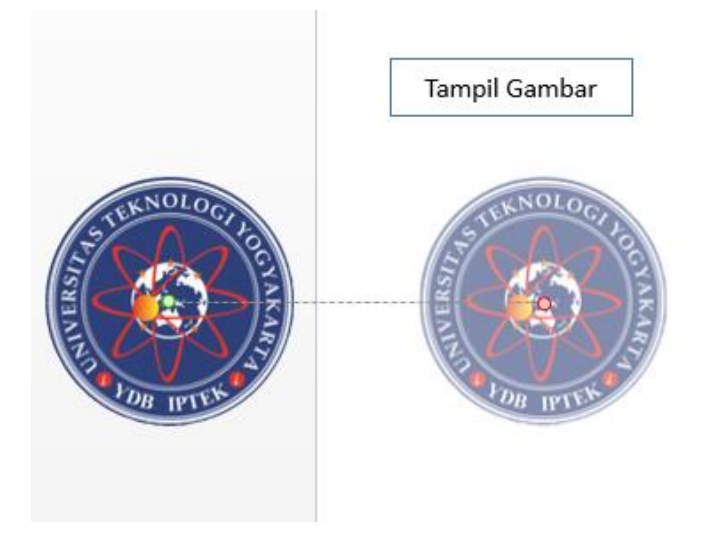

d. Atur triggers animasi tadi seperti gambar berikut, *start effect on click of* diisi sesuai nama objek tombol "tampil gambar" (bertujuan untuk menampilkan gambar dengan cara menekan tombol "tampil gambar")

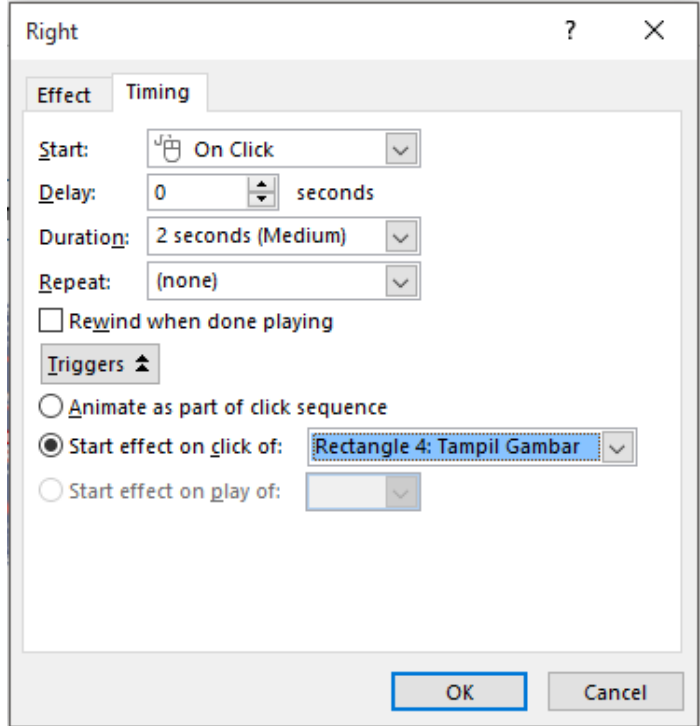

e. Tambahkan animasi Motion Path *Line Curves Left* pada gambar

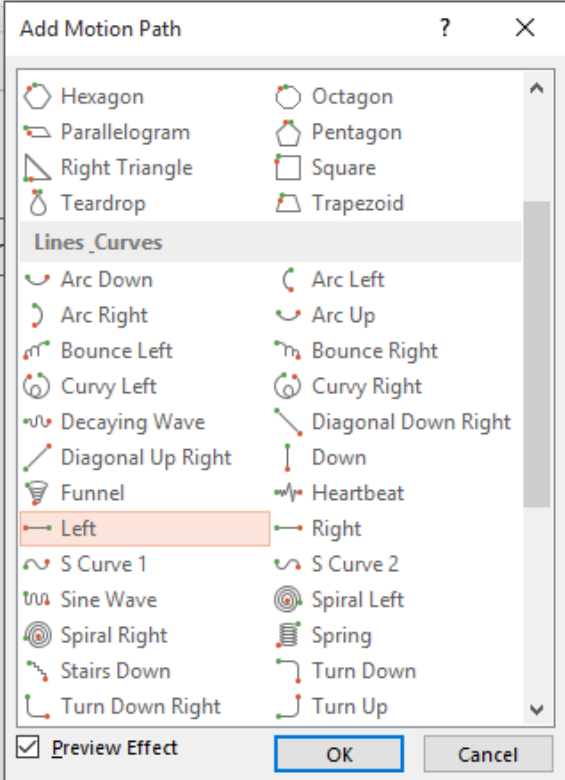

f. Atur garis animasi hingga gambar dapat ke luar dari lembar kerja secara keseluruhan

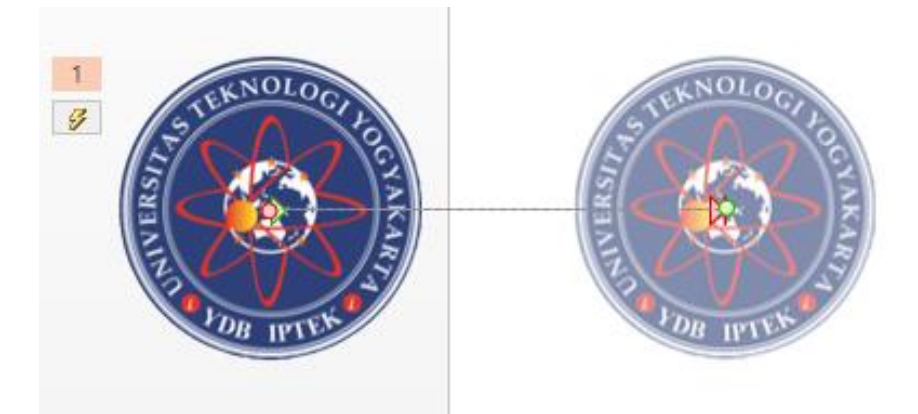

g. Kemudian atur triggers animasi seperti gambar berikut, *start effect on click of diganti dengan nama gambar* (bertujuan untuk menghilangkan gambar dengan cara menekan gambar)

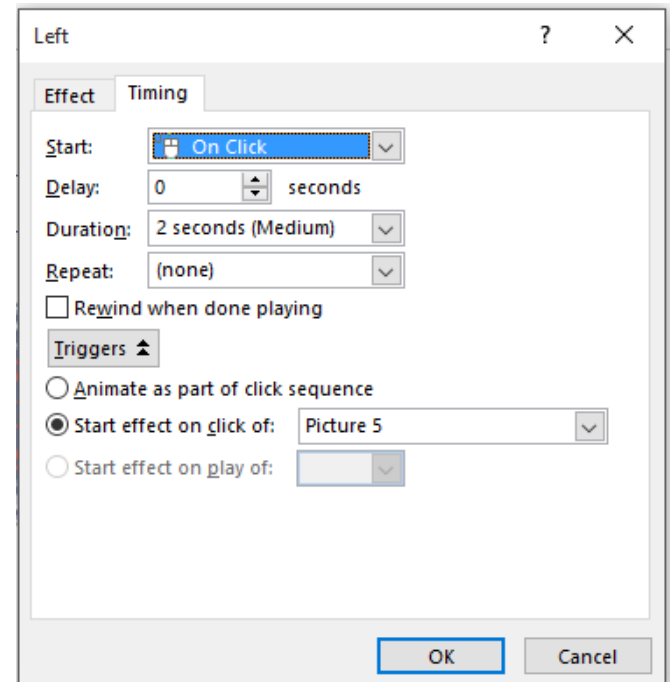

h. Jalankan animasi, tekan tombol "*tampil gambar*" untuk menampilkan gambar, kemudian tekan gambar yang telah muncul untuk menghilangkan gambar

#### **2.5 Tugas**

Buatlah animasi Pop Up gambar dengan menggunakan jenis animasi yang lain, buat semenarik mungkin.

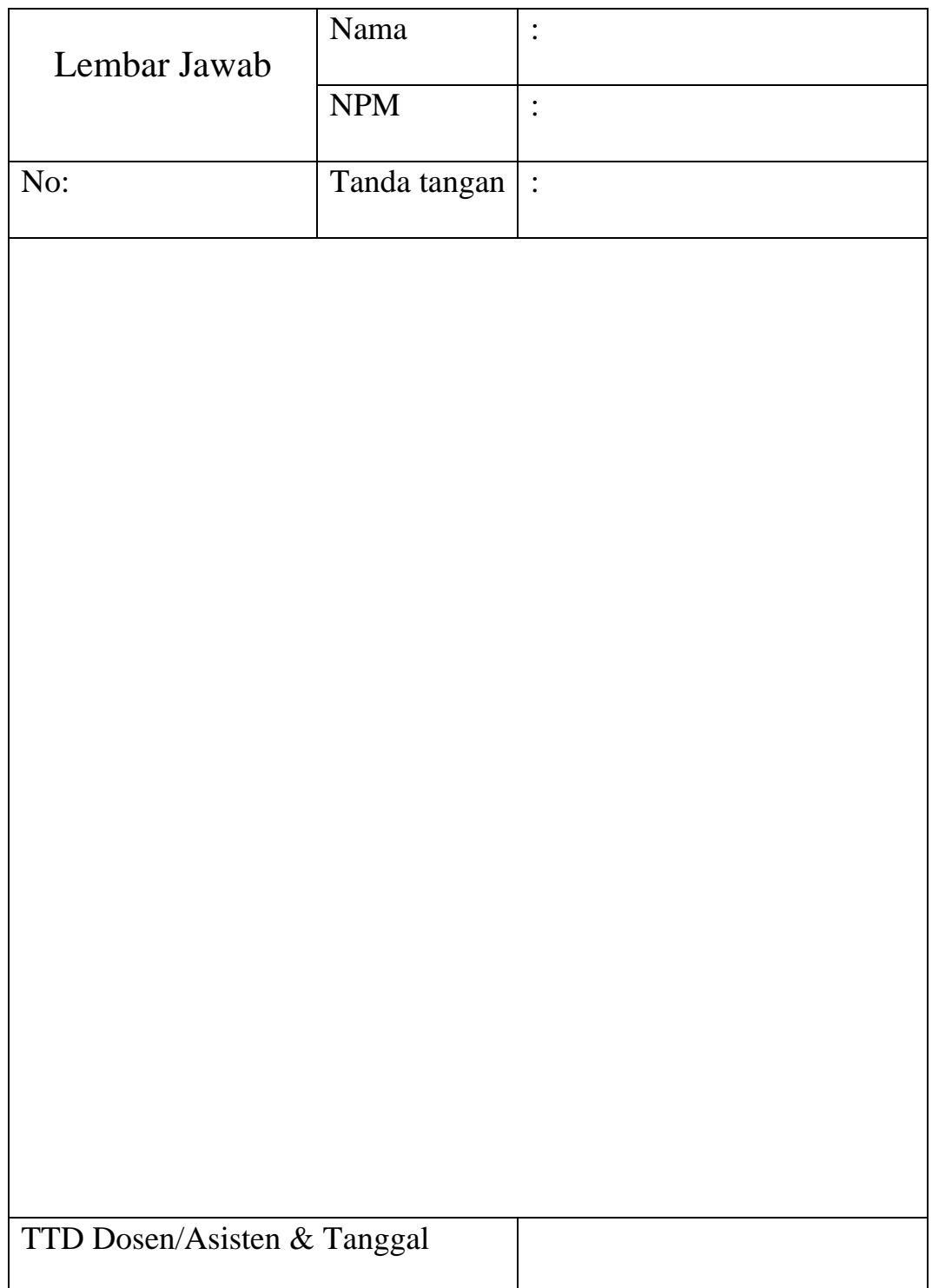

#### **MODUL III**

#### **MENU DROPDOWN DAN KUIS**

#### <span id="page-31-0"></span>**3.1 Tujuan Pembelajaran**

- a. Mahasiswa mampu membuat menu dropdown
- b. Mahasiswa mampu membuat kuis pada PowerPoint

#### **3.2 Capaian Pembelajaran**

Mahasiswa diharapkan memiliki kemampuan untuk membuat membuat menu dropdown dan membuat kuis menggunakan PowerPoint.

#### **3.3 Materi**

#### a. **Animasi Menu Drop Down**

- 1. Buat 5 buah slide, kemudian buat tombol menggunakan salah satu shape yang akan digunakan untuk memunculkan menu
- 2. Insert 4 gambar yang akan digunakan pada menu drop down, letakan 4 gambar tadi pada sebuah shape tool sebagai background tombol.
- 3. Gabung 4 gambar dengan shape tadi dengan cara: seleksi 4 gambar dan 1 shape ➔ tekan **ctrl + G** pada keyboard

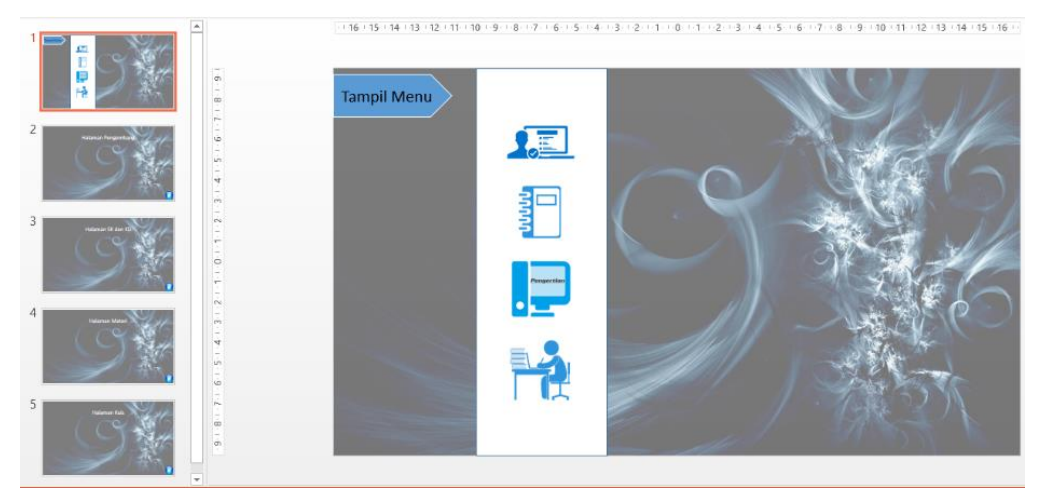

4. Letakan gambar yang telah digabung tadi di luar halaman kerja sebelah kiri, kemudian berikan efek animasi motion path, *line* dengan *direction right,* kemudian atur line animasi agar gambar dapat tampil seluruhnya.

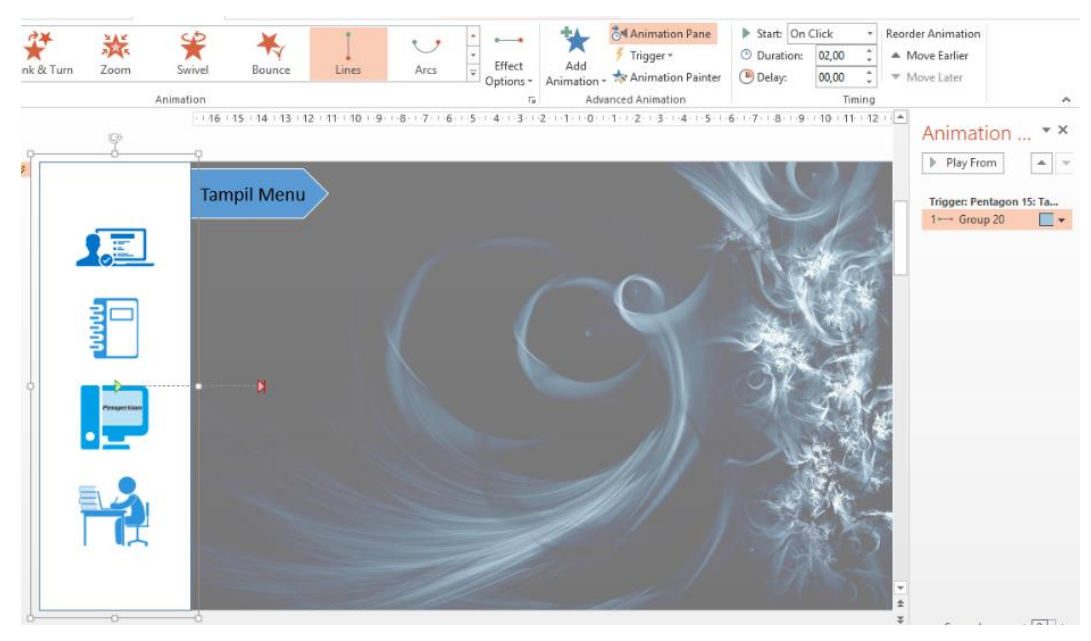

5. Atur triggers pada animasi seperti pada gambar berikut:

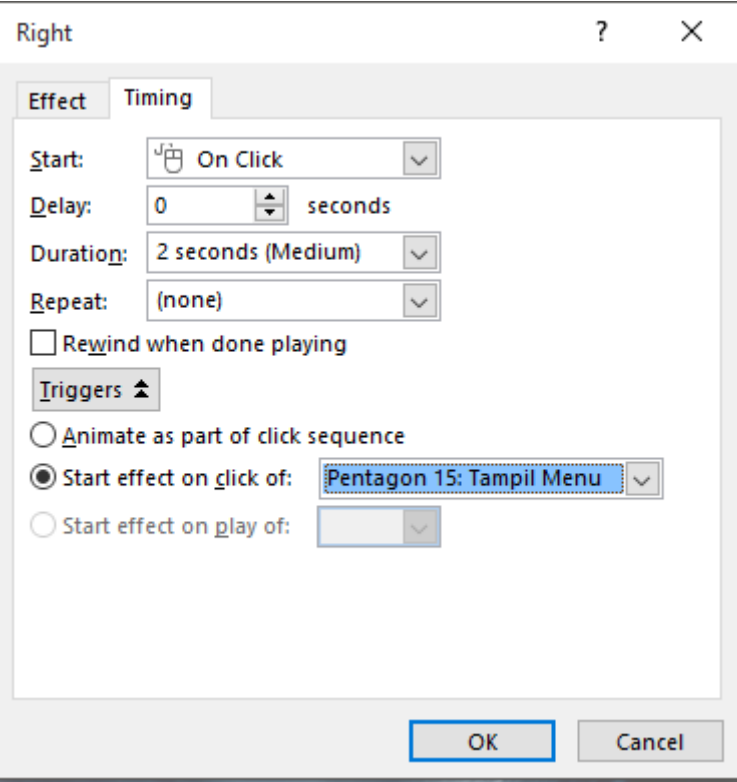

6. Berikan animasi motion *path line* lagi pada gambar tetapi dengan arah *direction left*, kemudian atur line animasi agar gambar kembali ke luar dari lembar kerja. Setelah itu atur triggersnya seberti pada gambar berikut:

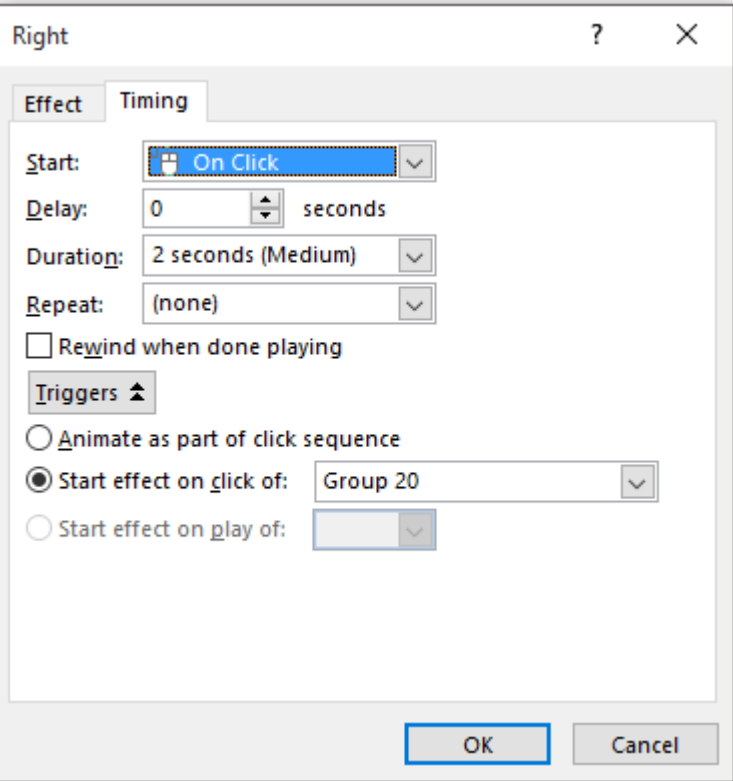

7. Langkah terakhir adalah beri hyperlink pada masing-masing gambar sesuai dengan slide yang telah ditentukan.

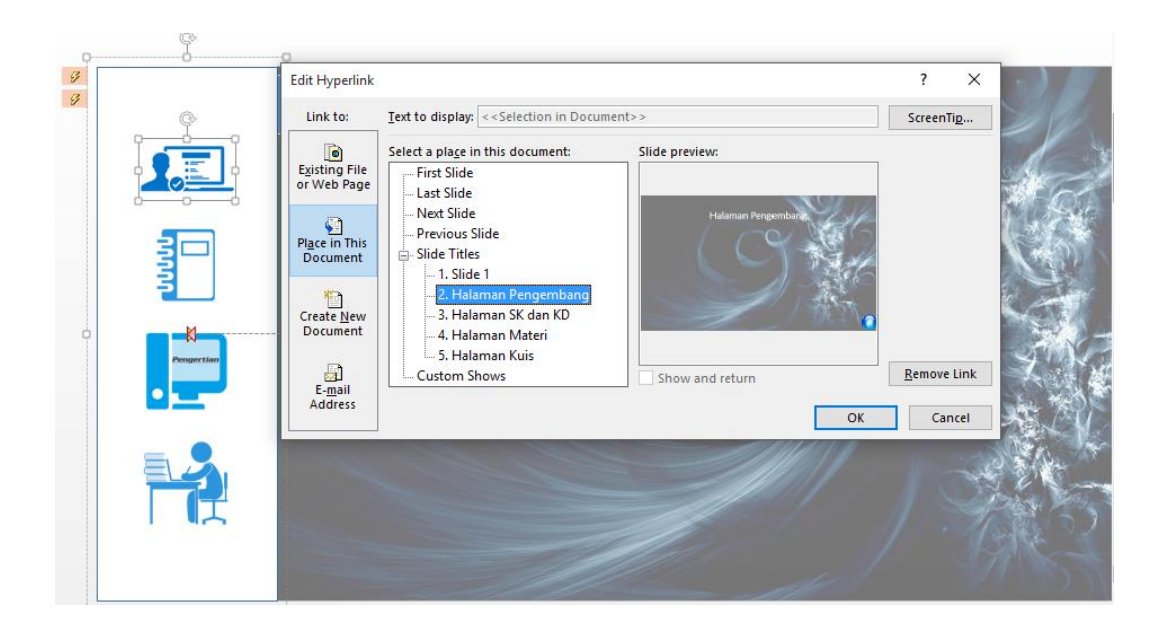

#### b. **Membuat Kuis Pilihan Ganda Sederhana dengan Animasi PowerPoint**

1. Buat tampilan pada lembar kerja kurang lebih seperti berikut:

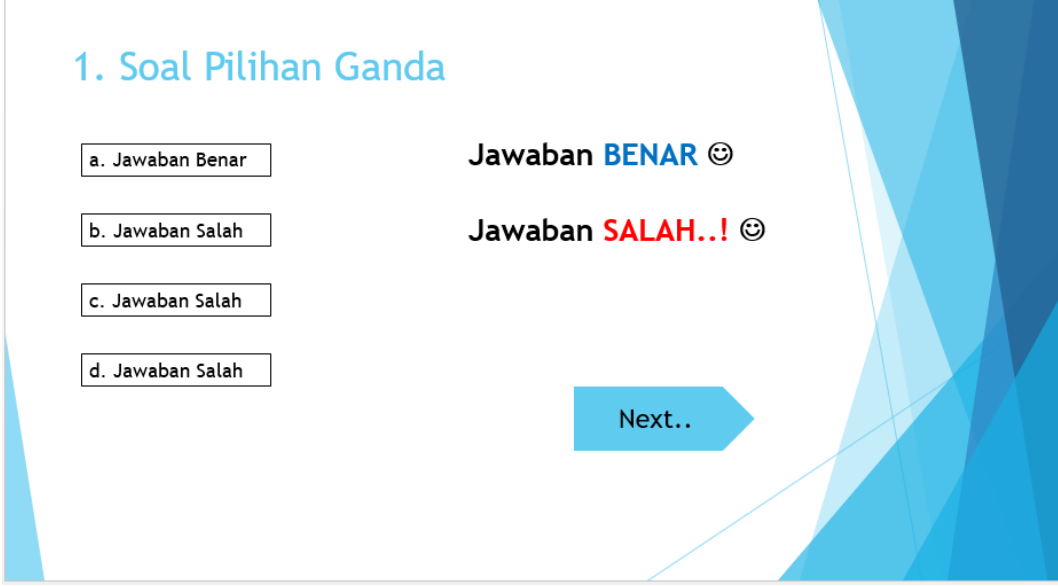

*keterangan: opsi pilihan dan keterangan "jawaban benar dan salah" buat menggunakan text box*

2. Beri efek animasi *entrance fly* in pada keterangan "jawaban benar" kemudian atur triggersnya seperti gambar berikut (pilih target triggers pada opsi jawaban yang benar).

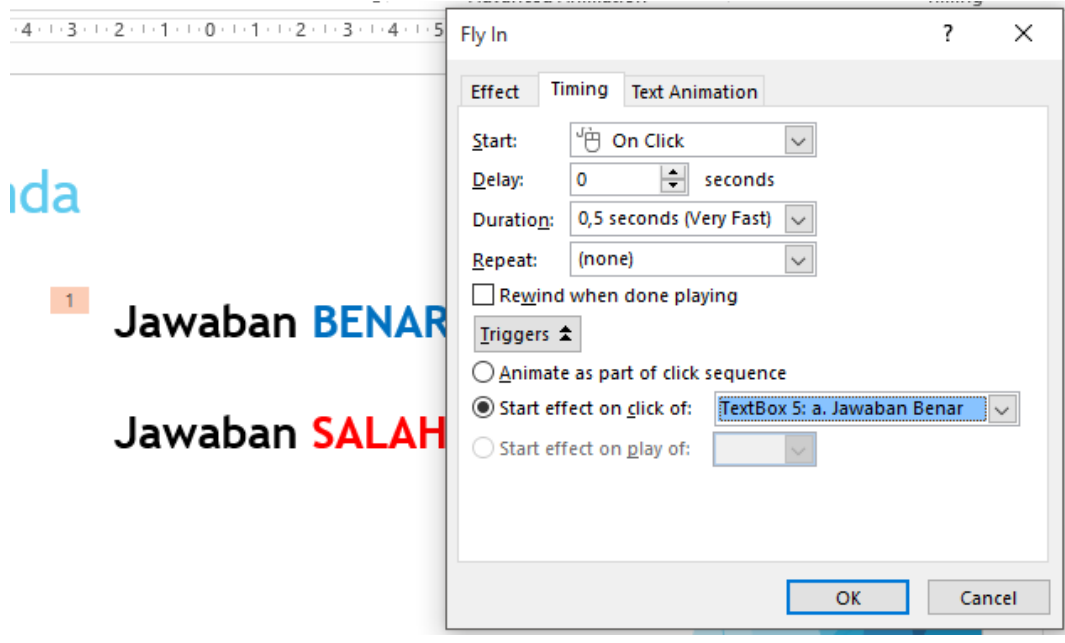

3. Beri efek animasi *entrance fly* in pada keterangan "jawaban salah" kemudian atur triggersnya seperti gambar berikut:

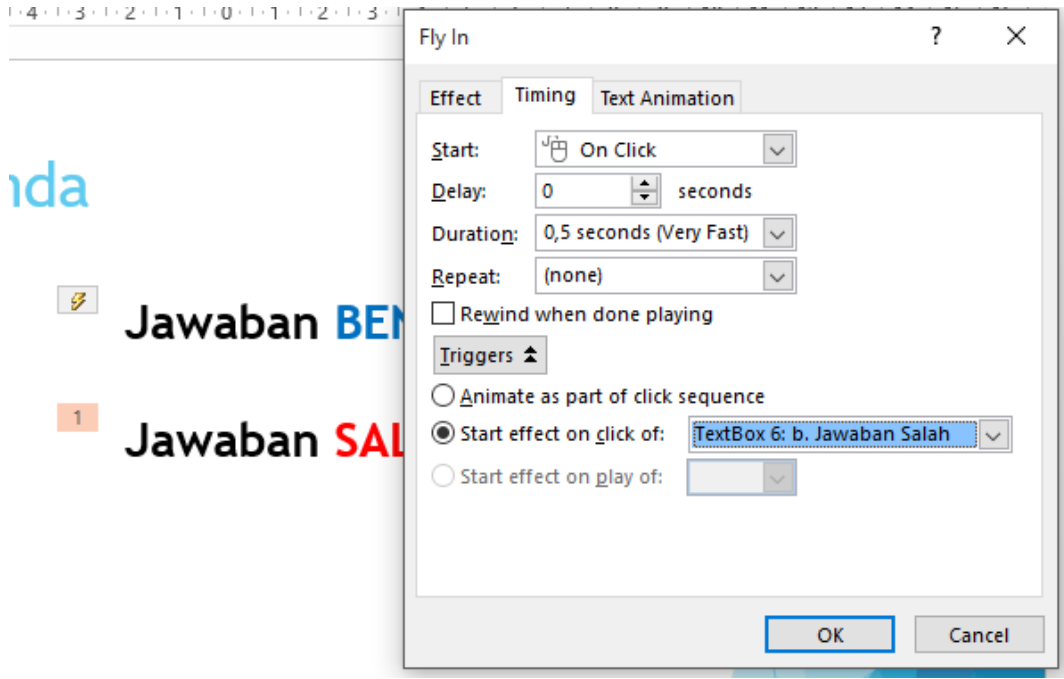
4. Beri animasi **fly in** seperti langkah **C** di atas kemudian atur triggersnya sesuai dengan jawaban yang salah lainnya, sehingga tampilan animasinya kurang lebih seperti pada gambar berikut:

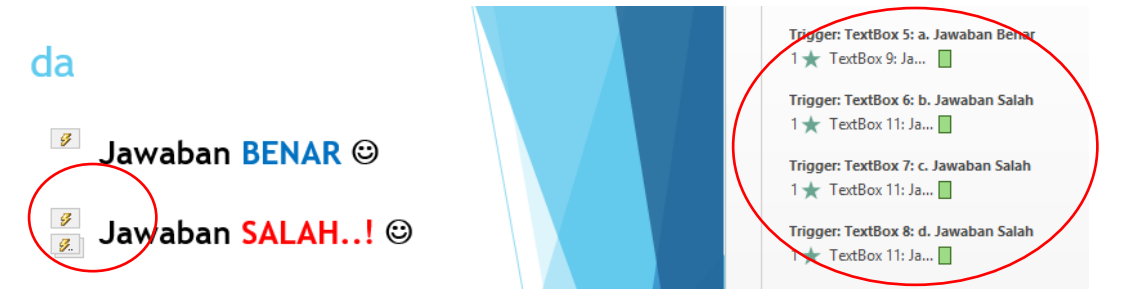

5. Kemudian beri efek animasi *entrance wipe* pada tombol "Next.." dan atur *timing dan triggersnya* seperti gambar berikut:

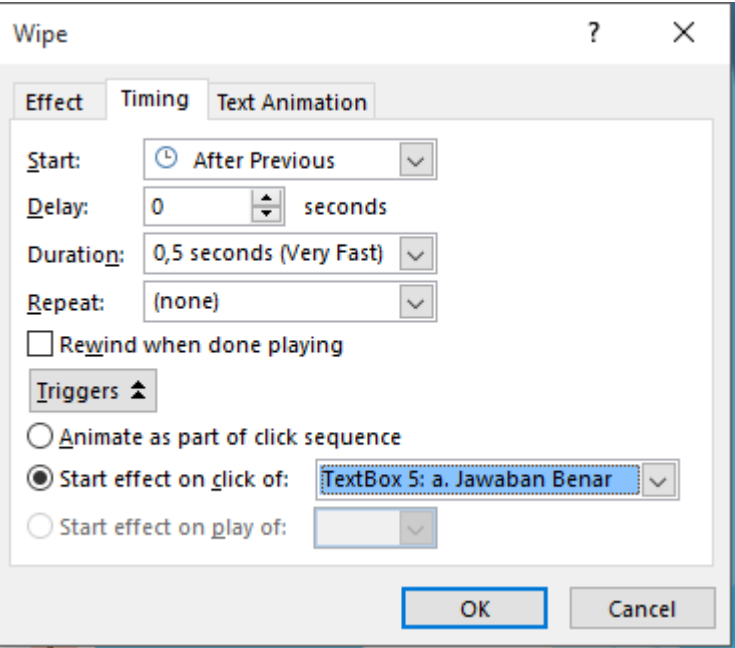

6. Tambahkan animasi wipe lagi pada tombol "Next.." kemudian atur *timing dan triggersnya* menjadi opsi pilihan yang lainnya, sehingga tampilan animasinya kurang lebih seperti pada gambar berikut:

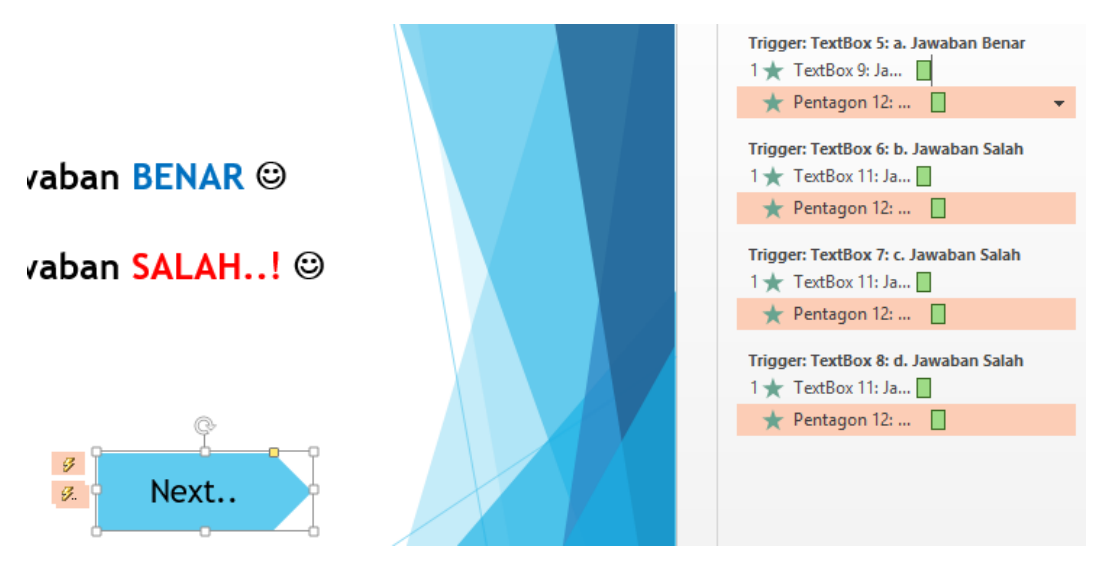

7. Hilangkan centang pada opsi *On Mouse Click* pada bagian *Transitions* kemudian beri hyperlink pada tombol "Next.." dengan tujuan *next slide*. Duplikat slide yng sudah jadi ini kemudian atur opsi jawaban yang benar pada slide hasil duplikasinya.

### **3.4 Latihan**

#### **Membuat Kuis Pilihan Ganda dengan Skor**

a. Buat satu slide untuk menempatkan tombol mulai, beberapa slide untuk menempatkan soal dan jawaban pilihan ganda, dan satu slide untuk menempatkan tombol lihat skor.

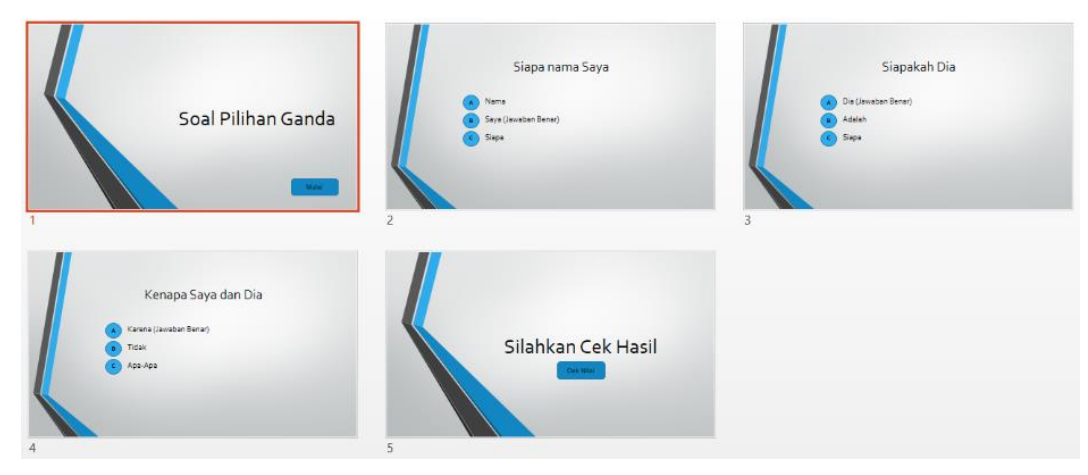

b. Buat 4 buah macro (mulai, benar, salah, dan skor) menggunakan VBA (Visual Basic Editor) dengan cara menekan tombol Alt + F11. Tambahkan module baru jika belum ada dengan cara Insert ➔ Module

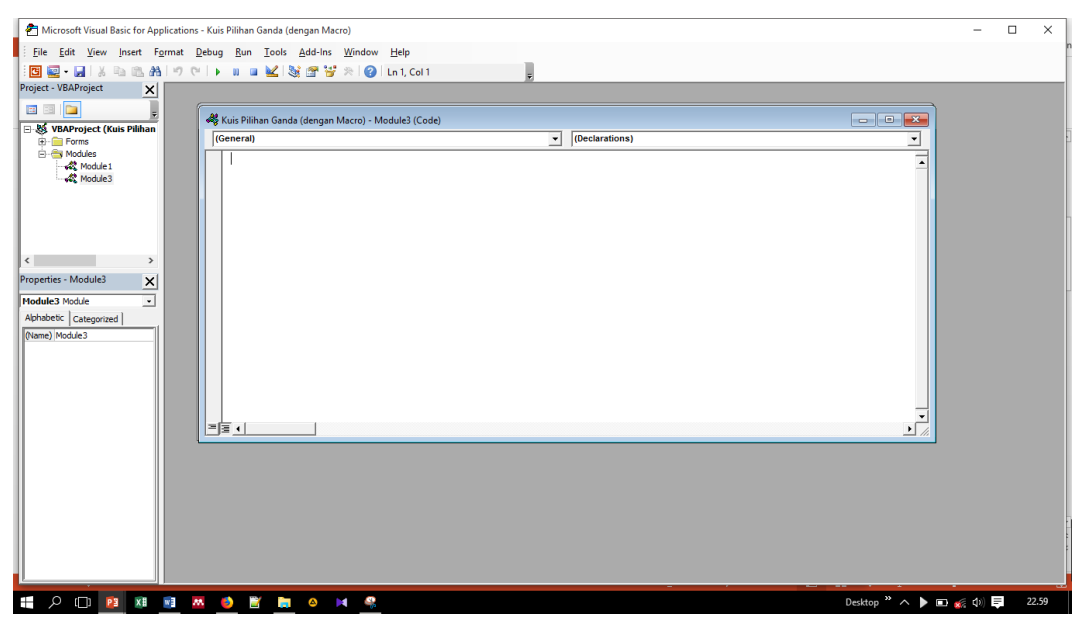

c. Kemudian masukan kode berikut ke dalam module.

```
Dim nilai As Integer
Dim konfirmasi As String
Sub mulai()
nilai = 0
ActivePresentation.SlideShowWindow.View.Next
End Sub
Sub benar()
konfirmasi = MsgBox("Yakin dengan jawaban anda?", vbYesNo, " Cek 
Jawaban!")
If konfirmasi = vbYes Then
nilai = nilai + 20
ActivePresentation.SlideShowWindow.View.Next
End If
End Sub
Sub salah()
konfirmasi = MsgBox("Yakin dengan jawaban anda?", vbYesNo, " Cek 
Jawaban!")
If konfirmasi = vbYes Then
ActivePresentation.SlideShowWindow.View.Next
End If
End Sub
Sub skor()
MsgBox (" Nilai Anda Adalah " & nilai)
End Sub
```
d. Setelah itu tutup jendela VBA. Kemudian terapkan macro "mulai" pada tombol mulai (slide 1) dengan cara: klik tombol mulai ➔ Insert ➔ Action.

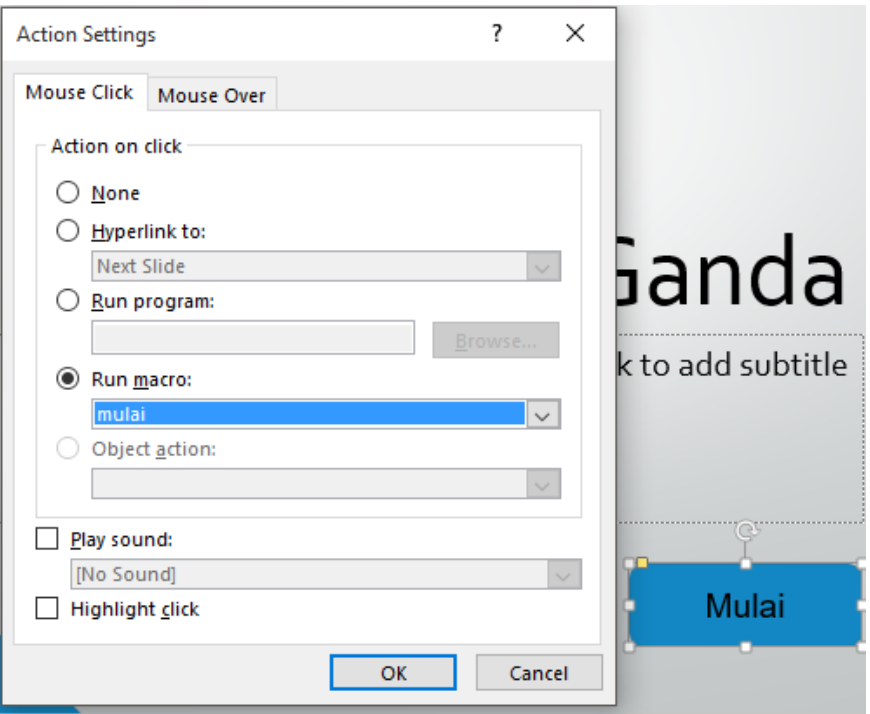

e. Kemudian beri macro "benar" dan "salah" pada setiap opsi jawaban dengan cara yang sama.

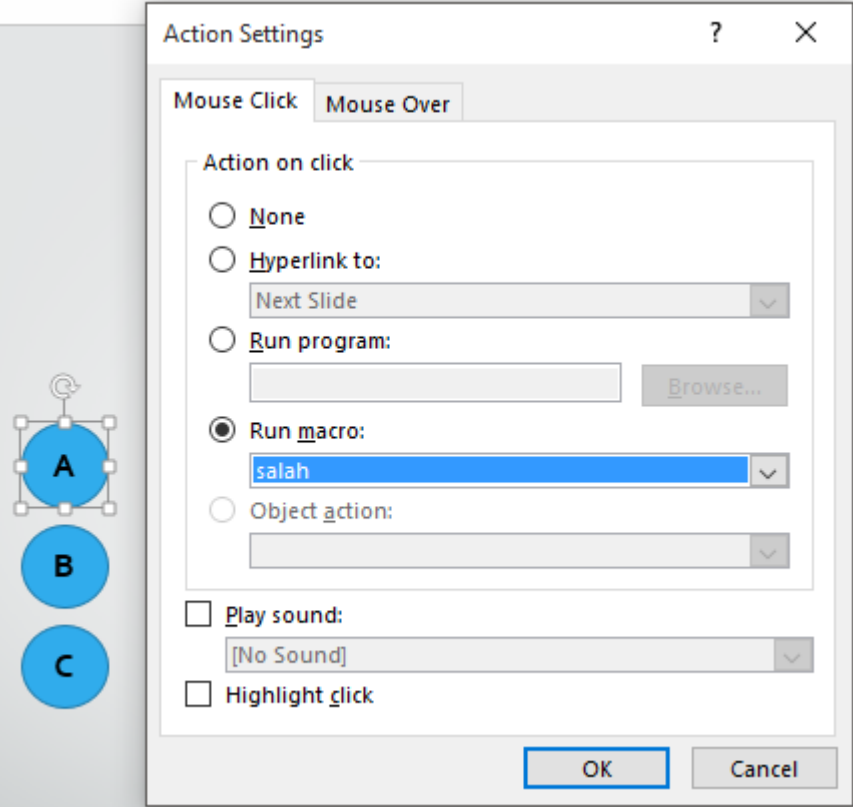

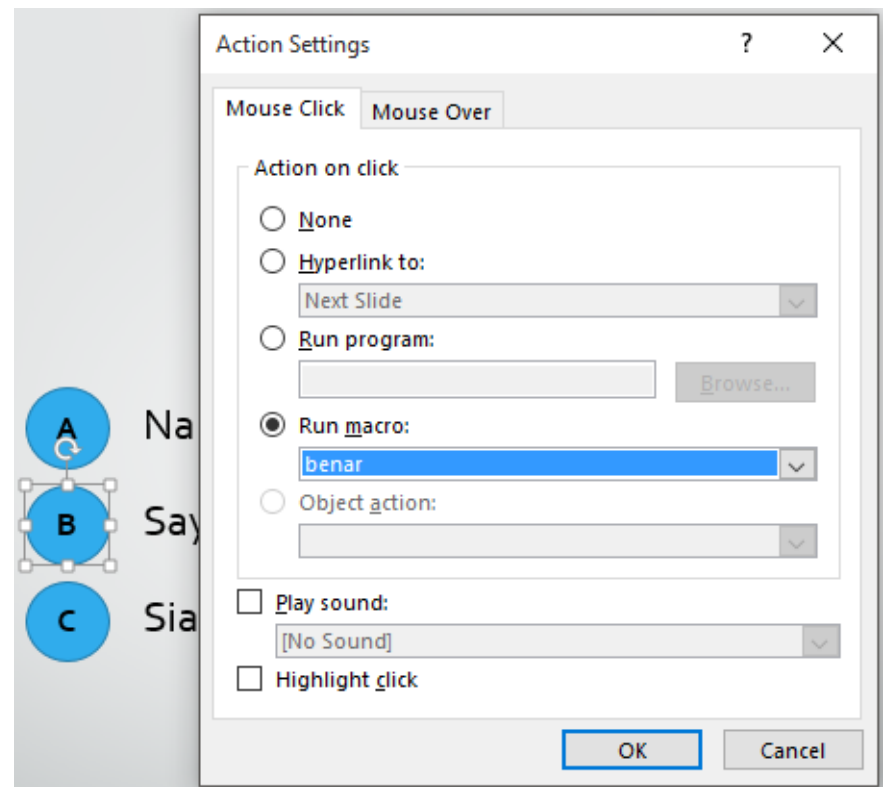

- f. Beri macro opsi jawaban pada slide soal yang lainnya.
- g. Beri macro "skor" pada tombol **cek nilai** (slide terakhir) dengan cara yang sama.

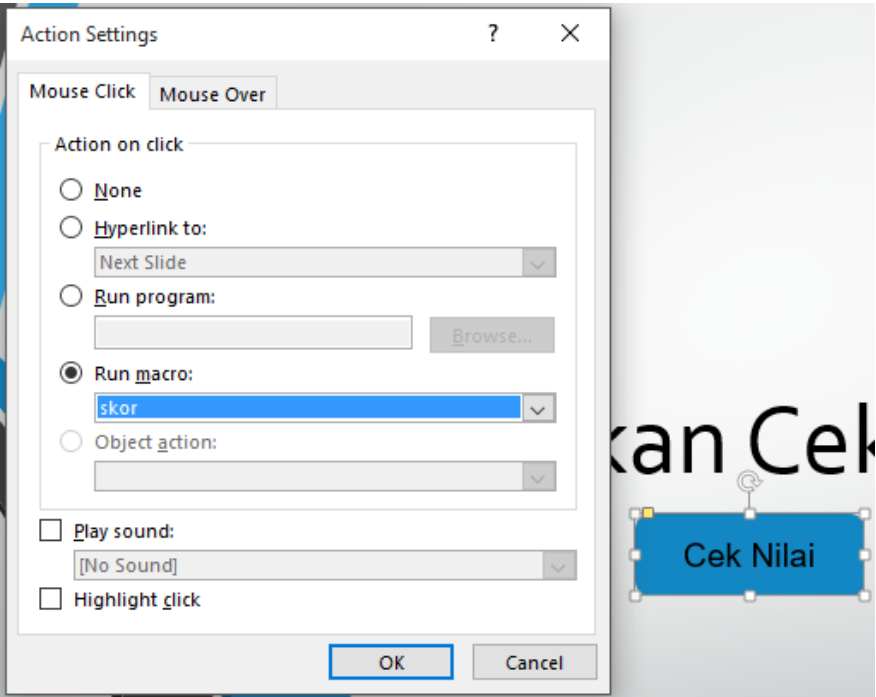

h. Simpan file PowerPoint dengan format *PowerPoint Macro-Enabled Presentation (.pptm)*, hal ini bertujuan agar program macro yang telah dibuat dapat dijalankan.

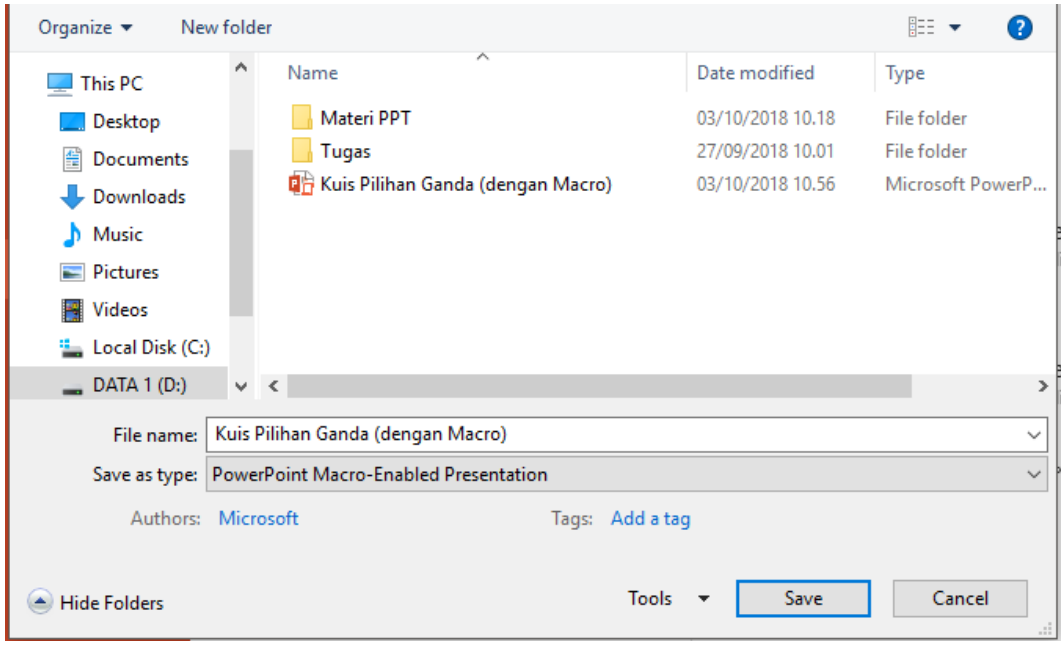

### **3.5 Tugas**

Buatlah kuis pilihan ganda (minimal 20 soal) yang mencantumkan skor pada tampilan akhir (kuis dengan macro). Tambahkan tombol ulang untuk mengulangi kuis dari awal.

## **PROYEK I**

Buatlah sebuah multimedia pembelajaran interaktif menggunakan PowerPoint untuk mata pelajaran tertentu yang materinya disesuaikan dengan kurikulum di sekolah.

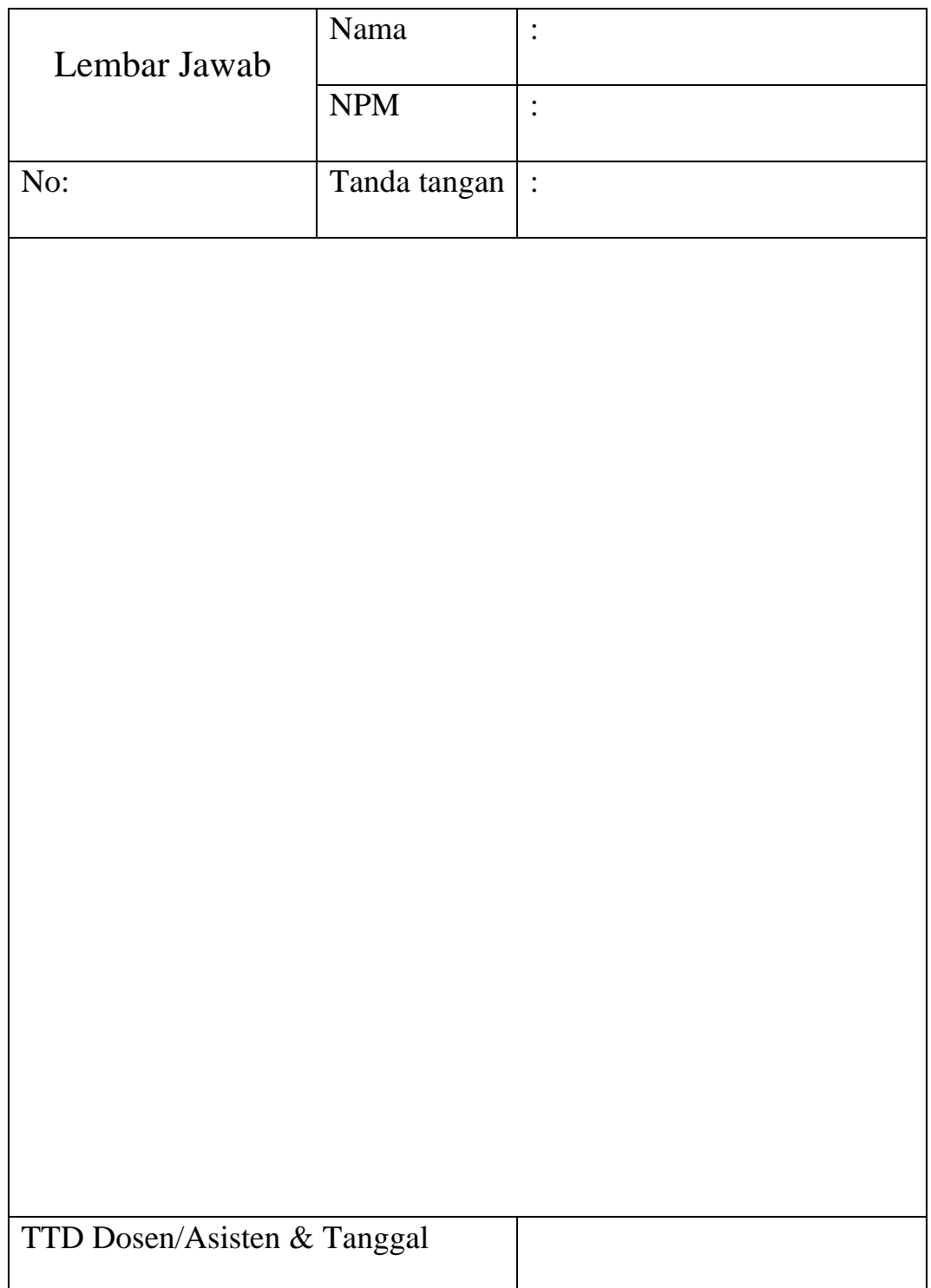

# **MODUL IV**

### **PENGENALAN ADOBE FLASH**

### **4.1 Tujuan Pembelajaran**

- a. Mahasiswa memahami konsep dasar Adobe Flash.
- b. Mahasiswa memahami menu-menu yang ada dalam Flash.

#### **4.2 Capaian Pembelajaran**

Mahasiswa diharapkan mampu menjelaskan konsep dasar Adobe Flash dan bisa mengoperasikan menu-menu yang ada dalam Adobe Flash

### **4.3 Materi**

#### a. **Sekilas Tentang Flash**

Adobe Flash atau yang pada awalnya dikenal dengan Macromedia Flash merupakan salah satu perangkat lunak komputer produk unggulan dari Adobe Systems. Adobe Flash ini digunakan untuk membuat gambar vektor maupun animasi gambar. Flash tidak hanya digunakan untuk membuat animasi saja, namun sekarang ini Flash juga banyak digunakan untuk keperluan lainnya seperti dalam pembuatan game, multimedia pembelajaran, membangun web, animasi pembelajaran, bahkan juga dalam pembuatan film.

Animasi yang dihasilkan Flash adalah animasi berupa *file movie*. Movie yang dihasilkan dapat berupa grafik atau teks. Grafik yang dimaksud di sini adalah grafik yang berbasis vektor, sehingga saat diakses melalui internet, animasi akan ditampilkan lebih cepat dan terlihat halus. Selain itu Flash juga memiliki kemampuan untuk mengimport file suara, video maupun file gambar dari aplikasi lain.

Flash adalah program grafis yang diproduksi pertama kali oleh Macromedia corp, yaitu sebuah vendor software yang bergerak di bidang animasi web. Macromedia Flash pertama kali diproduksi pada tahun 1996.

Macromedia Flash telah diproduksi dalam beberapa versi. Versi terakhir dari Macromedia Flash adalah Macromedia Flash 8. Sekarang Flash telah berpindah vendor ke Adobe. Semua tools pada dasarnya sama, hanya yang membedakan disini adalah adanya jenis Actionsript 3.0. Actionscript ini merupakan versi terbaru dari penulisan actionscript di Flash. Namun, actionscript 2.0 masih berlaku di Adobe Flash.

#### b. **Pengenalan Adobe Flash**

1. Halaman Awal

Halaman awal adalah tampilan yang pertama kali muncul ketika kita mengakses Adobe Flash CS6 Professional. Cara mengakses Adobe Flash CS6 Professional pertama kali yaitu double klik pada icon yang ada di desktop atau lihat dari daftar program. Tampilan start page pertama kali membuka Adobe Flash CS6 Professional yaitu:

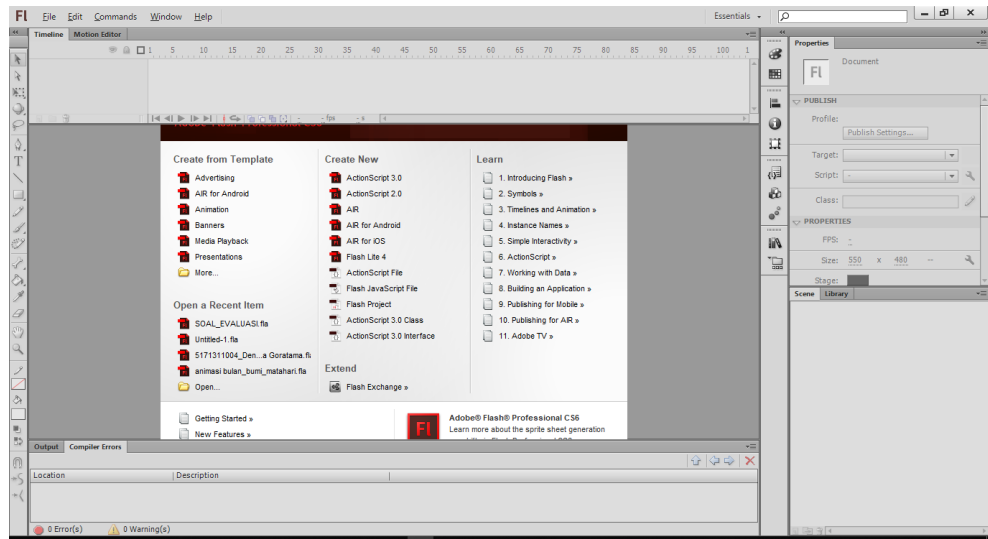

2. Lingkungan Kerja Adobe Flash

Secara garis besar, lingkungan kerja (Workspace) Adobe Flash CS6 terdiri dari beberapa komponen utama yang bisa anda lihat seperti pada gambar berikut:

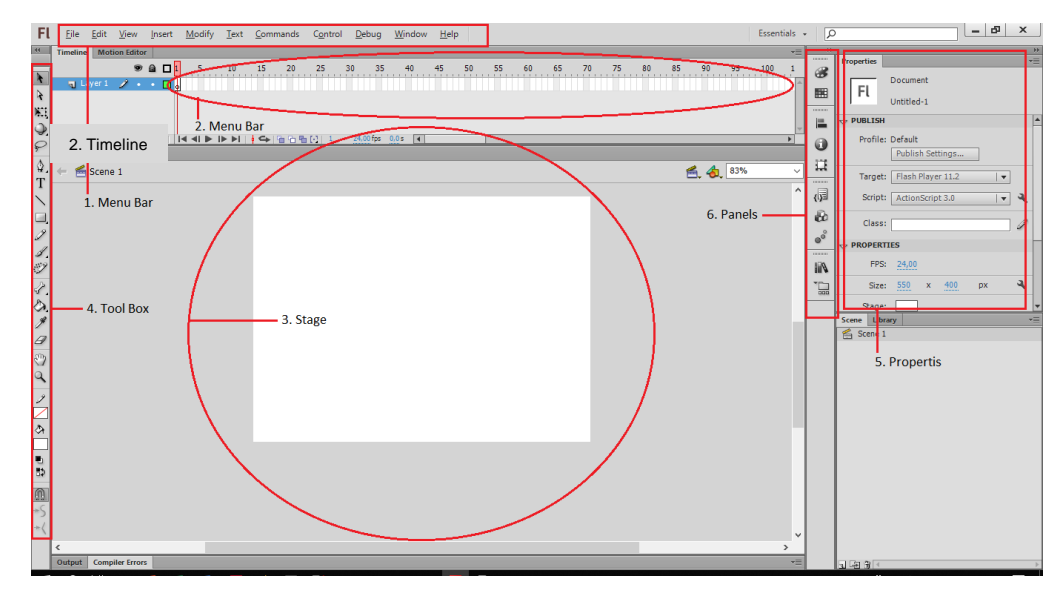

- a) **Menu Bar** adalah kumpulan yang terdiri atas dasar menu-menu yang digolongkan dalam satu kategori. Misalnya menu file terdiri atas perintah New, Open, Save, Import, Export, dan lain-lain.
- b) **Timeline** adalah sebuah jendela panel yang digunakan untuk mengelompokkan dan mengatur isi sebuah movie, pengaturan tersebut meliputi penentuan masa tayang objek, pengaturan layer, dan lain-lain.
- c) **Stage** adalah area untuk berkreasi dalam membuat animasi yang digunakan untuk mengkomposisi frame-frame secara individual dalam sebuah movie.
- d) **Toolbox** adalah kumpulan tools yang sering digunakan untuk melakukan seleksi, menggambar, mewarnai objek, memodifikasi objek, dan mengatur gambar atau objek.
- e) **Properties** adalah informasi objek-objek yang ada di stage. Tampilan panel properties secara otomatis dapat berganti-ganti dalam menampilkan informasi atribut-atribut properties dari objek yang terpilih.
- f) **Panels** adalah sebagai pengontrol yang berfungsi untuk mengganti dan memodifikasi berbagai atribut dari objek dari animasi secara cepat dan mudah.

3. Toolbox

Berikut tool-tool yang dapat digunakan dalam Adobe Flash

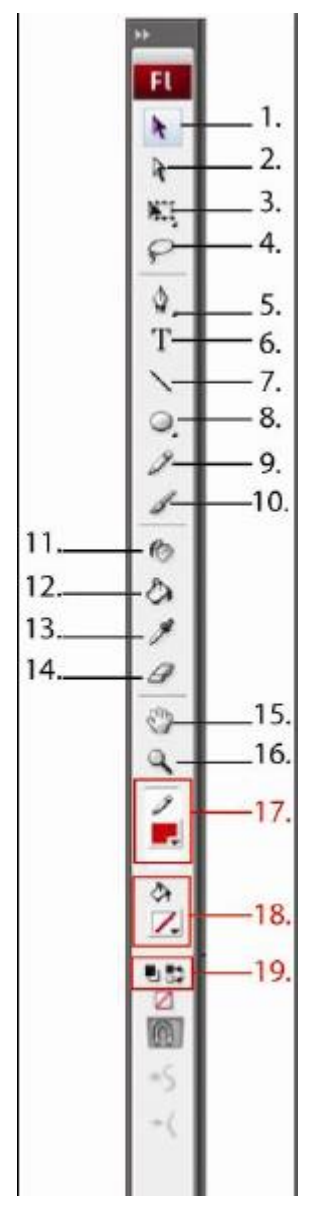

- 1. **Arrow Tool**, atau sering disebut selection tool berfungsi untuk memilih atau menyeleksi suatu objek.
- 2. **Subselection Tool**, berfungsi menyeleksi bagian objek lebih detail dari pada selection tool.
- 3. **Free Transform Tool**, berfungsi untuk mentransformasi objek yang terseleksi.
- 4. **Lasso Tool**, berfungsi untuk memotong gambar secara manual.
- 5. **Pen Tool** digunakan untuk menggambar garis dengan bantuan titik-titik bantu seperti dalam pembuatan garis, kurva atau gambar.
- 6. **Text Tool** digunakan untuk membuat objek teks
- 7. **Line Tool** digunakan untuk membuat atau menggambar garis.
- 8. **Oval Tool** digunakan untuk menggambar bentuk lingkaran atau elips.
- 9. **Pencil Tool** digunakan untuk membuat garis.
- 10. **Brush Tool** digunakan untuk menggambar bentuk garis-garis dan bentuk-bentuk bebas.
- 11. **Ink Bottle tool** digunakan untuk mengisi/mengganti Stroke(garis luar) suatu objek.
- 12. **Paintbucket Tool** digunakan untuk mengisi area-area kosong atau digunakan untuk mengubah warna area sebuah objek yang telah diwarnai.
- 13. **Eye Dropper Tool** digunakan untuk mengambil sampel warna.
- 14. **Eraser Tool** digunakan untuk menghapus objek.
- 15. **Hand Tool** digunakan untuk menggeser tampilan stage tanpa mengubah pembesaran.
- 16. **Zoom Tool** digunakan untuk memperbesar atau memperkecil tampilan stage.
- 17. **Stroke Color** digunakan untuk memilih atau memberi warna pada suatu garis.
- 18. **Fill Color** digunakan untuk memilih atau memberi warna pada suatu objek.
- 19. **Swap Color** digunakan untuk menukar warna fill dan stroke atau sebaliknya dari suatu gambar atau objek.
- 4. Library

Fungsi dari library adalah sebagai wadah untuk menyimpan programprogram terpisah yang sudah jadi, seperti tombol, objek grafis, audio, video, dan lain-lain. Berikut tampilan panel library.

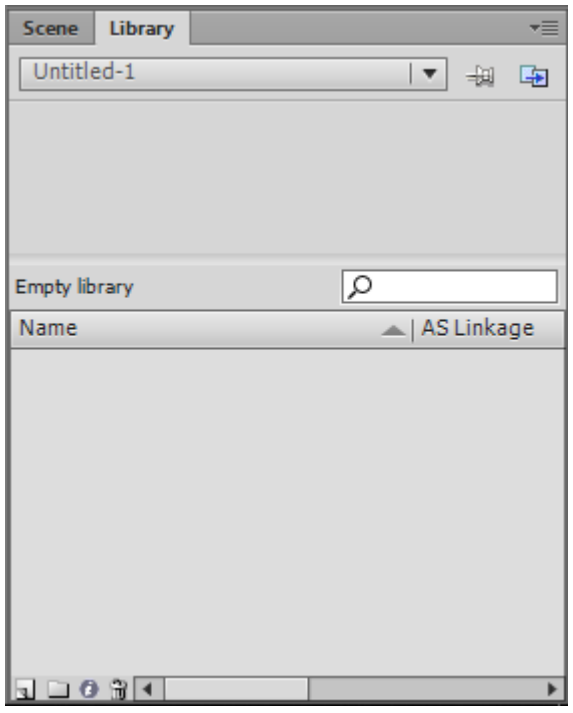

5. ActionScript

Salah satu kelebihan Flash dibanding dengan perangkat lunak animasi lain yaitu adanya ActionScript. ActionScript merupakan bahasa pemrograman pada Adobe Flash yang betfungsi untuk membuat animasi atau interaksi. ActionScript. Untuk memunculkan panel ActionScript dengan cara menekan tombol F9 pada keyboard atau bisa pula melalui menu bar dengan cara klik *Window* kemudian *Actions.*

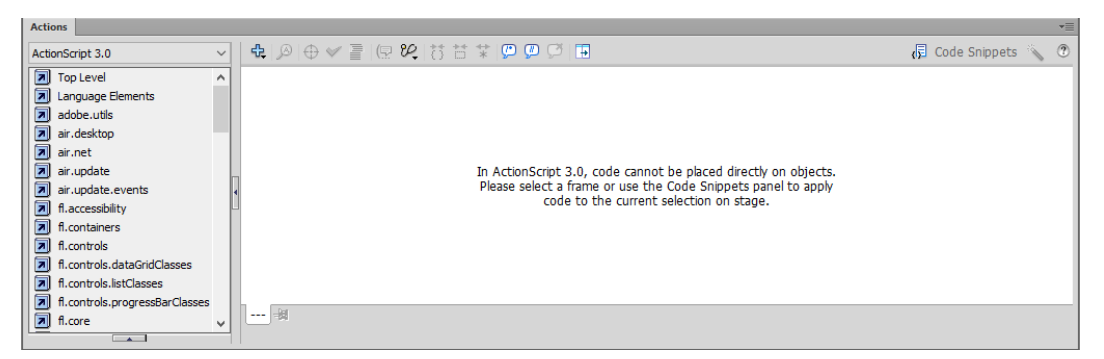

Sama halnya dengan bahasa pemrograman lain, ActionScript pada Flash ini berisi banyak elemen yang berbeda-beda serta memiliki struktur sendiri. Kita sebagai pengembang harus merangkai ActionScript dengan benar agar dapat berjalan sesuai dengan keinginan. Jika terjadi kekeliruan dalam merangkainya, maka yang dihasilkan akan berbeda atau bahkan file Flash tidak akan bekerja atau berjalan sama sekali. ActionScript ini dapat pula diterapkan pada action di frame, tombol, movie clip, dan lain-lain. Action frame merupupakan action yang digunakan di dalam frame untuk mengontrol navigasi movie, frame, atau objek dan lain sebagainya.

Ada beberapa hal yang perlu diperhatikan dalam ActionScript yaitu:

#### a) Event

Event ini berfungsi untuk mendapatkan aksi sebuah objek, terdapat empat Event pada Adobe Flash, yaitu:

- 1) *Mouse event* merupakan Event yang berkaitan dengan penggunaan mouse.
- 2) *Keyboard Event* merupakan kejadian ketika tombol keyboard ditekan.
- 3) *Frame Event* merupakan Event yang diletakkan pada keyframe.
- 4) *Movie Clip Event* merupakan Event yang disertakan pada movie clip.
- b) Target

Target merupakan objek yang dikenai perintah, dimana sebelum dikenai perintah, sebuah objek harus dikonversi menjadi sebuah simbol dan memiliki nama instan. Penulisan nama target pada *script* wajib menggunakan tanda petik ganda (" ").

c) Action

Pemberian action adalah lagkah terakhir dalam pembuatan interaksi antar objek. Action dibagi menjadi dua, yaitu:

- 1) *Action Frame* merupakan action yang berada pada keyframe. Sebuah keyframe akan ditandai dengan huruf α apabila pada keyframe tersebut terdapat sebuah action.
- 2) *Action Objek* merupakan action yang berada pada sebuah objek, baik tombol maupun movie clip.

### **4.4 Latihan**

Buatlah sebuah tampilan yang menarik dengan menggabungkan beberapa objek menggunakan Adobe Flash dengan memaksimalkan tools yang ada.

# **4.5 Tugas**

Buatlah sebuah animasi sederhana dari Flash dengan memanfaatkan tool yang telah Anda pelajari.

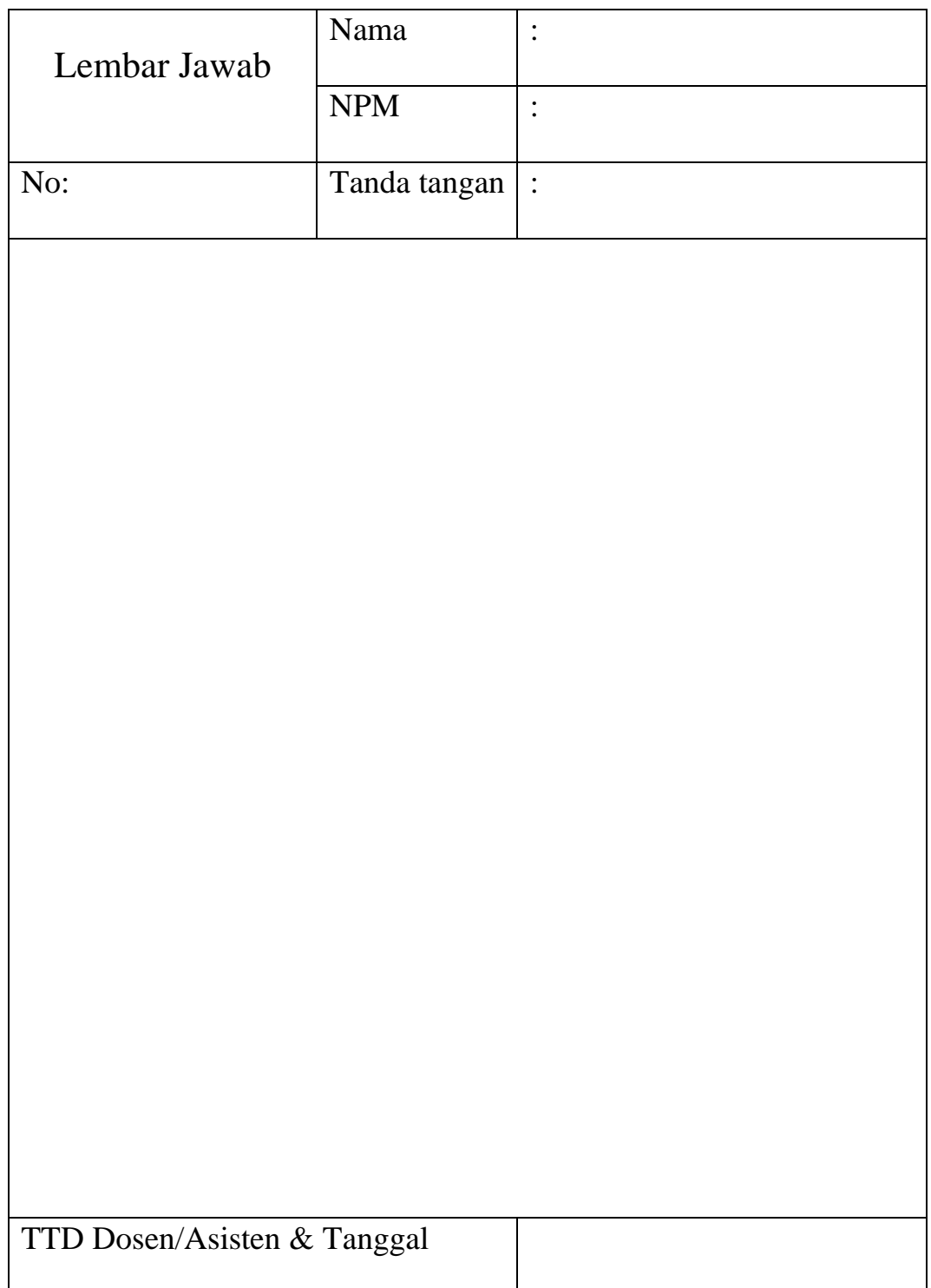

### **MODUL V**

### **LOADING PEMBUKA**

### **5.1 Tujuan Pembelajaran**

- a. Mahasiswa memahami macam-macam animasi dalam Flash
- b. Mahasiswa memahami cara pembuatan animasi loading awal

#### **5.2 Capaian Pembelajaran**

Mahasiswa diharapkan memiliki kemampuan membuat animasi dan mengembangkan animasi dalam Flash.

### **5.3 Materi**

### a. **Membuat Loading Animasi Mask**

- 1. Buka aplikasi Adobe Flash kemudian buat proyek baru
- 2. Buat 4 buah layer sebagai berikut:

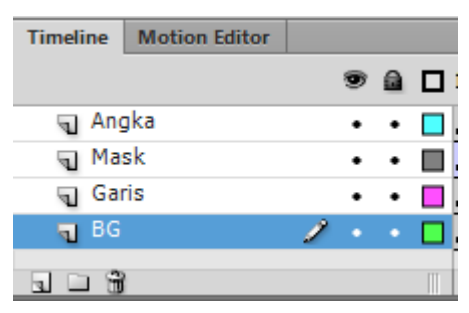

- 3. Tambahkan objek kotak warna hitam sebagai background pada layer **BG frame 1,** kemudian kunci layer BG agar tidak berubah.
- 4. Tambahkan kotakan kecil panjang berwarna putih pada layer **Garis frame 1**, letakan kotak tersebut ditengah-tengah lembar kerja, kemudian kunci frame.
- 5. Tambahkan kotakan kecil (sama seperti langkah **d**) pada layer **Mask frame 1,** letakan kotak tersebut tepat di samping kanan kotakan yang pertama (langkah **d**)

6. Tambahkan tulisan **2%** pada layer **Angka frame 1**, letakan tulisan tersebut di atas kotak pertama (langkah **d**)

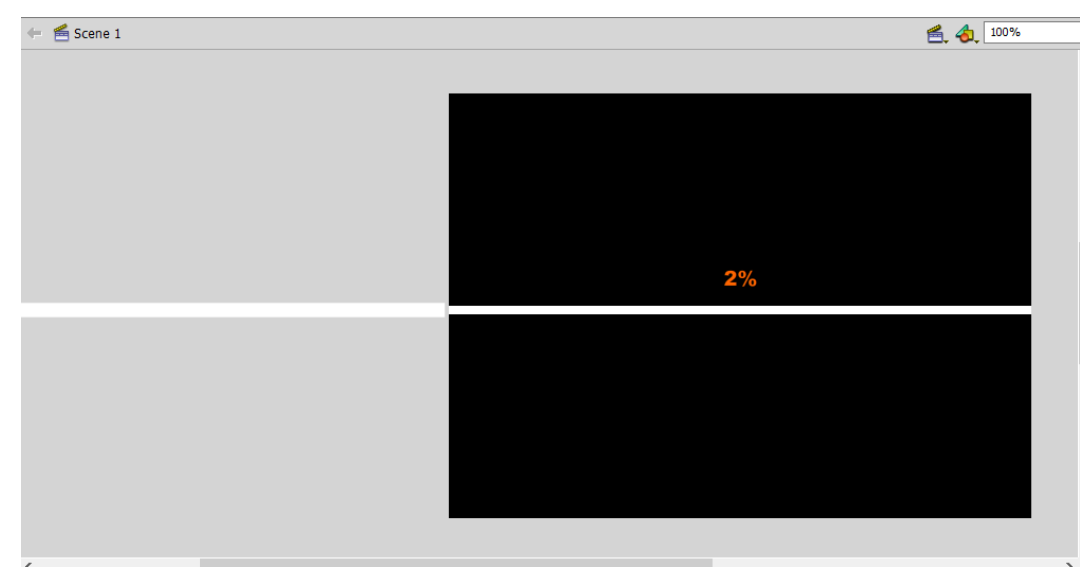

- 7. Klik kanan layer **Mask frame 50 >> Insert Keyframe**, kemudian pindahkan objek kotakan pada frame 50 hingga menutupi objek yang ada di layer garis.
- 8. Klik kanan **frame 60** (Mask) >> **Insert Frame**
- 9. Klik kanan **frame 1** (Mask) >> **Create Classic Tween**

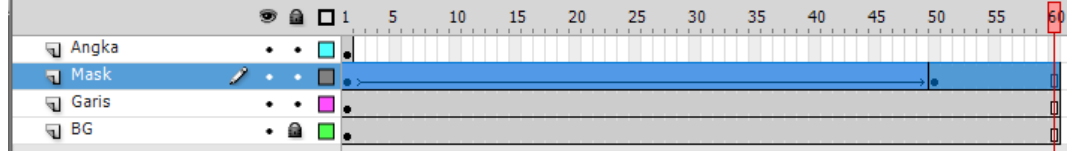

- 10. Klik **frame 1** (Angka) >> **tekan F6** pada keyboard, kemudian ganti angkanya (frame 2) menjadi **4%**
- 11. Klik **frame 2 (Angka) >> tekan F6** pada keyboard, kemudian ganti angkanya (frame 3) menjadi **6%**
- 12. Lakukan langkah di atas (**J, K**) hingga **frame 50** dengan angka **100%**
- 13. Klik kanan **frame 60** (Angka) >> **Insert Frame**

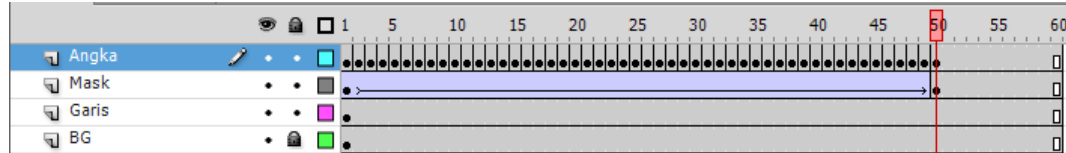

14. Klik kanan **layer Mask** >> pilih **Mask,** sehingga tampilan akhir timeline akan seperti ini

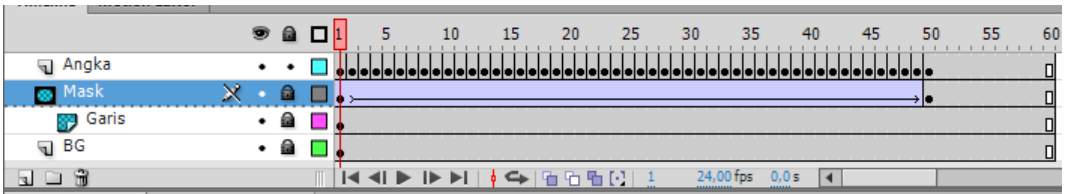

15. Tambahkan scene baru kemudian tambahkan text "Selamat Datang" pada scene 2

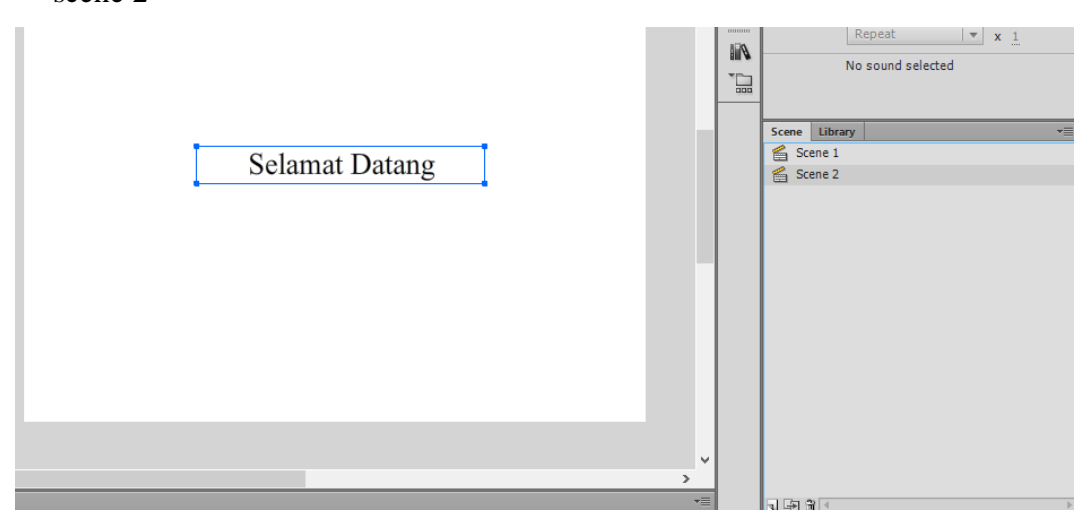

- 16. Klik kanan **frame 1** (scene 2) >> **Actions**
- 17. Masukan script **stop();**

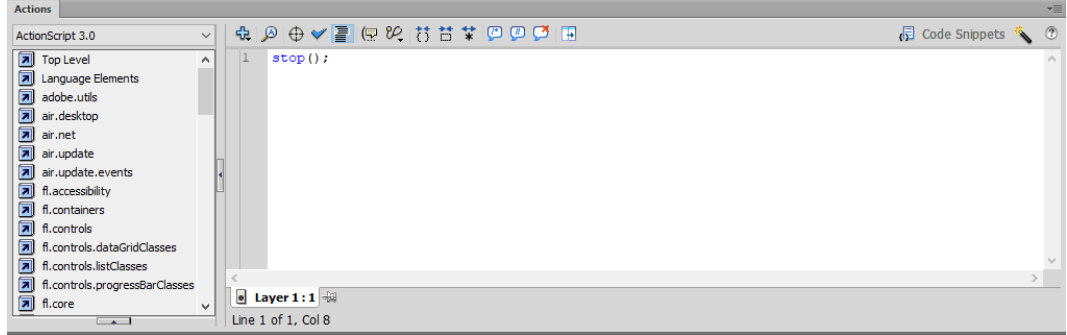

18. Jalankan animasi

### b. **Loading Lingkaran Frame by Frame**

- 1. Buka aplikasi Adobe Flash kemudian buat proyek baru
- 2. Buat 2 buah layer sebagai berikut

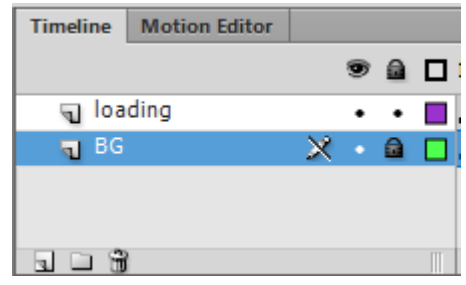

- 3. Tambahkan objek kotak dengan kombinasi warna #666666 sebagai background pada layer **BG frame 1,** kemudian kunci layer BG agar tidak berubah.
- 4. Buat objek seperti gambar berikut menggunakan lingkaran pada layer **loading frame 1**

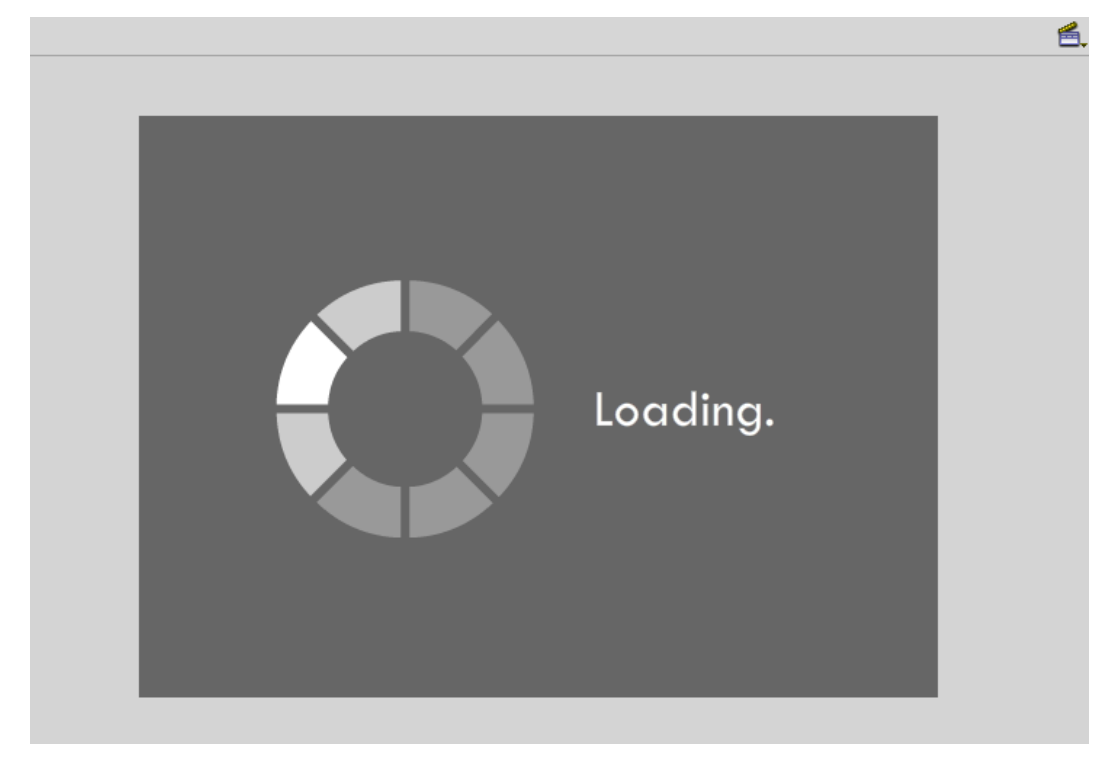

5. Seleksi kedua objek tersebut (lingkaran dan text), kemudian convert menjadi movie clip dengan cara **tekan F8 >>** masukan nama movie clip

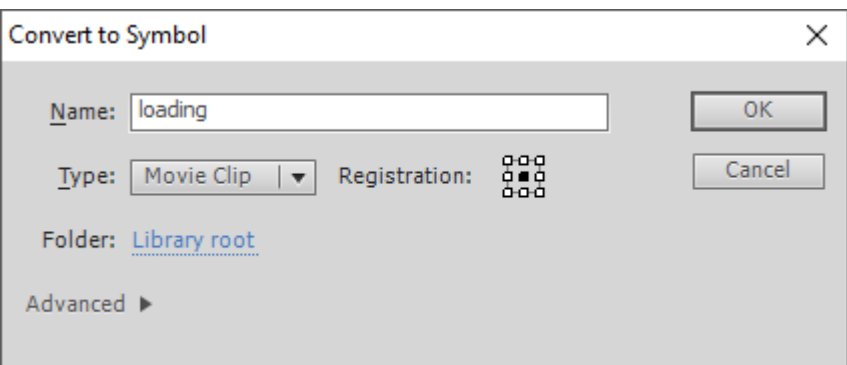

- 6. Double klik movie clip yang baru saja dibuat
- 7. Di dalam movie clip **loading**, buat 2 buah layer (lingkaran dan text), pindahkan text *loading* tadi ke dalam layer text

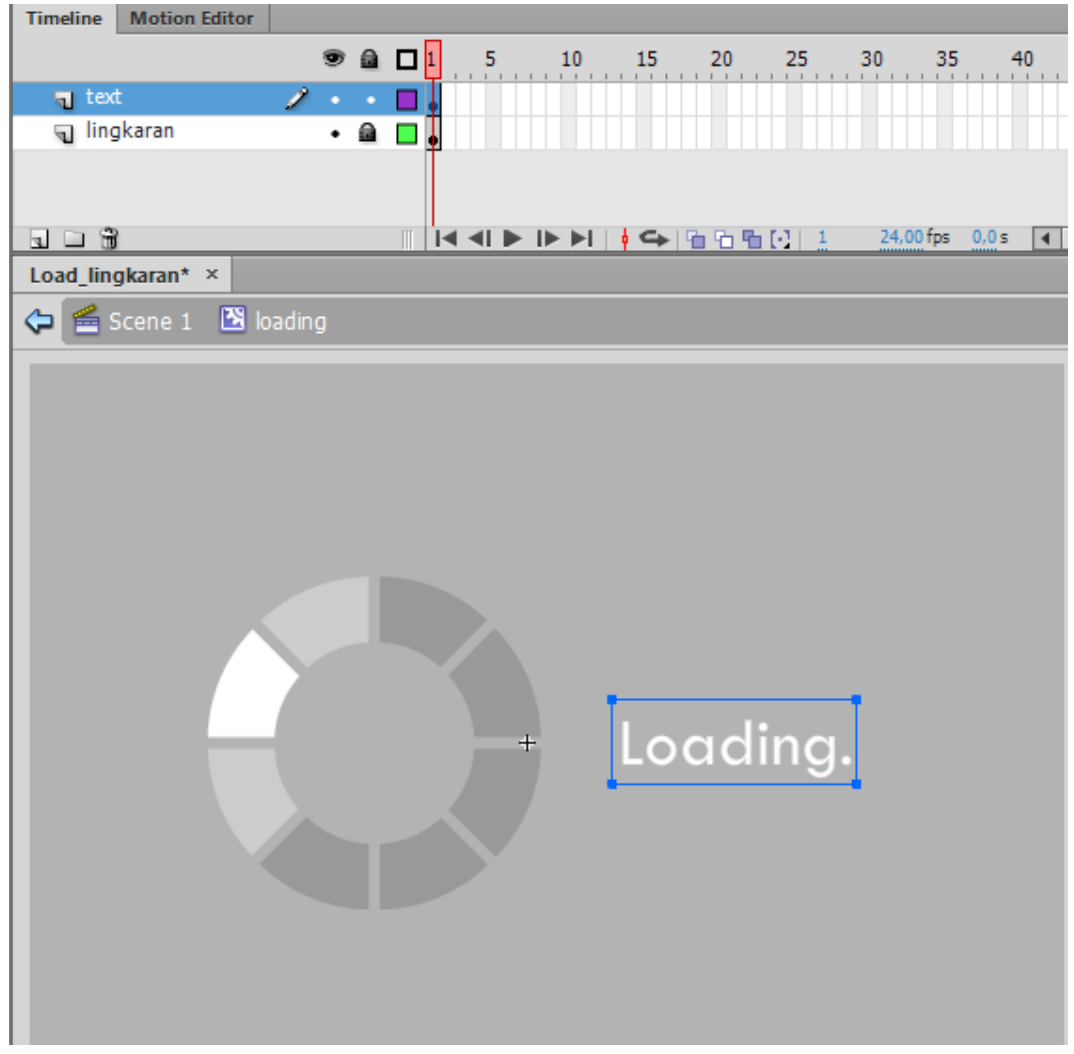

8. Kemudian buat animasi frame by frame pada layer lingkaran dan text,

- 9. Perubahan animasi pada layer lingkaran adalah warna putih yang bergeser setiap framenya.
- 10. Perubahan animasi pada layer text adalah penambahan titik "." Setelah text "loading" >> "loading." (frame selanjutnya) >> "loading.." (frame selanjutnya).

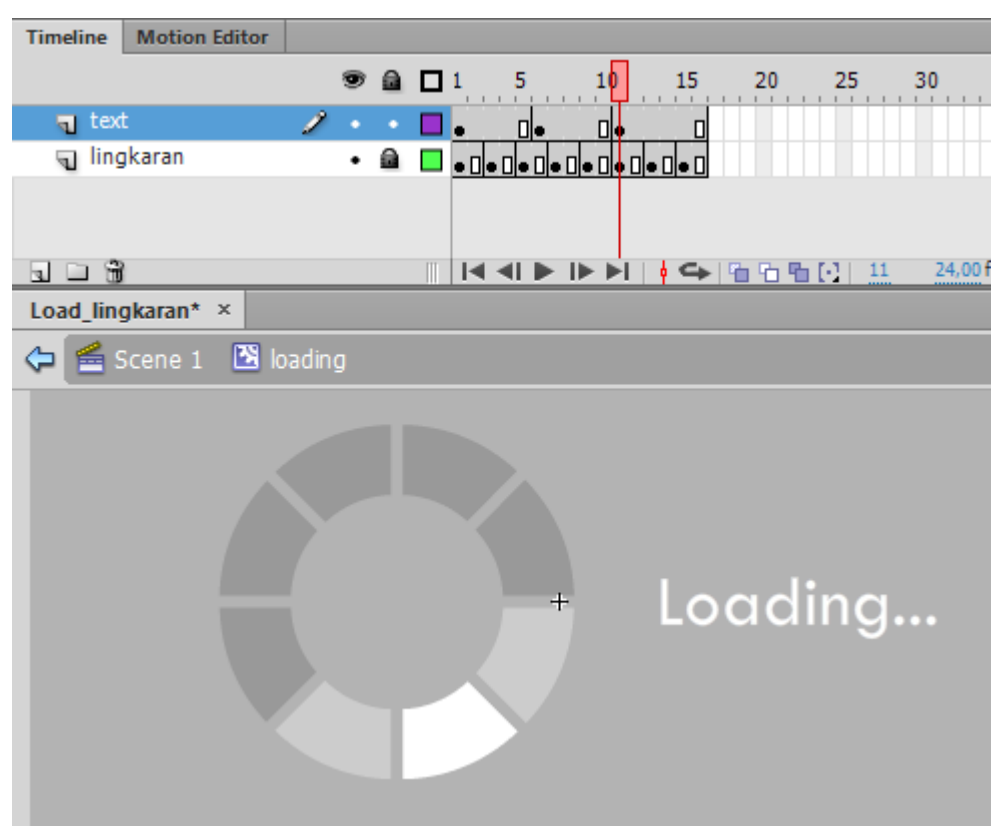

11. Tambahkan scene baru kemudian tambahkan text "Selamat Datang" pada scene 2.

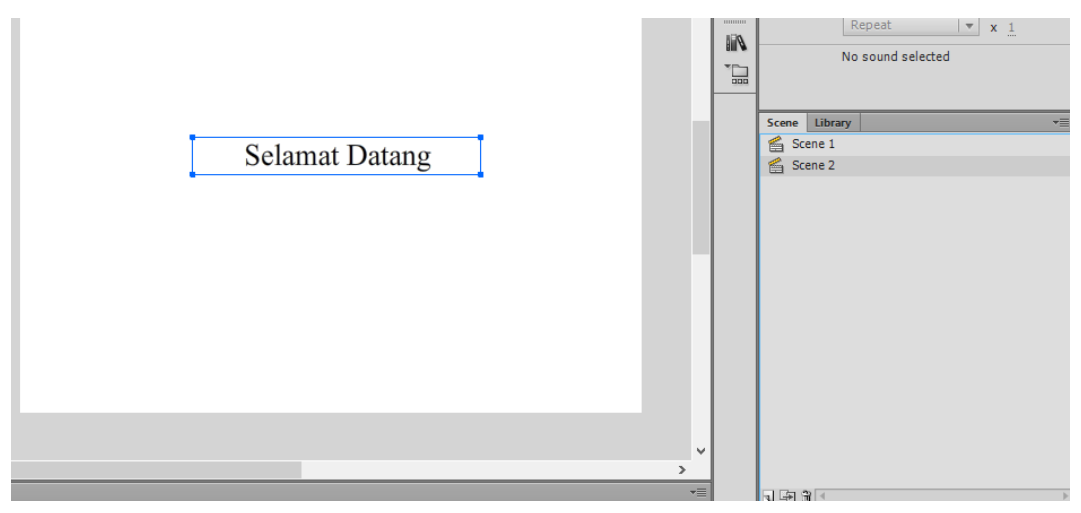

- 12. Klik kanan **frame 1** (scene 2) >> **Actions**
- 13. Masukan script **stop();**

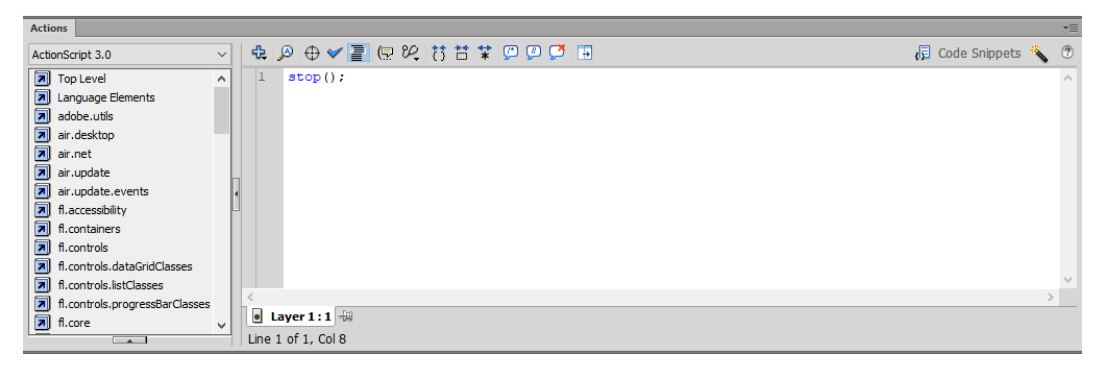

14. Jalankan animasi

### **5.4 Tugas**

Carilah model loading pada suatu program, kemudian buatlah loading yang sama dengan loading program tersebut dan buatlah satu model loading bebas sesuai kreasi masing-masing.

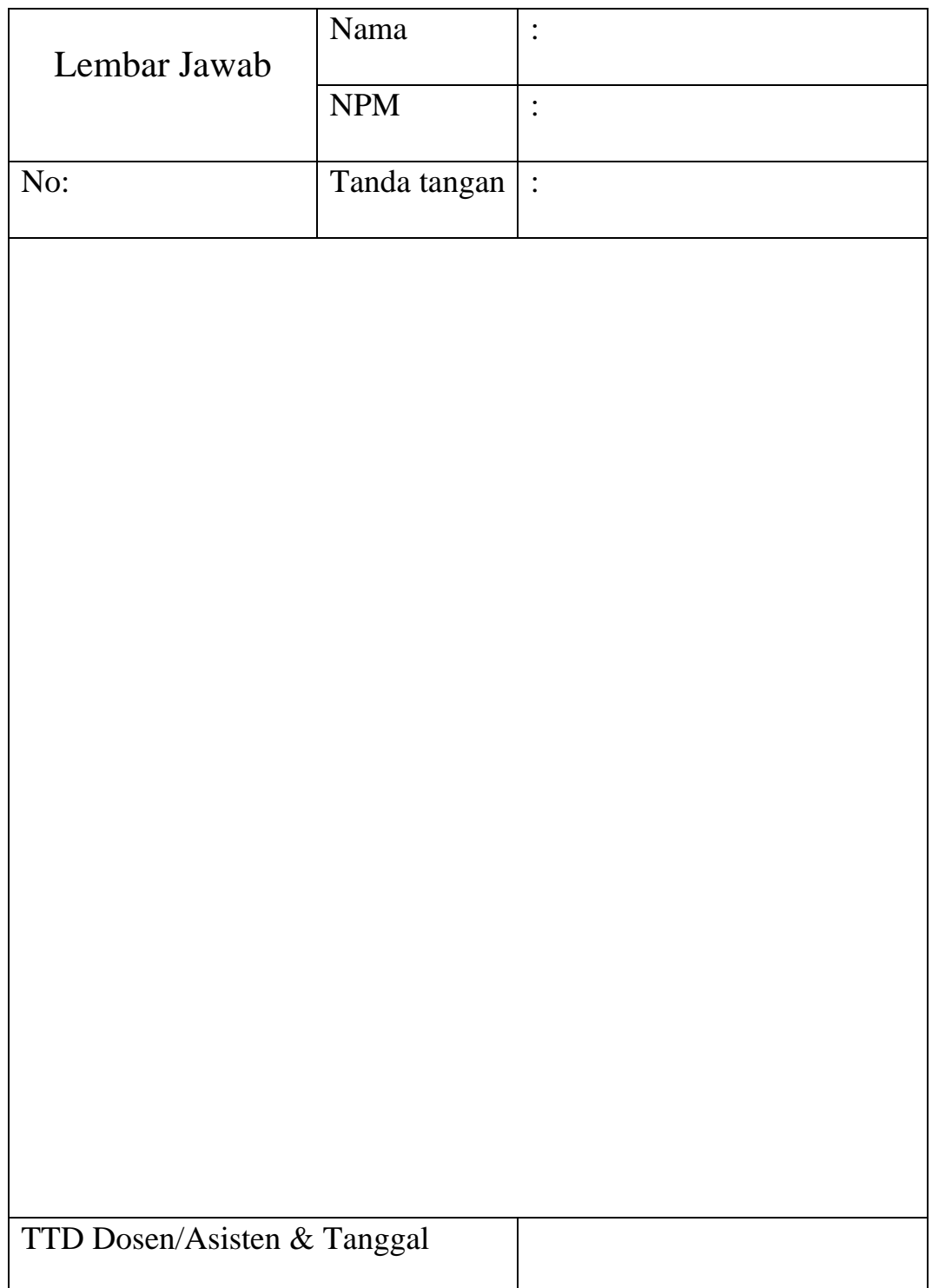

### **MODUL VI**

### **MEMBUAT TOMBOL DAN VOLUME KONTROL**

### **6.1 Tujuan Pembelajaran**

- a. Mahasiswa memahami pembuatan tombol dalam Flash
- b. Mahasiswa memahami pembuatan kontrol suara dalam Flash

#### **6.2 Capaian Pembelajaran**

Mahasiswa diharapkan mampu mendesain sebuah tombol dalam Flash dan membuat pengontrol suara dalam animasi Flash.

### **6.3 Materi**

#### **a. Membuat Tombol**

- 1. Buatlah objek elips menggunakan oval tool berwarna radial dengan kode #3320DF dan #000000
- 2. Seleksi objek tersebut, kemudian tekan F8 atau Modify Convert to Symbol untuk memunculkan kotak dialog Create New Symbol
- 3. Masukkan tombol home sebagai Name dan Button sebagai Typenya lalu tekan OK
- 4. Double klik elips tersebut sehingga masuk ke dalam stage button tombol home
- 5. Buatlah tulisan HOME dengan menggunakan text tool, warna text putih
- 6. Klik F6 untuk menduplikat tombol pada frame over (over adalah posisi pada saat kursor diarahkan pada tombol)
- 7. Pada frame over ubahlah warna tombol menjadi radial dengan kode #F23A0D dan #000000
- 8. Tekan CTRL + ENTER untuk melihat hasilnya

Selain dapat membuat tombol sesuai dengan kreasi masing-masing, kita juga bisa memanfaatkan tombol yang telah disediakan oleh Adobe Flash dengan cara, sebagai berikut:

- 1. Pilih menu windows Common Libraries buttons maka akan muncul menu tombol yang disediakan Macromedia Flash
- 2. Pilih tombol yang akan kita gunakan, kemudian drag pada stage atau lembar kerja
- 3. Untuk melakukan editing (editing teks atau warna) silahkan masuk pada stage button dengan cara double klik tombol tersebut

#### **b. Membuat Volume Kontrol Dengan AS 2.0**

- 1. Buatlah file baru, pilih menu File –New
- 2. Buatlah 2 buah segitiga pada layer 1 frame 1
- 3. Convert ke 2 segitiga yang telah dibuat agar kedua segitiga tersebut menjadi tombol. Segitiga 1 diberi nama btn\_Up, Segitiga 2 diberi nama btn\_Down
- 4. Instance name pada btn\_Up di isi dengan btn\_volumeUp
- 5. Instance name pada btn\_Down di isi dengan btn\_volumeDown
- 6. Tambahkan layer baru untuk memasukan musik
- 7. Import musik yang akan digunakan, klik file >> Import >> Import to Library >> pilih file musik yang akan dimasukan >> open
- 8. Setelah musik masuk pada library, klik Layer 2 frame 1, kemudian drag file musik dari library ke dalam stage
- 9. Tambahkan layer baru untuk ActionScript
- 10. Klik kanan pada layer 3 frame 1, kemudian pilih action. Isikan ActionScript dibawah ini :

```
var globalSound = new Sound();
var maxVolume = 200;
var minVolume = 0;
var volumeIncrement = 20;
btn_volumeUp.onRelease = function () {
  globalSound.setVolume(Math.min(globalSound.getVolume() + 
volumeIncrement, maxVolume));
}
btn volumeDown.onRelease = function () {
  globalSound.setVolume(Math.max(globalSound.getVolume() -
volumeIncrement, minVolume));
}
```
### **6.4 Latihan**

#### **a. Membuat Link Tombol dengan AS 3.0**

- 1. Buka Adobe Flash kemudian buat proyek baru menggunakan ActionScript 3.0
- 2. Buat 4 buah layer seperti berikut untuk meletakan objek-objeknya:

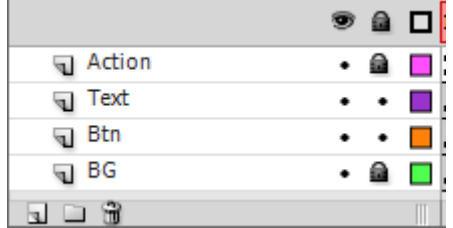

- **Action** : layer yang digunakan untuk meletakan *ActionScript*
- **Text** : layer yang digunakan untuk meletakan *isi text halaman*
- **Btn** : layer yang digunakan untuk meletakan *tombol*
- **BG** : layer yang digunakan untuk meletakan *backGround*

#### *gambar*

3. Buat tampilan halaman *Home* dengan menempatkan komponen-komponen pada layer yang telah dibuat, kemudian atur *instance name (IN) tombol*  seperti berikut:

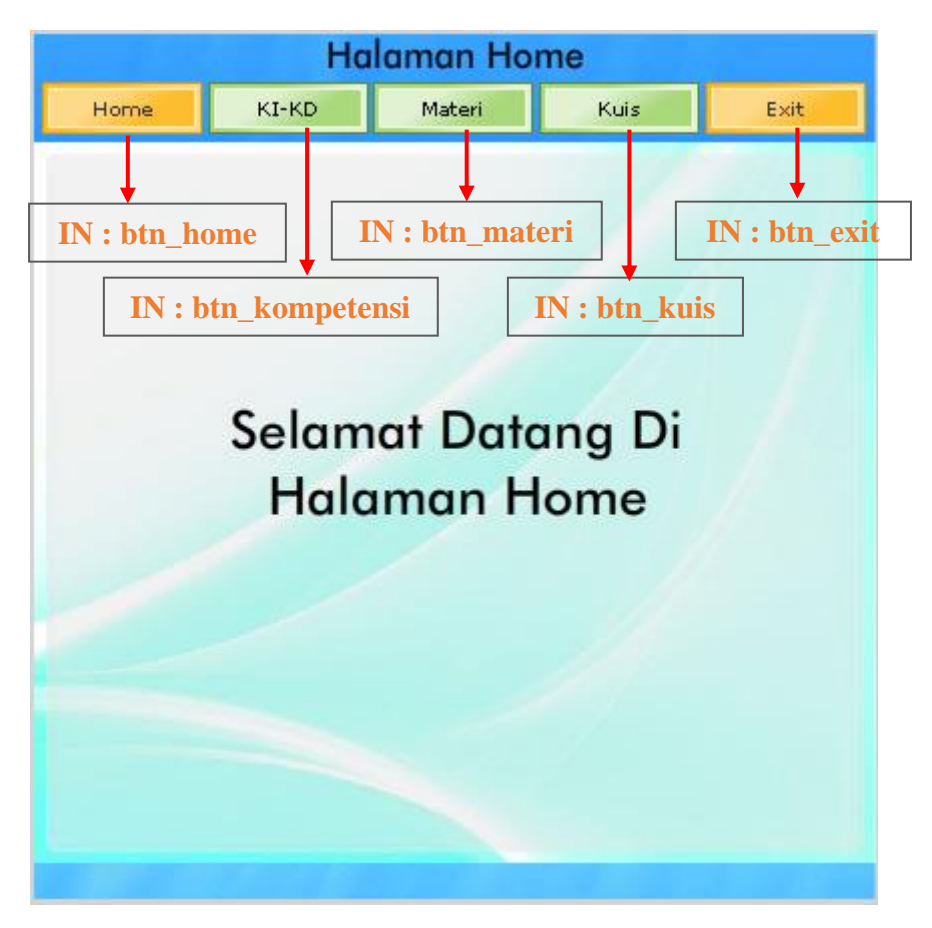

4. Kemudian **Duplicate Scene** yang di atas menjadi 4 buah dan rubah nama tiap scene menjadi seperti berikut:

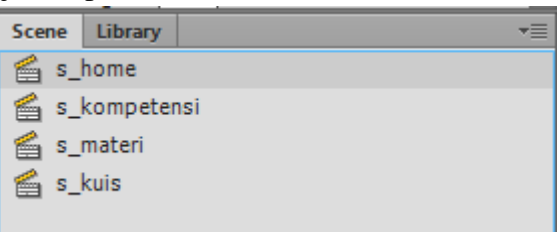

5. Kemudian rubah *isi text setiap halaman* untuk membedakan antara scene satu dengan yang lainnya:

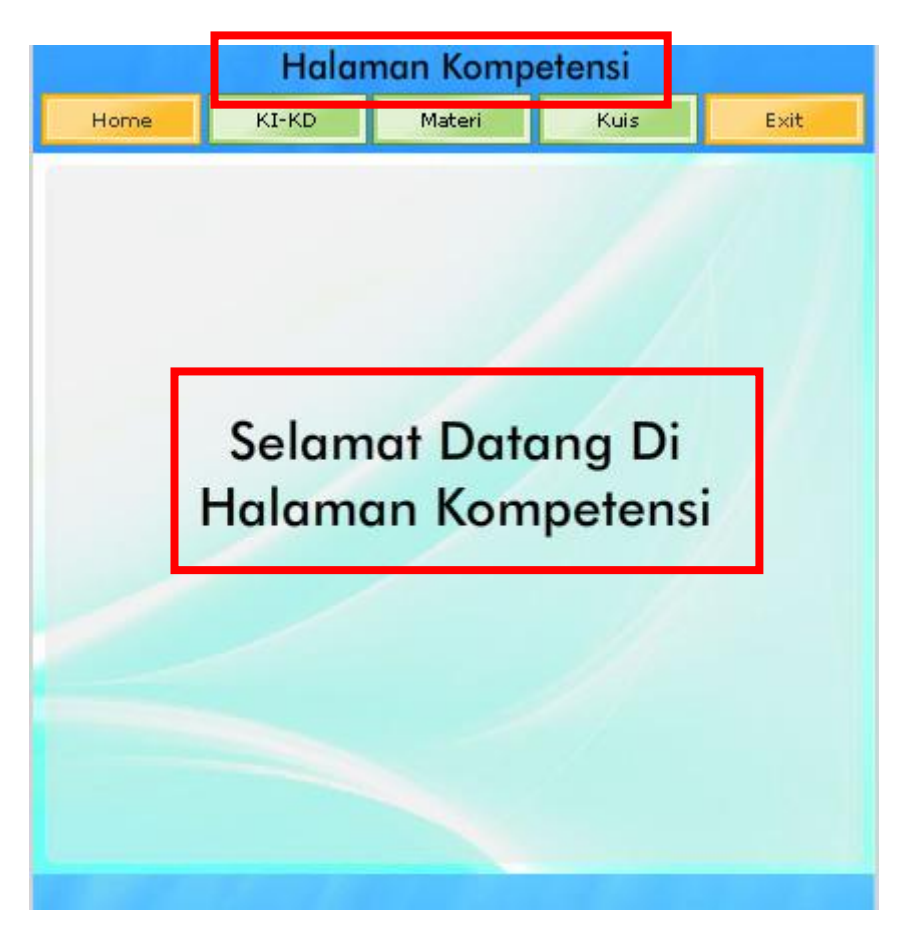

6. Selanjutnya berikan ActionScript berikut pada **s\_home***, layer Action, frame 1.*

```
stop();
function Fsi_home(Fsi_home:MouseEvent):void{
gotoAndPlay(1, "s_home");
}
function Fsi_kompetensi(Fsi_kompetensi:MouseEvent):void{
gotoAndPlay(\overline{1}, \overline{S}) kompetensi");
}
function Fsi materi(Fsi materi:MouseEvent):void{
gotoAndPlay(1, "s_materi");
}
function Fsi_kuis(Fsi_kuis:MouseEvent):void{
gotoAndPlay(1, "s_kuis");
}
btn_kompetensi.addEventListener(MouseEvent.CLICK,Fsi_kompetensi);
btn_materi.addEventListener(MouseEvent.CLICK,Fsi_materi);
btn kuis.addEventListener(MouseEvent.CLICK,Fsi kuis);
```
7. Selanjutnya berikan ActionScript berikut pada **s\_kompetensi***, layer Action, frame 1.*

stop();

```
btn_home.addEventListener(MouseEvent.CLICK,Fsi_home);
btn_materi.addEventListener(MouseEvent.CLICK,Fsi_materi);
btn_kuis.addEventListener(MouseEvent.CLICK,Fsi_kuis);
```
8. Selanjutnya berikan ActionScript berikut pada **s\_materi***, layer Action, frame 1.*

stop();

```
btn home.addEventListener(MouseEvent.CLICK,Fsi home);
btn_kompetensi.addEventListener(MouseEvent.CLICK,Fsi_kompetensi);
btn_kuis.addEventListener(MouseEvent.CLICK,Fsi_kuis);
```
9. Selanjutnya berikan ActionScript berikut pada **s\_kuis***, layer Action, frame 1.*

stop();

```
btn_home.addEventListener(MouseEvent.CLICK,Fsi_home);
btn_kompetensi.addEventListener(MouseEvent.CLICK,Fsi_kompetensi);
btn materi.addEventListener(MouseEvent.CLICK,Fsi materi);
```
10. Kemudian jalankan animasi

### **b. Membuat TopUp Menu dengan AS 3.0**

- 1. Buka proyek "Membuat link tombol dengan ActionScript 3.0" yang telah dibuat sebelumnya.
- 2. Tambahkan 1 buah layer pada scene *s\_home*

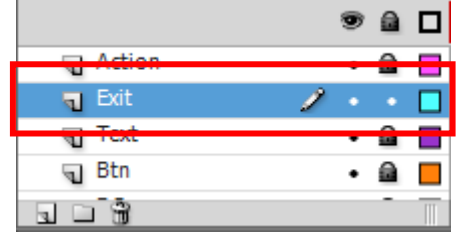

- 3. Kemudian buat sebuah movie clip pada **scane Exit frame 1,** berikut movie clipnya:
	- a) Buat 3 buah layer pada movie clip untuk meletakan objek-objek dalam movie clip.

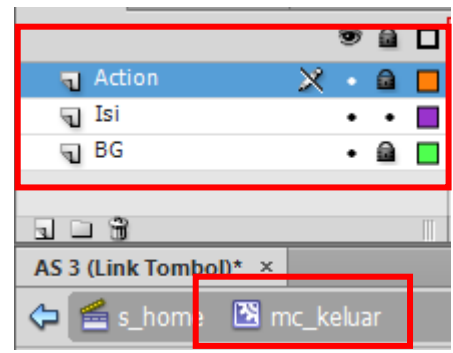

b) Buat objek kotak sepertiberikut pada **layer BG**, dan atur **alpha**nya agar konten dibelakang movie clip nanti tetap terlihat.

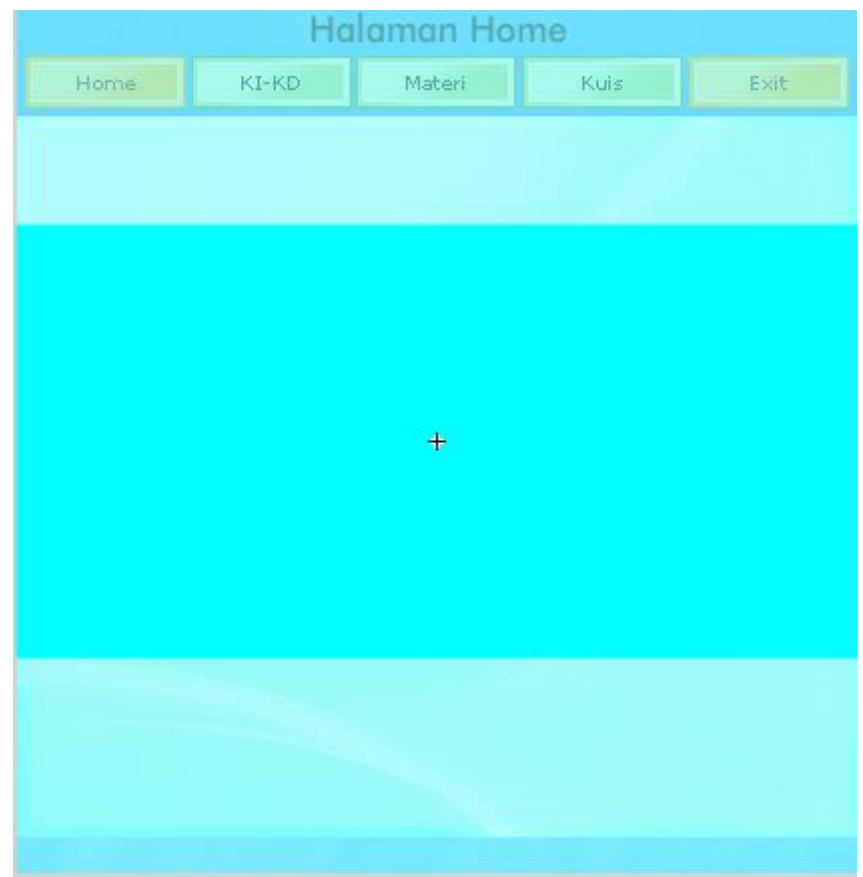

c) Tambahkan kata-kata keterangan dan 2 buah **tombol** pada **layer isi**, kemudian atur *instance name (IN) tombol* seperti berikut:

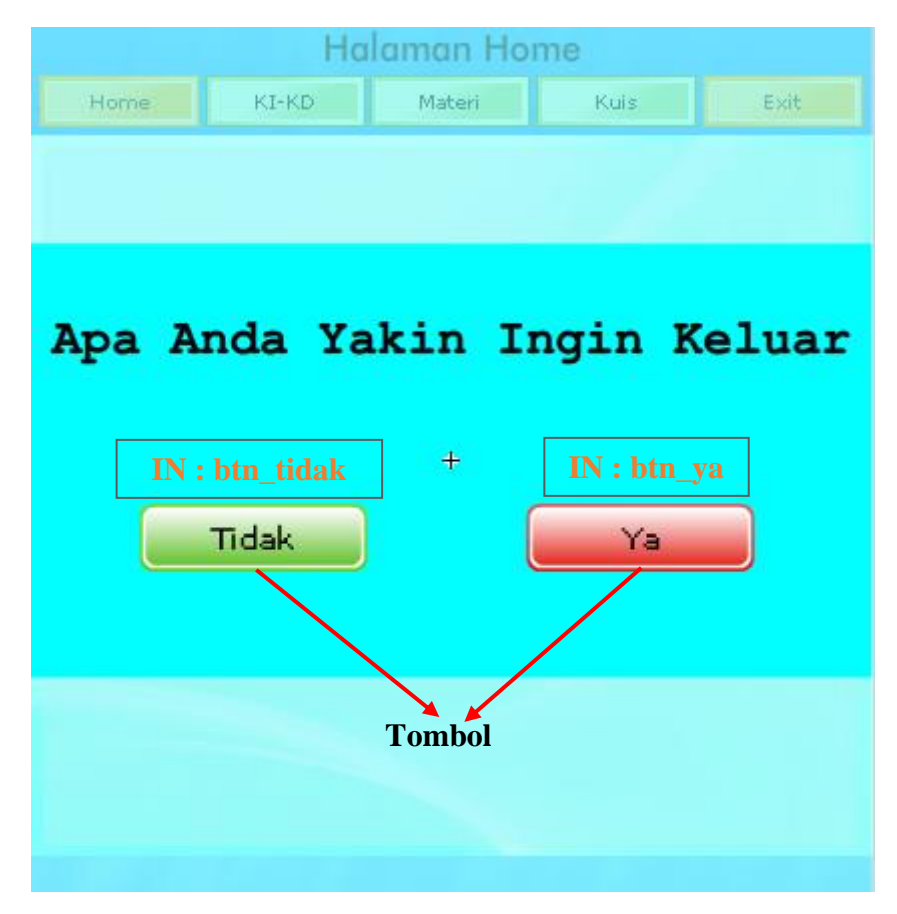

d) Selanjutnya berikan ActionScript berikut pada **layer Action***, frame 1*

```
import flash.display.MovieClip;
stop();
var _root:MovieClip = MovieClip(root);
function Fsi_tidak(Fsi_tidak:MouseEvent):void{
_root.mc_keluar.visible = false;
}
function Fsi_ya(Fsi_ya:MouseEvent):void{
fscommand("quit","true");
}
btn_tidak.addEventListener(MouseEvent.CLICK,Fsi_tidak);
btn_ya.addEventListener(MouseEvent.CLICK,Fsi_ya);
```
4. Kembali ke scene s\_home utama, modifikasi ActionScript pada layer **Action** menjadi seperti berikut:

```
stop();
mc_keluar.visible = false;
function Fsi keluar(Fsi keluar:MouseEvent):void{
mc_keluar.visible = true;
}
btn exit.addEventListener(MouseEvent.CLICK,Fsi keluar);
function Fsi_home(Fsi_home:MouseEvent):void{
gotoAndPlay(1, "s_home");
}
.........
.........
.........
```
Tambahkan ActionScript yang berwarna hitam ke dalam layer **Action**

- 5. Kemudian copy **layer Exit** pada scene **S\_Home** ini *ke semua scane* (s\_kompetensi, s\_materi, dan s\_kuis),
- 6. Kemudian modifikasi ActionScript pada scane **s\_kompetensi** layer **Action** menjadi seperti berikut:

```
stop();
mc_keluar.visible = false;
btn_exit.addEventListener(MouseEvent.CLICK,Fsi_keluar);
btn_home.addEventListener(MouseEvent.CLICK,Fsi_home);
btn_materi.addEventListener(MouseEvent.CLICK,Fsi_materi);
btn kuis.addEventListener(MouseEvent.CLICK,Fsi kuis);
```
Tambahkan ActionScript yang **berwarna hitam** ke dalam layer **Action**

7. Kemudian modifikasi ActionScript pada scane **s\_materi** layer **Action** menjadi seperti berikut:

```
stop();
mc_keluar.visible = false;
btn_exit.addEventListener(MouseEvent.CLICK,Fsi_keluar);
btn_home.addEventListener(MouseEvent.CLICK,Fsi_home);
btn_kompetensi.addEventListener(MouseEvent.CLICK,Fsi_kompetensi);
btn kuis.addEventListener(MouseEvent.CLICK,Fsi kuis);
```
Tambahkan ActionScript yang **berwarna hitam** ke dalam layer **Action**

8. Kemudian modifikasi ActionScript pada scane **s\_kuis** layer **Action** menjadi seperti berikut:

```
stop();
mc_keluar.visible = false;
btn_exit.addEventListener(MouseEvent.CLICK,Fsi_keluar);
btn_home.addEventListener(MouseEvent.CLICK,Fsi_home);
btn_kompetensi.addEventListener(MouseEvent.CLICK,Fsi_kompetensi);
btn materi.addEventListener(MouseEvent.CLICK,Fsi materi);
```
Tambahkan ActionScript yang **berwarna hitam** ke dalam layer **Action**

9. Kemudian jalankan program

### **6.4 Tugas**

Buatlah tampilan multimedia interaktif sederhana yang memuat beberapa scene dan tombol untuk berpindah antar scene menggunakan ActionScript 3.0
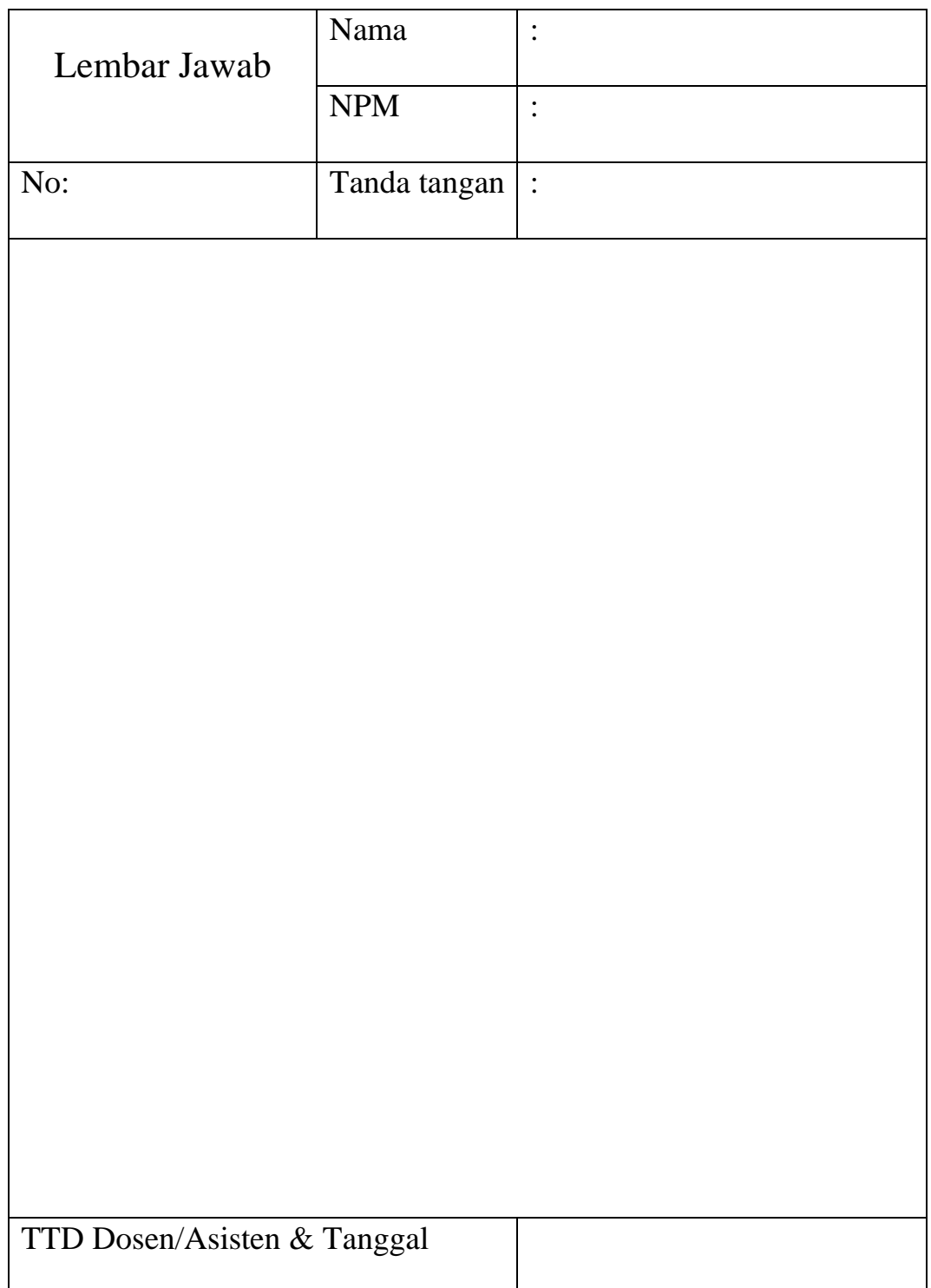

#### **MODUL VII**

#### **KUIS (AS 2.0 dan AS 3.0)**

## **7.1 Tujuan Pembelajaran**

- a. Mahasiswa memahami cara membuat kuis frame by frame dengan ActionScript 2.0
- b. Mahasiswa memahami cara membuat kuis XML dengan ActionScript 2.0
- c. Mahasiswa memahami cara membuat kuis dengan ActionScript 3.0

## **7.2 Capaian Pembelajaran**

Mahasiswa diharapkan mampu membuat kuis dengan menggunakan ActionScript 2.0 dan 3.0.

## **7.3 Materi**

## **a. Membuat Kuis dengan Metode Frame by Frame**

- 1. Buka program Macromedia Flash. Pada Create New, pilih Flash Document.
- 2. Opsional: Pada Frame 1 Layer 1, buat background dengan Rectangle Tool. Klik kanan frame 7, pilh Insert Keyframe. Kunci Layer 1.
- 3. Klik Insert Layer (sudut kiri bawah timeline) untuk membuat Layer baru (layer 2).
- 4. Klik Frame 1 Layer 2, buat judul kuis dengan Static Text. Di bawah judul, buatlah kotak nama dengan Input Text (aktifkan 'Show border around text'). Pada Var, ketik 'nama'. Tambahkan petunjuk pengisian kotak nama di atas Input Text.

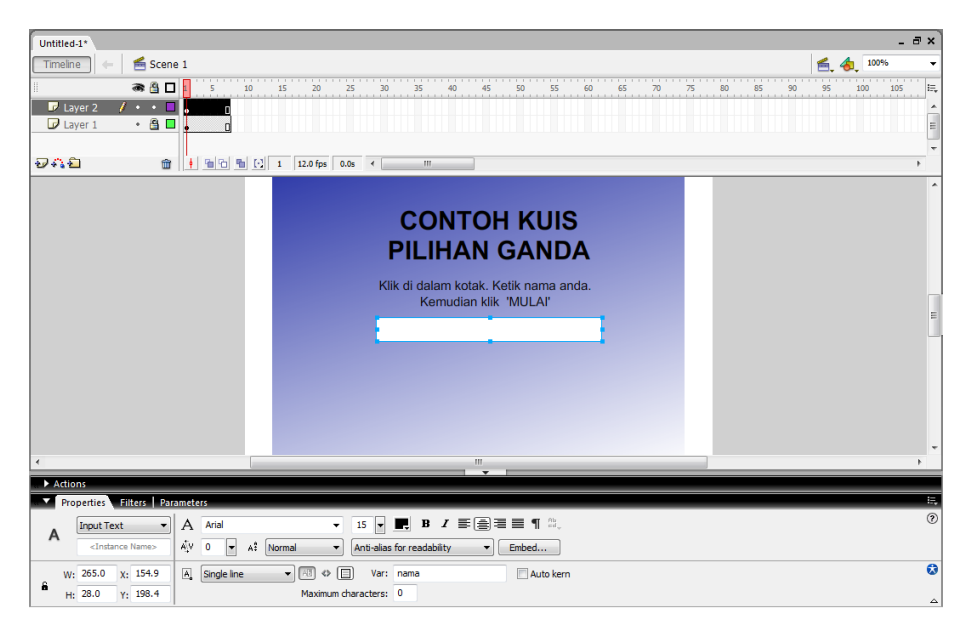

5. Klik kanan Frame 2 Layer 2, pilih Insert Blank Keyframe. Buat soal beserta pilihan jawabannya dengan tipe teks Static.

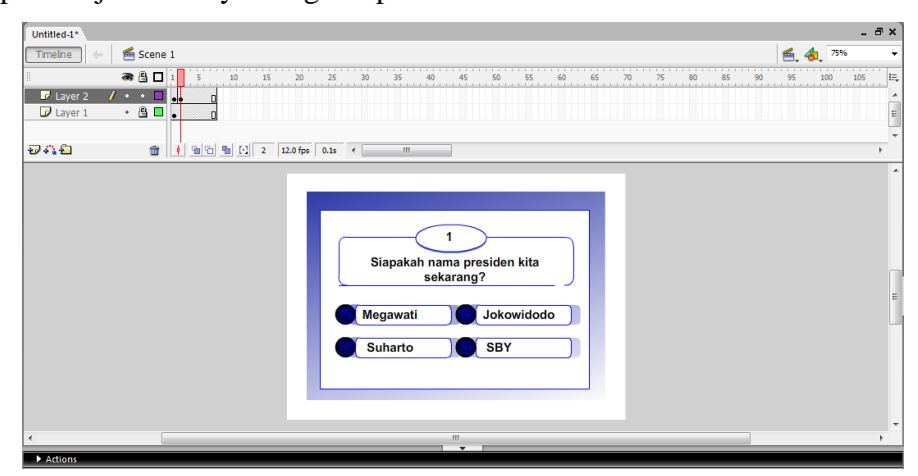

- 6. Klik Frame 2 Layer 2, kemudian tekan F6 pada Keyboard untuk meng-copy frame sampai dengan Frame 6. Klik Frame 3, ganti soal beserta jawabannya. Demikian seterusnya sampai dengan soal nomor lima yang ada di Frame 6.
- 7. Klik kanan Frame 7 Layer 2, pilih Insert Blank Keyframe. Sampai di sini, kunci Layer 2 dan simpan dulu dengan nama file latihan kuis.
- 8. Buat Layer baru (Layer 3). Klik Frame 1, Buat teks 'MULAI' dengan Static Text, letakkan di bawah kotak nama. Klik Selection Tool, Klik kanan pada teks 'MULAI' tersebut, Pilih Convert to Symbol, Type-nya pilih Button, lalu klik OK. Pastikan Panel Properties aktif, pada kotak Instance Name ketik 'startbutton'.

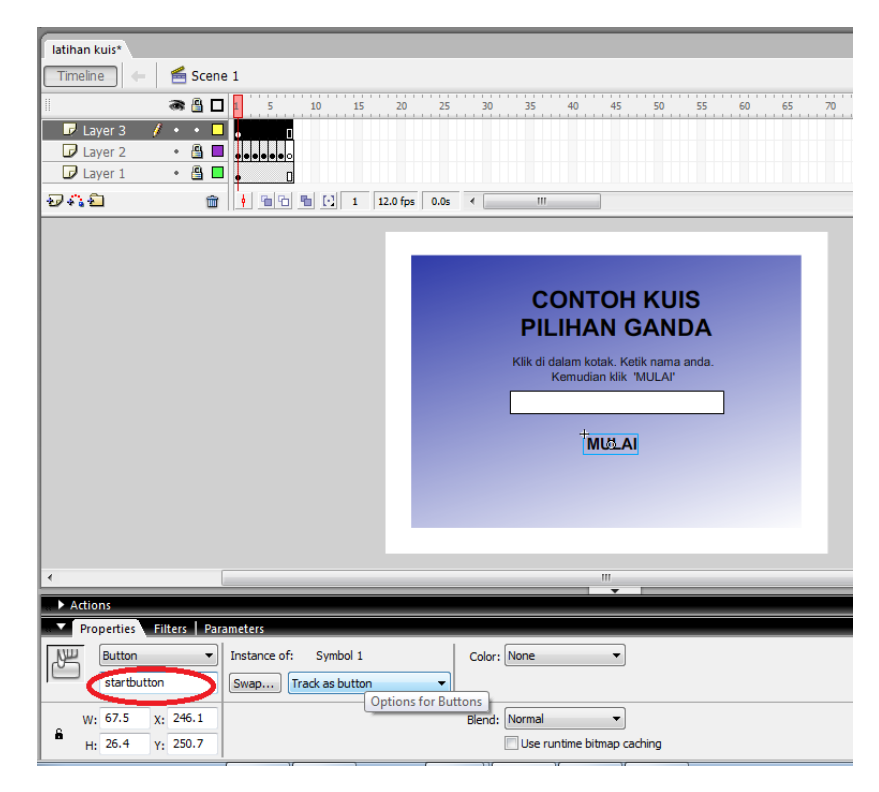

- 9. Klik kanan Frame 2 layer 3, pilih Insert Blank Keyframe. Buat object kotak dengan Rectangle Tool tepat di atas pilihan jawaban A. Tekan F8 (Klik kanan Convert to Symbol), pada Type pilih 'Button', klik OK. Klik ganda kotak yang telah dikonversi menjadi button tersebut. Klik kanan pada Frame Up, pilih Cut Frames, klik kanan pada Frame Hit, pilih Paste Frames. Kemudian klik Scene 1 pada Timeline.
- 10. Pastikan button kotak terseleksi, Ketik 'button\_a' pada kotak Instance Name pada Panel properties.

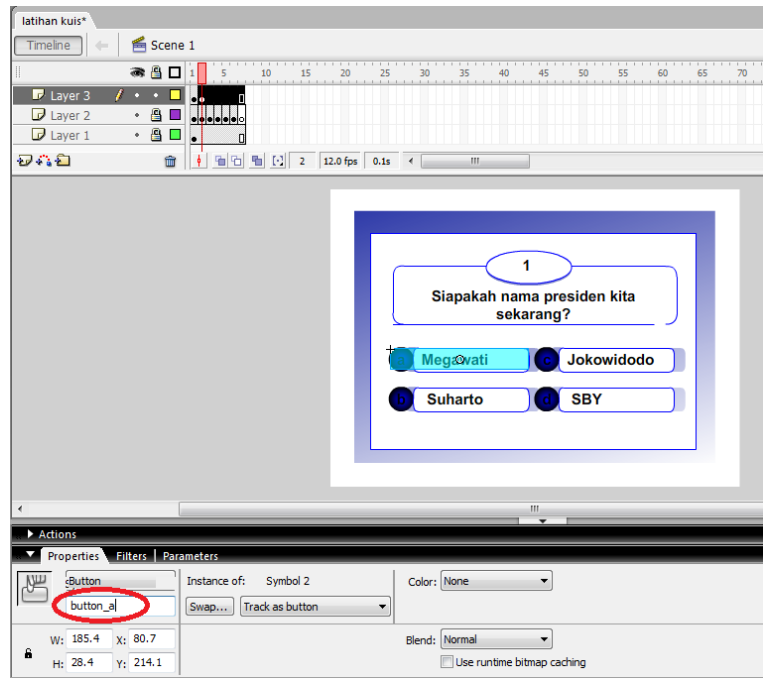

- 11. Copy button kotak tadi (klik kanan, Copy Paste 3 kali) dan masing-masing letakkan tepat di atas pilihan B, C, dan D. Seleksi button di atas pilihan jawaban B, Ubah Instance Name-nya menjadi 'button\_b', di atas pilihan jawaban C menjadi 'button\_c', dan di atas pilihan jawaban D menjadi 'button\_d'. Sampai di sini, simpan dulu (tekan Ctrl+S).
- 12. Klik Frame 2 Layer 3, tekan F6 4 kali untuk men-copy frame. Klik kanan Frame 7 Layer 3, pilih Insert Blank Keyframe. Kunci Layer 3.
- 13. Buat Layer baru (Layer 4). Klik Frame 1 . Tekan F7 6 kali. Masih di Layer 4, kembali klik Frame 1, lalu tekan F9 untuk menampilkan panel Action dan masukkan ActionScript berikut:

```
stop();
score = 0;startbutton.onPress = function() {
nextFrame();
};
```
14. Klik Frame 2 Layer 4, masukkan ActionScript berikut:

```
stop();
onEnterFrame = function () {
  skor = +score;
};
button_a.onPress = function() {
  nextFrame();
};
button_b.onPress = function() {
  nextFrame();
};
button_c.onPress = function() {
  score += 20;nextFrame();
};
button_d.onPress = function() {
  nextFrame();
};
```
**Keterangan**: Soal no. 1 kunci jawabannya C. Jika button\_c (pilihan jawaban C) diklik skor bertambah 20 dan menuju frame berikutnya yang berisi soal berikutnya.

- 15. Lakukan langkah **ke-N** (di atas) pada frame selanjutnya sampai soal ke 5, pastikan jawaban yang benar mendapat **poin +20**
- 16. Selanjutnya, buka kunci Layer 2 dengan cara klik tanda gambar gembok di Layer tersebut. Klik kanan kotak Input Text yang telah dibuat di Frame 1 Layer 2, Copy dan Paste-kan di Frame 7 (masih di Layer 2). Klik ganda kotak Input Text dan ketik 'tanpa nama' dengan variable 'nama'.

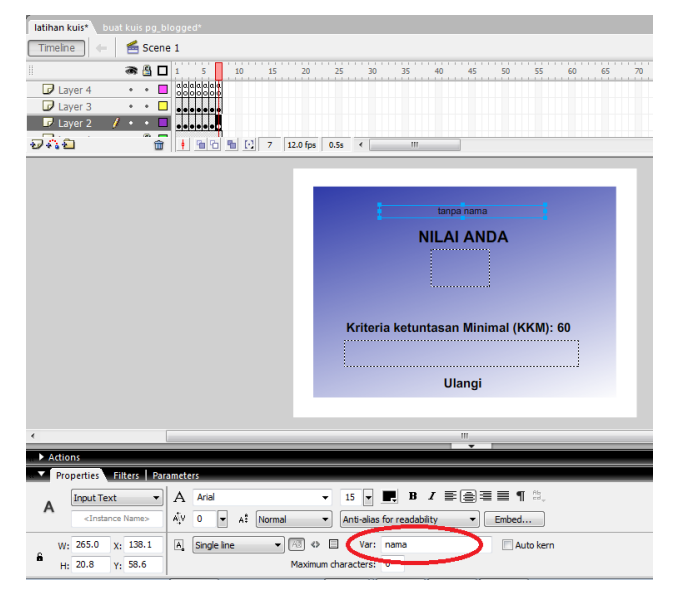

17. Di bawah kotak Input Text, ketik 'Nilai anda:' dengan ukuran Font 15 (Type Text-nya Static Text). Di bawah teks 'Nilai anda:', buat Dynamic Text kosong dengan cara klik Text Tool (A) pada panel Tools, pastikan panel Properties aktif, kemudian pilih Dynamic Text dengan ukuran font 50, klik di bawah teks 'Nilai anda:' dan drag ke kanan. Pada kotak 'Var', ketik 'skor'.

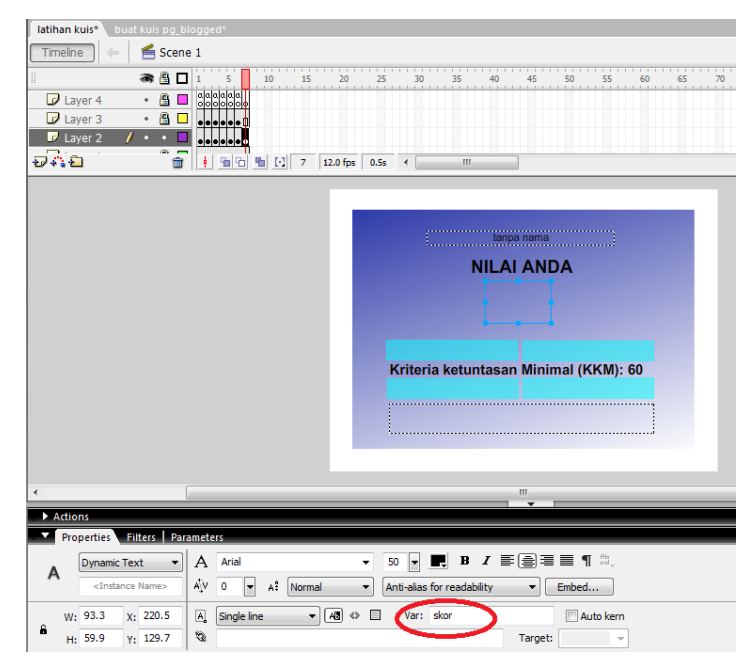

- 18. Di bawah 'Dynamic Text' dengan nama variable 'skor', ketik dengan tipe teks Static Text 'Kriteria ketuntasan Minimal (KKM): 60'
- 19. Di bawah teks 'Kriteria ketuntasan Minimal (KKM): 80', buat lagi Dynamic Text kosong dengan nama variable 'keterangan'. Kembali kunci Layer 2.

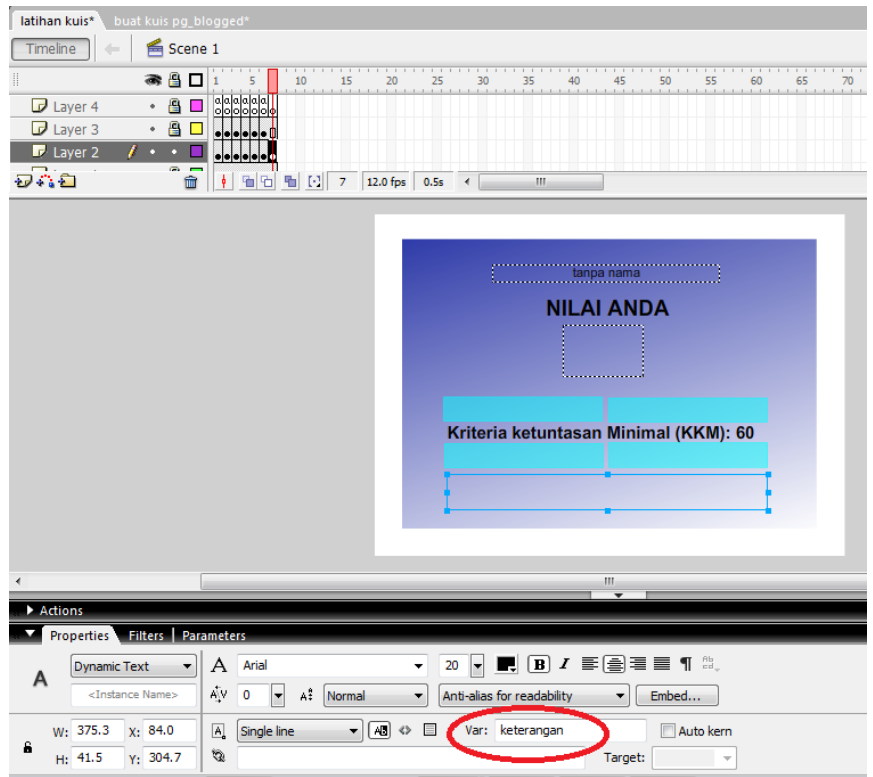

20. Selanjutnya, buka kunci Layer 3. Klik Frame 7 Layer 3. Ketik 'ULANGI' dengan tipe teks Static. Klik kanan teks tersebut, pilih Convert to Symbol, tipenya Button. Pastikan panel Properties aktif dan pada kotak Instance Name ketik 'restart\_button'. Kembali kunci Layer 3.

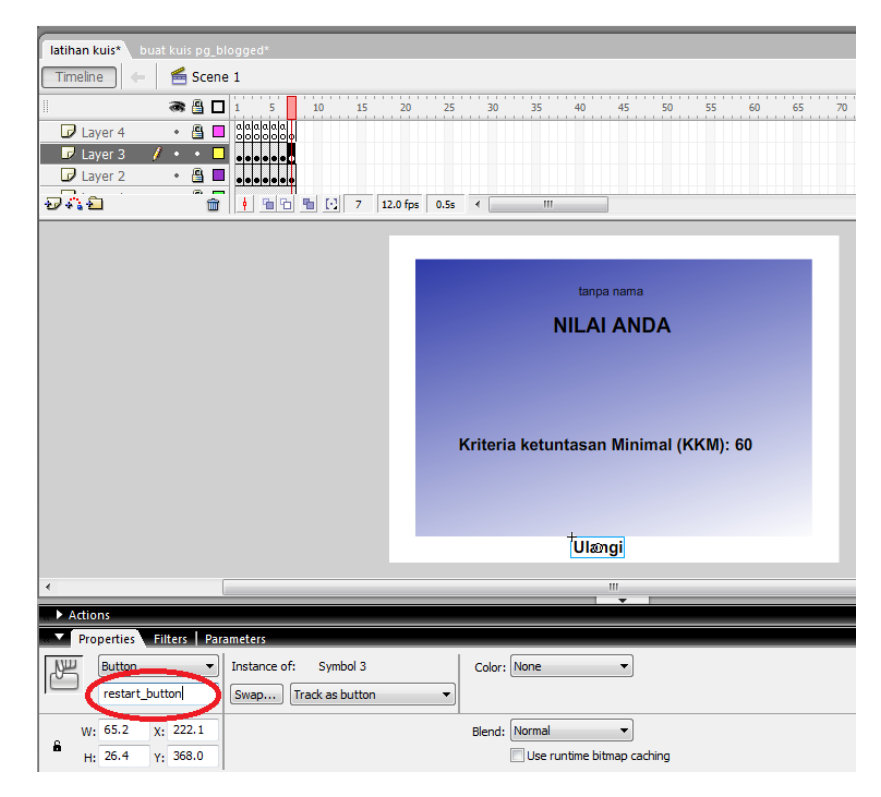

21. Klik Frame 7 Layer 4 (pastikan Layer 4 tidak terkunci) kemudian tekan F9 untuk mengaktifkan panel Action dan masukkan ActionScript berikut:

```
if (score>=60) {
  keterangan = "Bagus! Pertahankan Prestasi!";
}
if (score<=60) {
  keterangan = "Anda belum tuntas. Belajar lagi, ya!";
}
restart_button.onPress = function() {
  gotoAndStop(1);
};
```
22. Selesai dan tekan Ctrl+S untuk menyimpan. Di bawah adalah tampilan akhir jendela Flash Document frame terakhir (7).

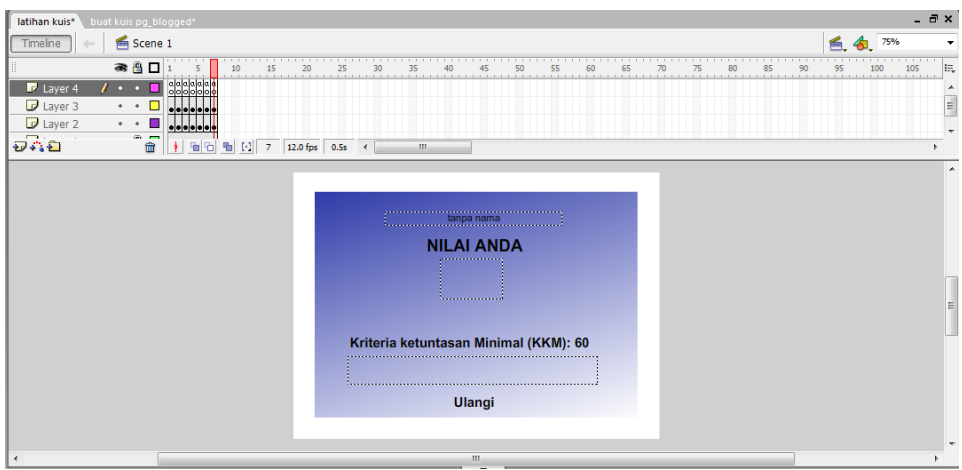

Jalankan kuis.

## **b. Membuat Kuis dengan XML**

- 1. Buka Adobe Flash kemudian buat proyek baru menggunakan ActionScript 2.0
- 2. Buat 3 buah layer seperti berikut untuk meletakkan objek-objeknya

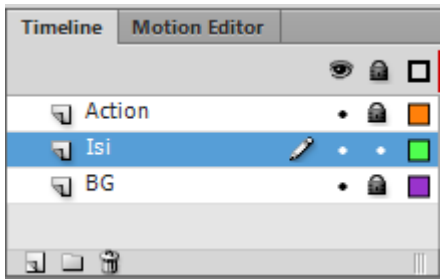

- 3. Tambahkan gambar background pada **layer BG frame 1** kemudian kunci layer BG agar background tidak berpindah posisi
- 4. Tambahkan 1 buah **dynamic text** dan 5 buah **radio button** pada **layer Isi frame 1,** kemudian atur *instanc namenya (IN)* seperti berikut*:*

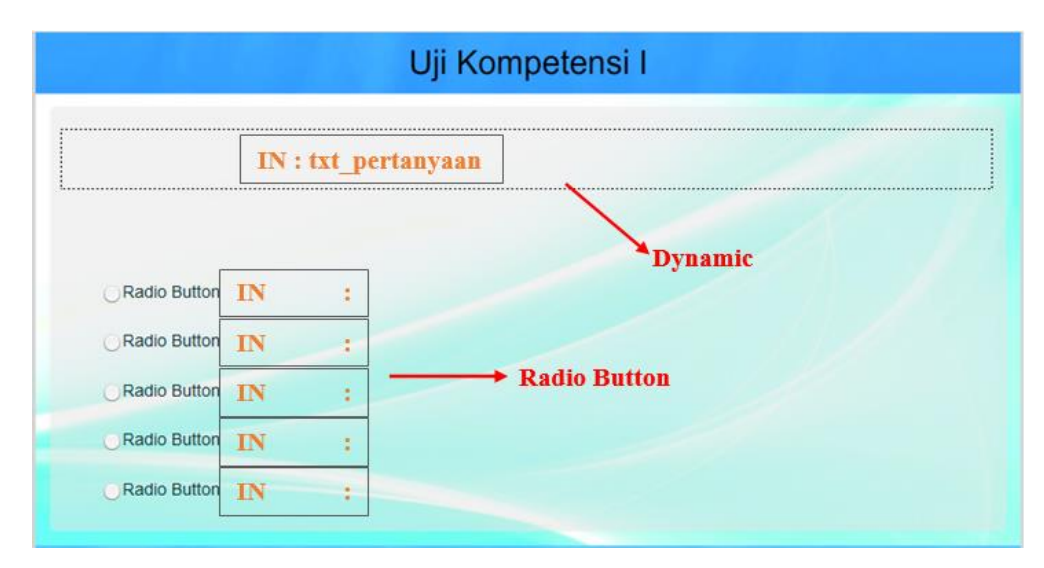

5. Tambahkan 1 buah **dynamic text** dan 2 buah **tombol** pada **layer Isi frame 2,** kemudian atur *instanc name (IN)* pada kedua tombol dan **variable** pada dynamic text seperti berikut:

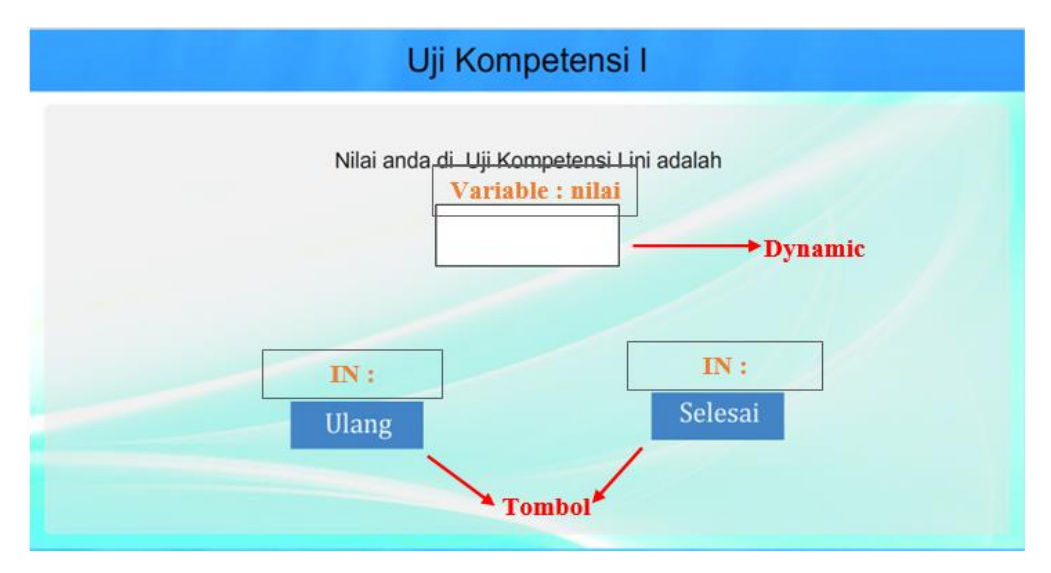

6. Selanjutnya berikan ActionScript pada **layer Action frame 1** seperti berikut:

```
stop();
//deklarasi objek soal
var arraySoal:Array = new Array();
//deklarasi XML
var myXML:XML = new XML();
myXML.ignoreWhite = true;
myXML.load("Uji Kompetensi 1.xml");
myXML.onLoad = function(success) {
if (success) {
  var myNode = myXML.firstChild.childNodes;
  for (i=0; i<myNode.length; i++) {
     //mengambil data dari XML
     var soal = myNode[i].childNodes[0].firstChild;
     var jawaban1 = myNode[i].childNodes[1].attributes.label;
     var jawaban2 = myNode[i].childNodes[2].attributes.label;
     var jawaban3 = myNode[i].childNodes[3].attributes.label;
     var jawaban4 = myNode[i].childNodes[4].attributes.label;
     var jawaban5 = myNode[i].childNodes[5].attributes.label;
     var jawabanBenar = myNode[i].childNodes[6].attributes.no;
     //memasukkannya ke dalam object
     var obj = new Object();
     obj.soal = soal;
     obj.jawaban1 = jawaban1;
     obj.jawaban2 = jawaban2;
     obj.jawaban3 = jawaban3;
     obj.jawaban4 = jawaban4;
     obj.jawaban5 = jawaban5;
     obj.jawabanBenar = jawabanBenar;
     //memasukkan ke dalam array
     arraySoal.push(obj);
  }
  prosesSoal();
}
};
```

```
//counter digunakan sebagai nomor soal
var counter = 0;//jawaban benar akan terisi pada proses soal
var jawabanBenar = 0;
//nilai awal
var nilai = 0;
function prosesSoal() {
//jika soal masih ada
if (counter<arraySoal.length) {
  //mengambil soal pada nomor ke-counter
  var obj = arraySoal[counter];
  //mengubah tampilan
  txt_pertanyaan.text = obj.soal;
  Rdb_1.1abel = obj.javaban1;Rdb 2.label = obj.jawaban2;
  Rdb_3.1abd = obj.javaban3;Rdb_4.1abel = obj.javaban4;Rdb_5.label = obj.javaban5;jawabanBenar = obj.jawabanBenar;
  Rdb_1.selected = false;
  Rdb_2.selected = false;
  Rdb_3.selected = false;
  Rdb_4.selected = false;
  Rdb_5.selected = false;
  //meingkatkan counter
  counter++;
} else {
  //jika soal habis, maka menuju ke halaman 2
  gotoAndStop(2);
}
}
function cekSoal(jawaban:Number) {
if (jawaban == jawabanBenar) {
  //menambah nilai
  nilai += 20;
  trace("benar");
}
prosesSoal();
}
```

```
var listenerObject:Object = new Object();
listenerObject.click = function(eventObj:Object) {
//saat di-klik
if (eventObj.target == Rdb 1) {
  cekSoal(1);
} else if (eventObj.target == Rdb_2) {
  cekSoal(2);
} else if (eventObj.target == Rdb_3) {
  cekSoal(3);
} else if (eventObj.target == Rdb_4) {
  cekSoal(4);
} else if (eventObj.target == Rdb_5) {
  cekSoal(5);
}
};
//memberikan event click pada radiobutton
Rdb_1.addEventListener("click",listenerObject);
Rdb_2.addEventListener("click",listenerObject);
Rdb_3.addEventListener("click",listenerObject);
Rdb 4.addEventListener("click",listenerObject);
Rdb 5.addEventListener("click",listenerObject);
```
7. Selanjutnya berikan ActionScript pada **layer Action frame 1** seperti

berikut:

```
Btn Ulang.onRelease=function(){
  gotoAndStop(1);
  counter = 0;nilai = 0;
  prosesSoal();
}
Btn Selesai.onRelease=function(){
  fscommand("quit","true");
}
```
8. Langkah terakhir, buat **file .XML** untuk menginputkan soal dan jawaban **dengan notepad,** dan pastikan file xml disimpan satu folder dengan file .fla projeck ini. berikut isi file xmlnya:

```
<quiz>
<pertanyaan>
  <soal>1. Kepanjangan Dari PTI</soal>
  <jawaban no="1" label="Pendidikan Teknologi Informasi" />
  <jawaban no="2" label="Jawaban 2" />
  <jawaban no="3" label="Jawaban 3" />
  <jawaban no="4" label="Jawaban 4" />
  <jawaban no="5" label="Jawaban 5" />
  <jawabanbenar no="1" />
</pertanyaan>
<pertanyaan>
  <soal>2. Kepanjangan PBI</soal>
  <jawaban no="1" label="Jawaban 1" />
  <jawaban no="2" label="Jawaban 2" />
  <jawaban no="3" label="Pendidikan Bahasa Indonesia" />
  <jawaban no="4" label="Jawaban 4" />
  <jawaban no="5" label="Jawaban 5" />
  <jawabanbenar no="3" />
</pertanyaan>
<pertanyaan>
  <soal>3. Fakultas Kalian</soal>
  <jawaban no="1" label="Jawaban 1" />
  <jawaban no="2" label="Jawaban 2" />
  <jawaban no="3" label="Jawaban 3" />
  <jawaban no="4" label="Jawaban 4" />
  <jawaban no="5" label="Fakultas Pendidikan" />
  <jawabanbenar no="5" />
</pertanyaan>
  <pertanyaan>
  <soal>4. Jawaban Yang Benar</soal>
  <jawaban no="1" label="Jawaban 1" />
  <jawaban no="2" label="Jawaban 2" />
  <jawaban no="3" label="Jawaban 3" />
  <jawaban no="4" label="Jawaban 4" />
  <jawaban no="5" label="Benar Sekali" />
  <jawabanbenar no="5" />
</pertanyaan>
<pertanyaan>
  <soal>5. Pilihan Yang paling tepat</soal>
  <jawaban no="1" label="Jawaban 1" />
  <jawaban no="2" label="Jawaban 2" />
  <jawaban no="3" label="Jawaban 3" />
  <jawaban no="4" label="Tepat" />
  <jawaban no="5" label="Jawaban 5" />
  <jawabanbenar no="4" />
</pertanyaan>
</quiz>
```
9. Kemudian jalankan program

## **7.4 Latihan**

#### **Membuat Kuis Acak dengan AC 3.0**

- a. Buatlah sebuah file baru, atur properties file untuk keperluan mobile, yaitu dengan resolusi 800 x 480 pixel
- b. Selanjutnya buatlah sebuah tampilan untuk aplikasi kuis meliputi background, beberapa **static text** sebagai pemanis tampilan, dan **dynamic text** untuk **soal** dan untuk **score**. Perhatikan gambar :

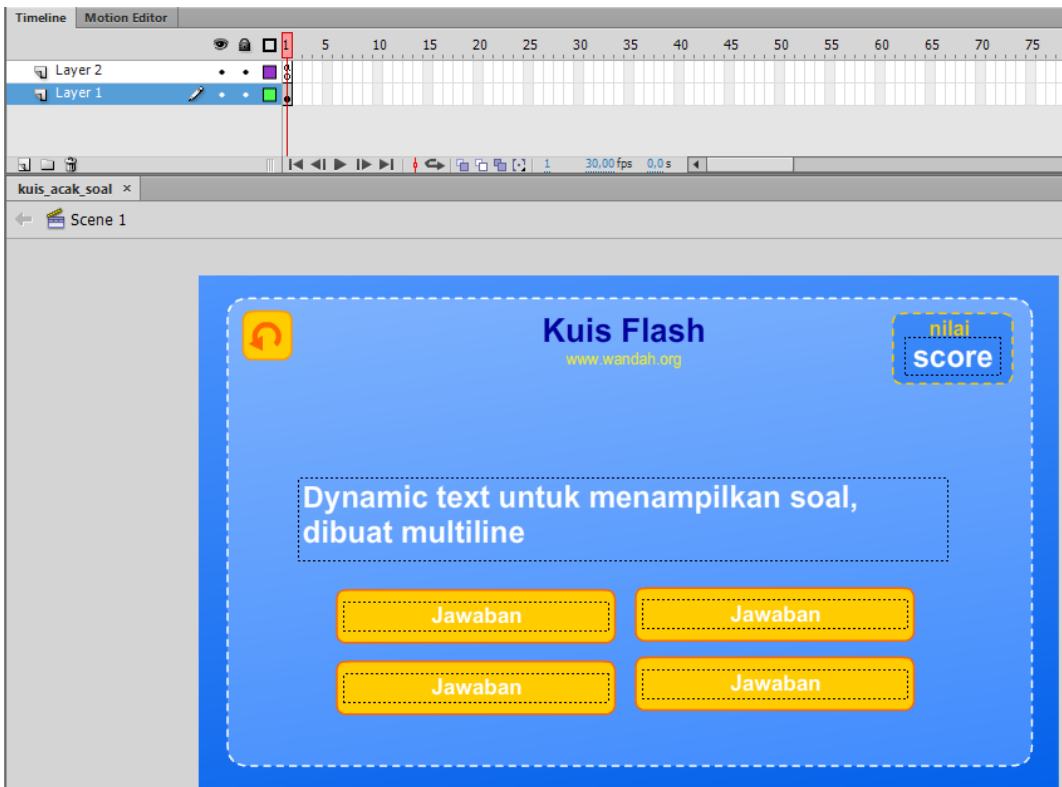

c. Seleksi **dynamic text untuk soal** kemudian buka panel **properties** kemudian atur jenis huruf, matikan opsi **selectable** dan opsi **line type** menjadi multi line. Opsi **multi line** digunakan agar sebuah dynamic text mampu menampilkan beberapa baris teks. Selain itu anda harus menekan tombol **embed** untuk menyertakan file huruf ke dalam aplikasi, sehingga aplikasi dapat dijalankan di semua tempat tanpa mengalami distorsi huruf. Perhatikan gambar:

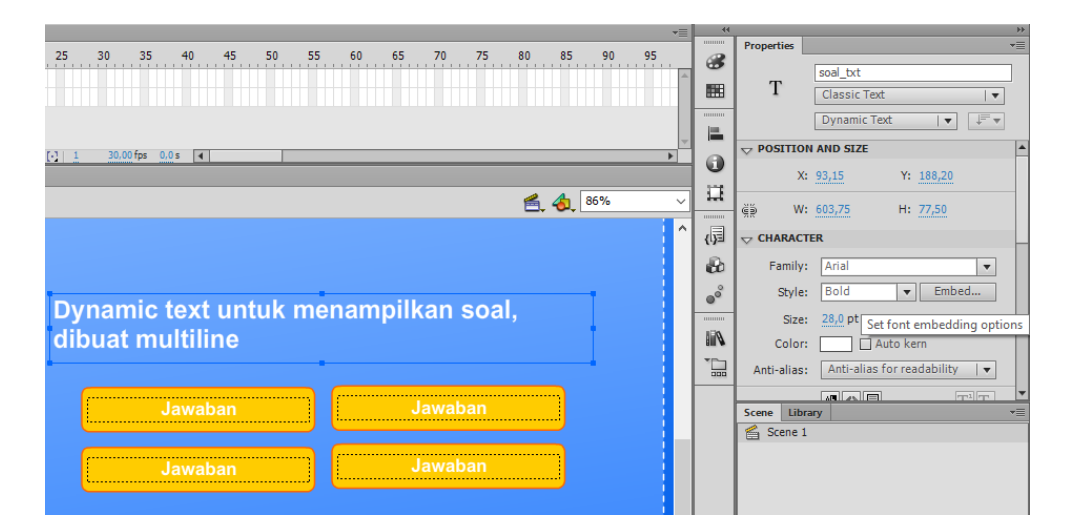

- d. Untuk membuat tombol pilihan jawaban, buatlah sebuah **Movieclip** baru dengan memilih opsi **Insert >> New Symbol**. Ketikan nama alternatif jawaban registrasi point berada di **tengah**, lalu tekan **OK**. Selanjutnya buatlah 2 buah **Layer**, pada **Layer** 2 (atas) buatlah sebuah **dynamic text** untuk menampilkan jawaban. Buka panel **properties** dan tambahkan **instance name "jawaban\_txt".** Pada **Layer 1 (bawah)** buatlah sebuah background berupa kotak.
- e. Untuk mendapatkan efek **mouse over**, klik **frame 2 layer 1** tambahkan KeyFrame (F6), lalu ubah warna background jawaban menjadi warna lain. Selanjutnya klik **frame 2 layer 2** dan tambahkan **Frame (F5).** Perhatikan gambar:

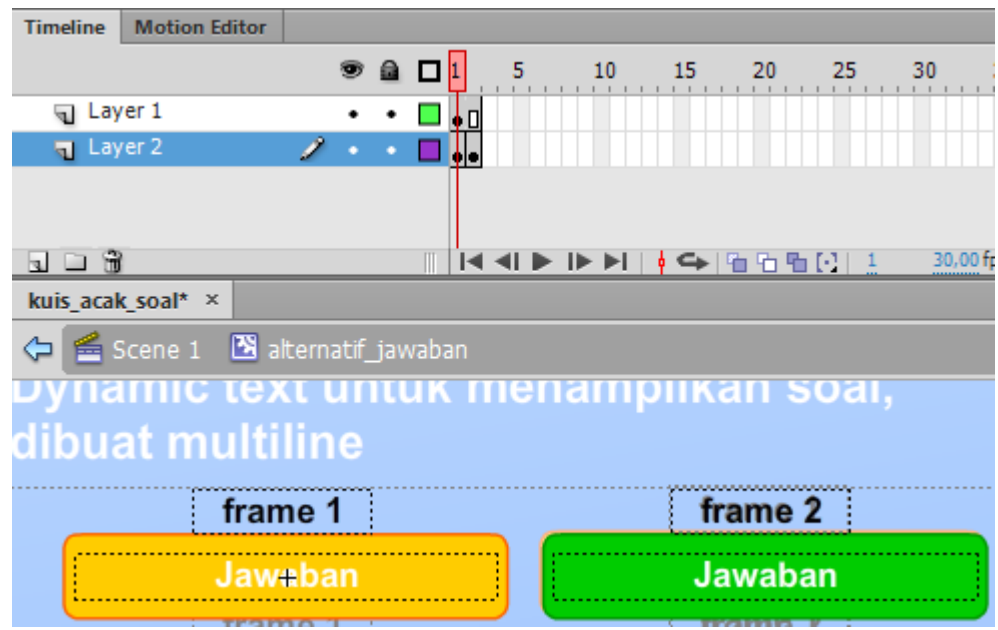

Efek mouse over dapat ditampilkan secara otomatis pada symbol bertipe button, akan tetapi button atau tombol tidak dapat menampilkan objek lain seperti dynamic text di dalamnya, sehingga kita harus menggunakan symbol bertipe Movieclip

- f. Kembali ke **Scene 1** kemudian drag **Movieclip alternatif jawaban** ke Stage sebanyak 4 kali. Atur posisinya masing-masing.
- g. Agar masing-masing objek dapat diakses oleh kode, maka perlu ditambahkan **instance name**, klik objek, kemudian buka panel **properties**, dan ketikan **instance name** sesuai dengan gambar berikut:

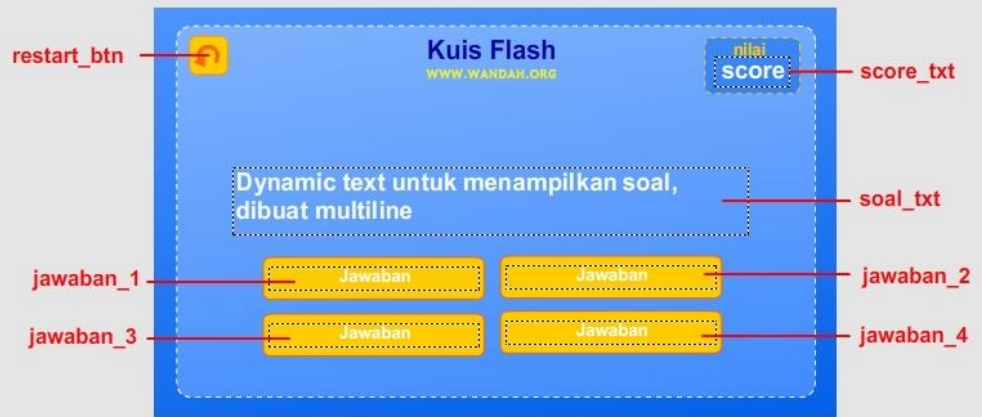

h. Kemudian untuk menampilkan apakah jawaban pemain benar atau salah, digunakan metode pop up dengan sedikit animasi. Untuk itu diperlukan

sebuah movieclip yang di dalamnya terdapat beberapa pesan pop up. Untuk membuatnya buatlah sebuah tampilan popup ketika jawaban benar seperti pada gambar, lalu seleksi dan pilih **convert to symbol (F8)** dengan nama **hasil\_mc**, registrasi point tepat di **tengah**, centang opsi **Export for Actionscript**, lalu tekan **OK**. Perhatikan gambar :

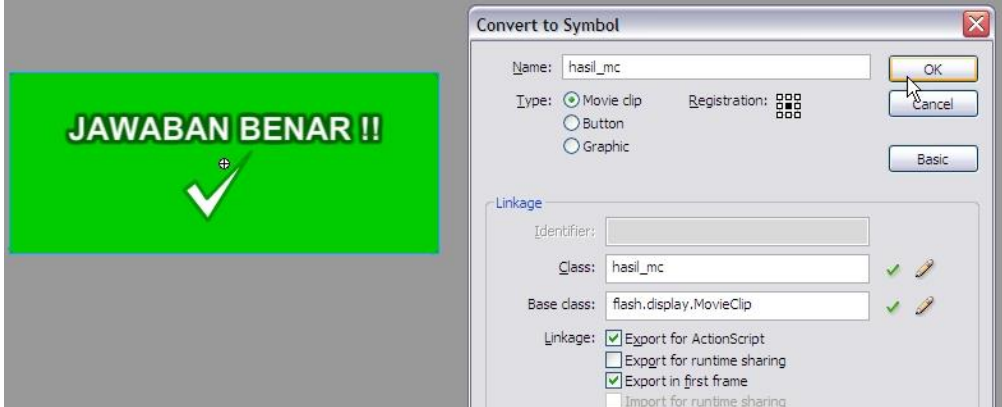

i. Edit **Movieclip hasil\_mc** dengan cara dobel klik movieclip tersebut, kemudian klik **frame 2** dan tambahkan **Keyframe (F6),** lalu edit konten di frame 2 menjadi tampilan ketika jawaban salah. Dengan cara yang sama pada **frame 3** buatlah tampilan ketika permainan berakhir (soal telah habis). Perhatikan gambar:

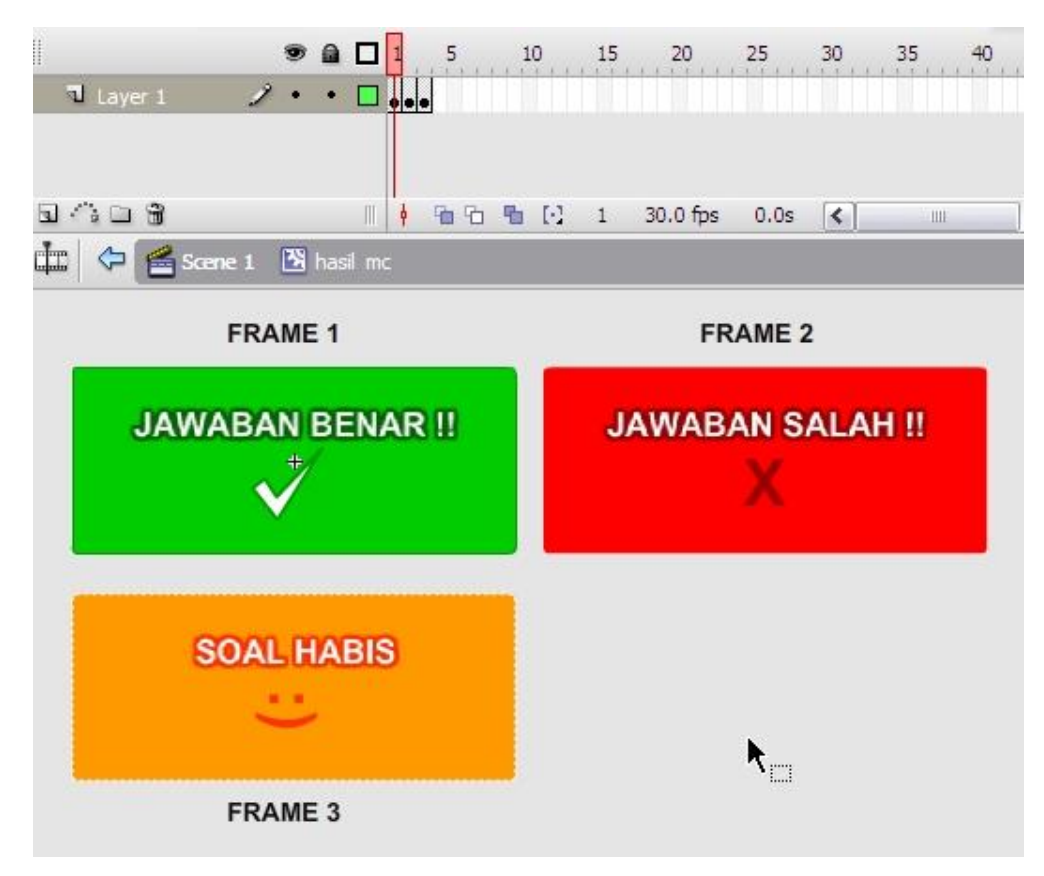

j. Selanjutnya masukan script berikut pada **layer 2 frame 1**

```
 var nilai:Number = 0;
   var no soal:Number = 0;var max soal:Number = 10;
    var hasil:hasil_mc;
     // struktur soal 0. Soal 1-4 jawaban, Jawaban benar 
diletakkan no 1 
    var soal:Array = [["Siapakah penemu mesin uap ?", "James Watt", 
"Davinci", "Issac Newton", "James bond"],
           ...
          ...
       ["Juara Dunia MotoGP 2014 adalah?", "Mark Marquez", "Jorge 
Lorenzo", "Valentino Rossi", "Dani Pedrosa"]];
    var temp_soal:Array;
    var temp_jawaban:Array;
     function acak_soal():void{
      //mengacak soal
      temp_soal = soal.slice(0, soal.length);
     for (var i:Number = 0; i < soal.length; i++){
        var acak:Number = Math.floor(Math.random()*soal.length);
       var temp: Array = temp soal[ack];
       temp soal[ack] = temp soal[i];temp\_soal[i] = temp; }
 }
     function restart():void{
      //restart kuis, semua variabel dikembalikan ke posisi semula
      acak_soal();
     nilai = 0;
     no soal = 0;
     max soal = 10;
      score_txt.text = "0";
      restart_btn.visible = false;
     }
   function tampilkan soal():void{
      //tampilkan soal
      soal_txt.text = temp_soal[no_soal][0];
      //acak jawaban
     temp jawaban = temp soal[no soal].slice(1, 5);
     for (var i:Number = 0; i < temp jawaban.length; i++){
       var acak:Number
Math.floor(Math.random()*temp_jawaban.length);
        var temp:String = temp_jawaban[acak];
       temp jawaban[acak] = temp jawaban[i];
        temp_jawaban[i] = temp;
      }
      //tampilkan jawaban
      jawaban_1.jawaban_txt.text = temp_jawaban[0];
      jawaban_2.jawaban_txt.text = temp_jawaban[1];
     jawaban 3.jawaban txt.text = temp jawaban[2];
      jawaban_4.jawaban_txt.text = temp_jawaban[3];
     }
```
ī

```
function setup awal():void{
      restart();
     tampilkan soal();
      //mengatur jawaban
     jawaban 1.stop();
     jawaban_2.stop();
     jawaban 3.stop();
      jawaban_4.stop();
      jawaban_1.addEventListener(MouseEvent.CLICK, cek_jawaban);
     jawaban 2.addEventListener(MouseEvent.CLICK, cek jawaban);
     jawaban_3.addEventListener(MouseEvent.CLICK, cek_jawaban);
     jawaban 4.addEventListener(MouseEvent.CLICK, cek jawaban);
      //listener untuk efek tombol
      jawaban_1.addEventListener(MouseEvent.MOUSE_OVER, 
mouse_over);
      jawaban_2.addEventListener(MouseEvent.MOUSE_OVER, 
mouse_over);
     jawaban 3.addEventListener(MouseEvent.MOUSE OVER,
mouse_over);
      jawaban_4.addEventListener(MouseEvent.MOUSE_OVER,
mouse_over);
      //mouse out
     jawaban 1.addEventListener(MouseEvent.MOUSE OUT, mouse out);
     jawaban 2.addEventListener(MouseEvent.MOUSE OUT, mouse out);
     jawaban 3.addEventListener(MouseEvent.MOUSE OUT, mouse out);
     jawaban 4.addEventListener(MouseEvent.MOUSE OUT, mouse out);
      //tombol restart
      restart_btn.addEventListener(MouseEvent.CLICK, ulangi);
}
     function mouse_over(e:MouseEvent):void{
      e.currentTarget.gotoAndStop(2);
     }
function mouse out(e:MouseEvent):void{
      e.currentTarget.gotoAndStop(1);
     }
function cek jawaban(e:MouseEvent):void{
     var no_jawaban:Number = =
Number(e.currentTarget.name.substr(8))-1;
     if (temp jawaban[no jawaban] == temp soal[no soal |11\rangle{
        //jawaban benar
       tampilkan hasil(1);
        nilai+=10;
     score_txt.text = String(nilai);
      }else{
        //jawaban salah
        tampilkan_hasil(2);
      }
}
```

```
function tampilkan_hasil(tp:Number):void{
     hasil = new hasil mc();
     hasil.x = 400;
     hasil.y = 275;
      hasil.gotoAndStop(tp);
      hasil.scaleX = 0.2;
      hasil.scaleY = 0.2;
     hasil.waktu = 0; hasil.tp = tp;
      hasil.addEventListener(Event.ENTER_FRAME, gerak_hasil);
addChild(hasil);
     }
     function gerak_hasil(e:Event):void{
      var ob:Object = e.currentTarget;
if (ob.scaleX \langle 1 \rangle{
         ob.scaleX+=0.1;
         ob.scaleY+=0.1;
      }
if (ob.waktu > -1 && ob.tp < 3){
         ob.waktu++;
        if (ob.waktu > 60){ ob.waktu = -1;
           //tambah no soal
           no_soal++;
           ob.removeEventListener(Event.ENTER_FRAME, gerak_hasil);
           removeChild(DisplayObject(ob));
           if (no_soal < max_soal){
tampilkan_soal();
           }else{
              tampilkan_hasil(3);
              restart_btn.visible = true;
 }
         }
}
 }
     function ulangi(e:MouseEvent):void{
     hasil.removeEventListener(Event.ENTER_FRAME, gerak_hasil);
      removeChild(DisplayObject(hasil));
      restart();
tampilkan soal();
     }
     setup_awal();
```
Source warna merah adalah soal, Jawaban 1-4, Jawaban yang benar diletakan di awal (setelah soal).

k. Jalankan kuis

# **7.5 Tugas**

Buatlah kuis (selain menggunakan frame by frame) dengan jumlah soal minimal 20.

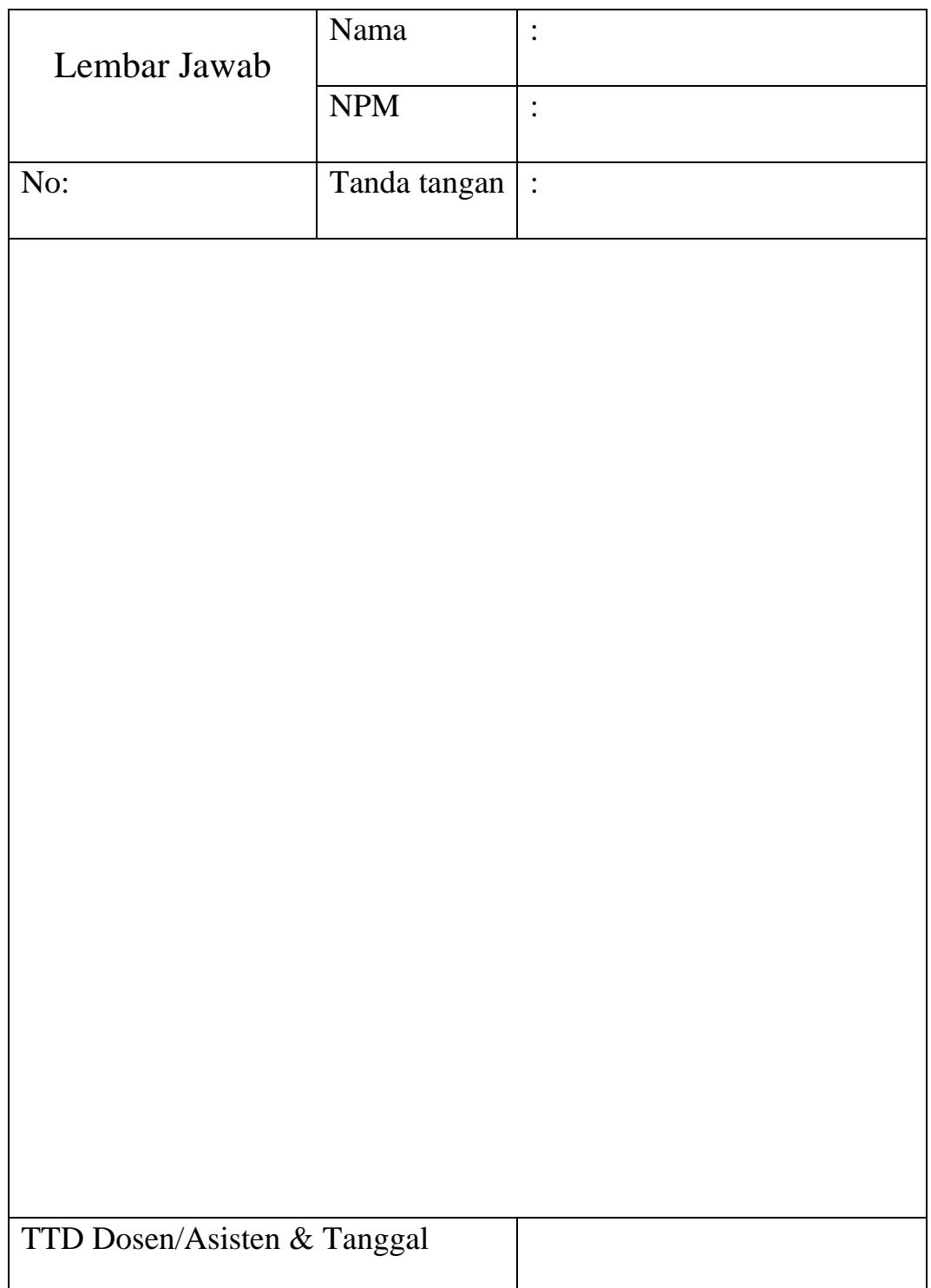

# **MODUL VIII ACTIONSCRIPT 3.0 DAN MYSQL**

## **8.1 Tujuan Pembelajaran**

- a. Mahasiswa memahami definisi singkat MySQL, PHP dan XML.
- b. Mahasiswa memahami cara mengkoneksikan ActonScript 3.0 dengan MySQL.
- c. Mahasiswa memahami cara menampilkan data dari MySQL melalui Adobe Flash.
- d. Mahasiswa memahami cara menambah data MySQL melalui Adobe Flash.
- e. Mahasiswa memahami cara mengubah data MySQL melalui Adobe Flash.
- f. Mahasiswa memahami cara menghapus data MySQL melalui Adobe Flash.

## **8.2 Capaian Pembelajaran**

Mahasiswa diharapkan mampu mengkoneksikan ActonScript 3.0 dengan MySQL.

## **8.3 Materi**

**a. MySQL** 

Adalah sebuah perangkat lunak sistem manajemen basis data SQL database management system atau DBMS yang multithread, multi-user, dengan sekitar 6 juta instalasi di seluruh dunia. MySQL AB membuat MySQL tersedia sebagai perangkat lunak gratis dibawah lisensi GNU General Public License (GPL).

**b. PHP**

*Hypertext Preprocessor* adalah bahasa skrip yang dapat ditanamkan atau disisipkan ke dalam HTML. PHP banyak dipakai untuk memrogram situs web dinamis.

## **c. XML**

*Extensible Markup* Language adalah bahasa markup untuk keperluan umum yang disarankan oleh W3C untuk membuat dokumen markup keperluan pertukaran data antar sistem yang beraneka ragam. XML merupakan

kelanjutan dari HTML (*HyperText Markup Language*) yang merupakan bahasa standar untuk melacak internet.

## **8.4 Latihan**

#### **a. Menyiapkan Database MySQL**

Buatlah sebuah database dengan nama "presentasi", kemudian buat tabel dengan nama "slide" dengan struktur tabel berikut:

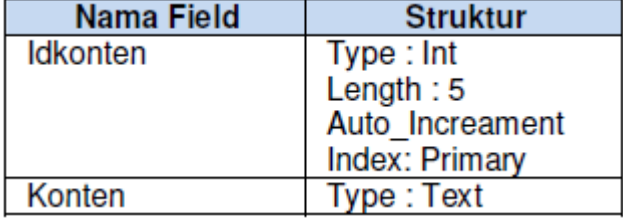

#### **b. Membuat File PHP**

- 1. Dalam kasus ini akan dibuat 5 (lima) file php sebagai penghubung antara Flash dan mysql yaitu koneksi, tampil, tambah, ubah dan hapus. Buatlah folder terlebih dahulu di **c:/xampp/htdocs** dengan nama **dbFlash.**
- 2. Buat file **koneksi.php** dan simpan ke dalam folder **dbFlash** kemudian masukan script berikut:

```
1 <?php
 2 $server = "localhost";3 $username = "root";
 4 $password = ""5\frac{2}{3} $database = "presentasi"; //nama database
 6 $namaTabel = "slide"; //nama tabel
 7
 8 Fif (!mysql_connect($server, $username, $password)) {
 9$hasil = 'konek=Gagal Konek Ke Database';
10<sup>[1</sup>] elseif (!mysql select db($database)) {
      $hasil = 'konek=Database Tidak Ditemukan';
1112 \upbeta else {
13$hasil= 'konek=Berhasil Terkoneksi';
14}
15 ?>
```
3. Buat file **cekkoneksi.php** yang berfungsi untuk memeriksa status koneksi, serta file ini yang nantinya akan dibaca oleh ActionScript.

```
1 < 2php
2 include "koneksi.php";
3 echo \frac{1}{2}|4|2 >
```
4. Buat file **tampil.php** untuk menampilkan data mysql dengan php dan ditampilkan dalam format XML.

```
\mathbf{1}\leq?php
 \overline{2}include "koneksi.php"; //panggil koneksi
 3 header ('Content-Type: text/xml'); //konten akan menjadi xml
 \overline{4}5 $perintah = "SELECT * FROM $namaTabel";
 \epsilon$result = mysql_query ($perintah) or die (mysql_error())7$juml_kolom = mysqlnum_fields(Sresult);\mathsf{R}9 echo "<?xml version='1.0' ?>";
10 echo "<data>";
1112 \sqrt{\pi}ile ($data = mysql_fetch_array($result)) {
     echo \sqrt[n]{\cdot}. $namaTabel. ">";
13<sup>1</sup>14 for (\frac{1}{2} - 6; \frac{1}{2} - \frac{1}{2}) and kolom-1; (\frac{1}{2} + 6)15
        $nama kolom = mysql field name ($result, $i);
        echo "<".$nama kolom.">".$data[$nama kolom]."</".$nama kolom.">";
161718echo \sqrt{n} . $namaTabel. ">";
19^{l}20 echo "\lt/data>";
21 \overline{}2
```
5. Buat file **simpan.php** untuk menyimpan data ke MySQL.

```
1 <?php
2 include "koneksi.php";
3 Sperintah = "INSERT INTO $namaTabel (idkonten, konten)
                 VALUES (NULL, '".$ POST['txtkonten']."')";
\Delta5
6 if (!mysql_query ($perintah)) {
          $kesalahan = mysql_error();
\overline{7}\lvert 8 \rvert$hasil .= '&pesan=Query Insert Salah&salah='.$kesalahan;
9<sup>1</sup>\} else {
10$hasil .= '&pesan=Berhasil Simpan&salah=Tidak Ada';
1112 echo $hasil;
13 ?>
```
6. Buat file **ubah.php** untuk merubah data dalam MySQL.

```
1 <?php
 2 include "koneksi.php";
 3 Sperintah="UPDATE $namaTabel SET konten='".$ POST['txtkonten']."'
                 WHERE idkonten='".$ POST['txtidkonten']."'";
 \Delta5
 6 | if (!mysql_query ($perintah)) {
       $kesalahan = mysql error();
 \overline{7}$hasil .= '&pesan=Query Ubah Salah&salah='.$kesalahan;
 819 \nvert  } else {
10<sup>1</sup>Shasil .= '&pesan=Berhasil Ubah&salah=Tidak Ada';
   \begin{array}{|c|c|} \hline \end{array}1112 echo Shasil;
13 \overline{\smash{\big)}\ 2}
```
7. Buat file **hapus.php** untuk menghapus data dari MySQL.

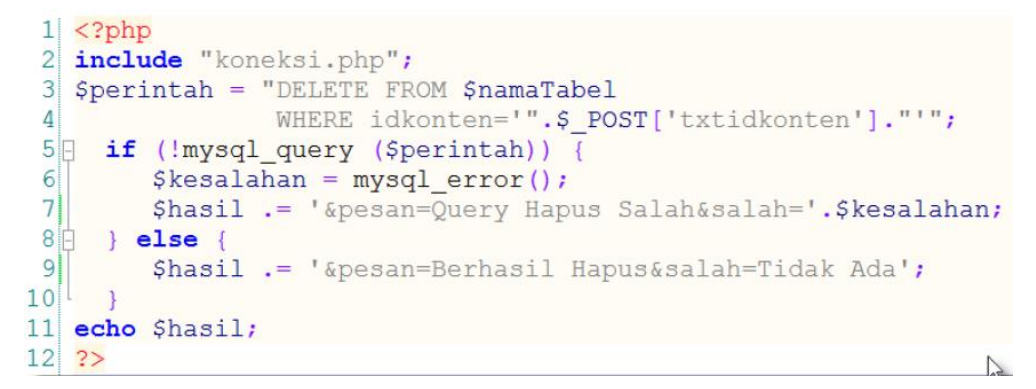

## **c. Membuat Interface dengan Flash**

Di sini kita akan membuat interface atau form untuk menampilkan, menambah, merubah dan menghapus data dari mysql.

- 1. Buka Adobe Flash keudian buat proyek baru menggunakan ActonScript 3.0
- 2. Buat 2 buah layer sebagai berikut:

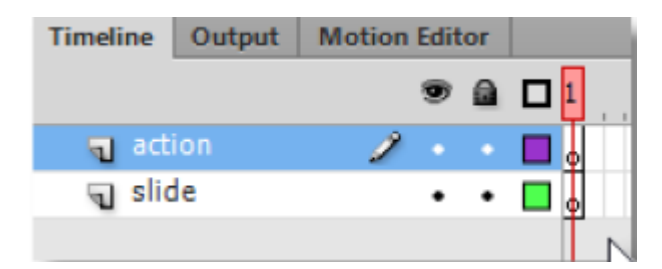

3. Buat tampilan berikut pada layer **slide frame 1**

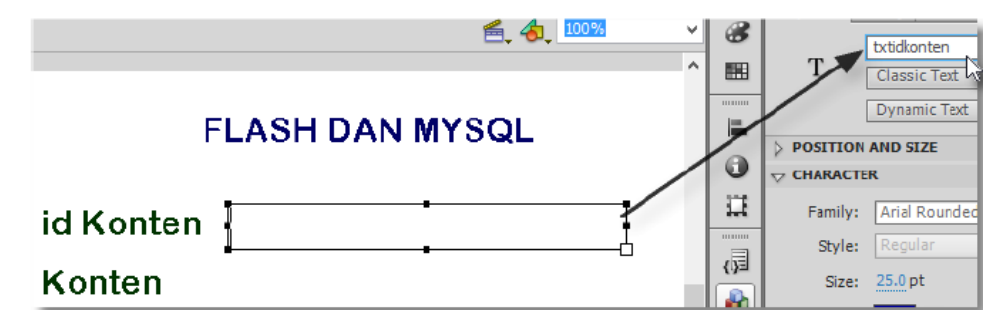

Ubah instance name dengan **txtidkonten**

4. Tambahkan text pada bagian konten

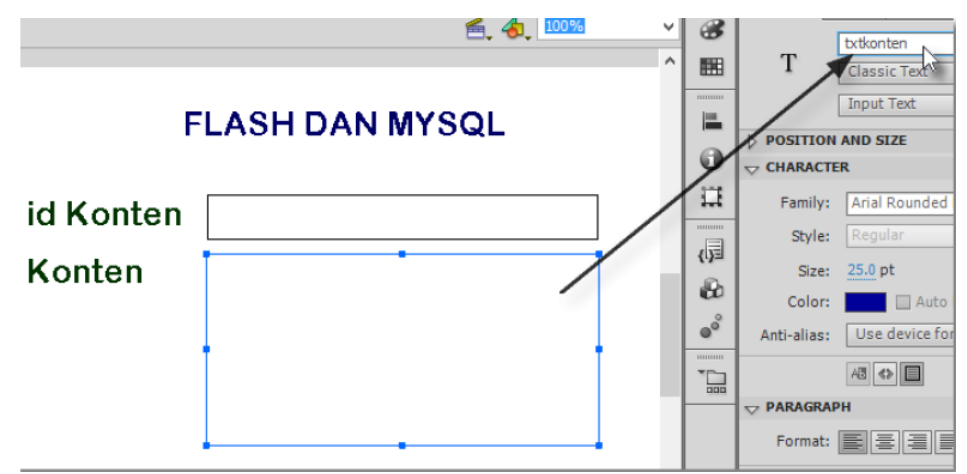

Ubah instance name dengan **txtkonten**

5. Membuat text untuk menampilkan status koneksi

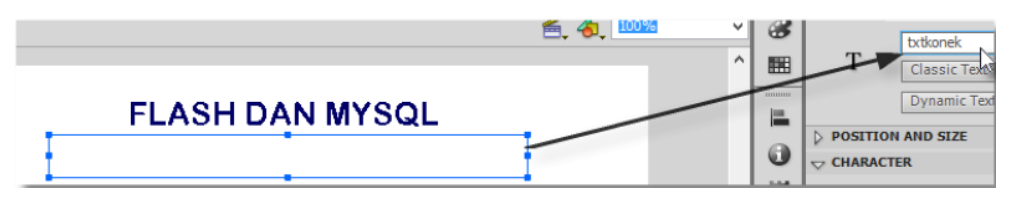

Ubah instance name dengan **txtkonek**

6. Membuat text untuk menampilkan pesan query

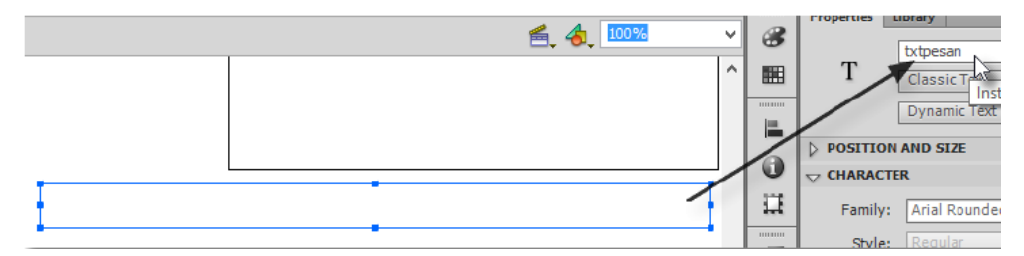

Ubah instance name dengan **txtpesan**

7. Membuat text untuk menampilkan pesan kesalahan

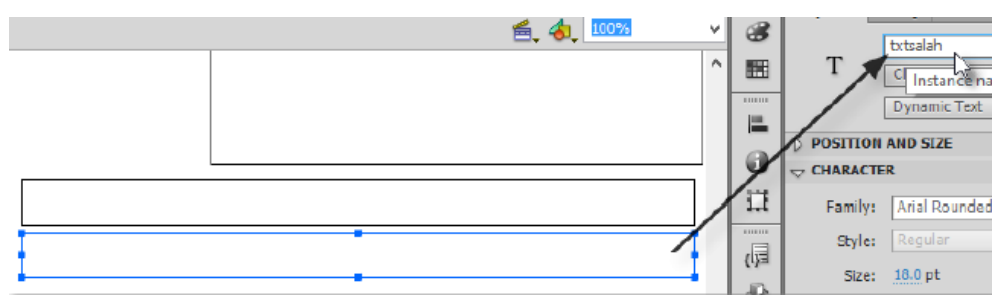

Ubah instance name dengan **txtsalah**

8. Menambahkan tombol

Tambahkan tombol dengan **instance name**-nya seperti pada gambar berikut ini:

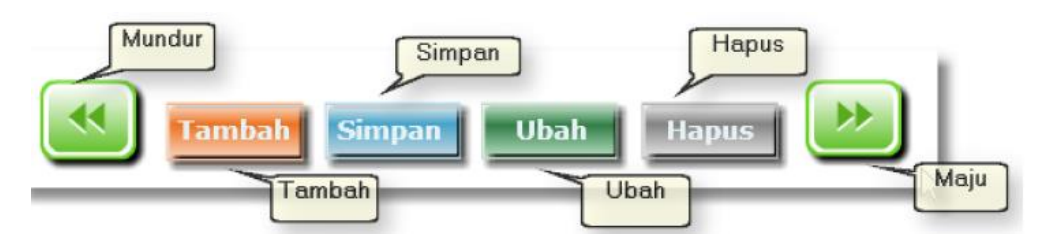

9. Menambahkan actionscript

Klik frame nomor 1 layer actions  $\gg$  Klik kanan  $\gg$  Actions (F9)  $\gg$  Ketik

Kode Berikut ini

a) Actionscript untuk cek koneksi

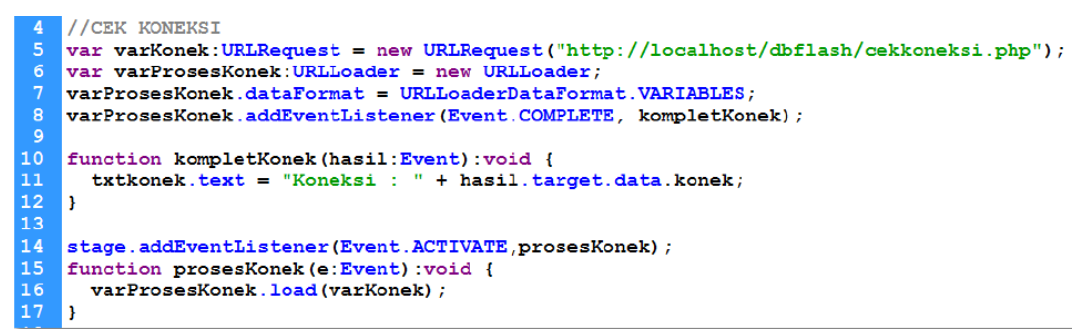

b) Actionscript untuk menampilkan data

```
var xml_loader: URLLoader = new URLLoader () ;
\overline{20}var xml\_data:XML = new XML();
\frac{21}{22}//variabel untuk menampung nilai dari database
234567890112334567890445
    var xml idkonten: Array = new Array();
    var xml_konten: Array = new Array();
    var juml_data=0;
    var nomor:Number;
    function loadTampil(){
       var alamat = "http://localhost/dbflash/tampil.php?acak="+Math.random();
       xml loader.load(new URLRequest(alamat));
       xml idkonten.splice(0,juml data);
       xml_konten.splice(0,juml_data);
       nomor=0;l۱
    xml_loader.addEventListener(Event.COMPLETE, ambilXML);
    loadTampil();
    function ambilXML(hasil:Event):void {
        xml_data = new XML(hasil.target.data);
        juml_data=xml_data..idkonten.length();
         for (var i=0; i< juml data; i++) {
            xml_idkonten.push(xml_data..idkonten[i]);
            xml_konten.push(xml_data..konten[i]);
         \mathbf{1}
```

```
48
\frac{40}{49}<br>50<br>51
           tampilData();
           txtpesan.text = "Pesan : Berhasil Ditampilkan";
           txtsalah.text = "Kesalahan : Tidak Ada";
52<sub>2</sub>Ι١
\begin{array}{r} 53 \\ 54 \\ 55 \end{array}function tampilData() {
        txtidkonten.text=xml idkonten[nomor];
56
        txtkonten.text=xml_konten[nomor];
57
     Þ
```
c) Actionscript untuk tombol "maju", "mundur", dan "tambah"

```
59
    mundur.addEventListener(MouseEvent.CLICK,tampilMundur);
60
    function tampilMundur(e:MouseEvent) {
61
        if (nomor>0) {
62
            nomor--;63
            tampilData();
64
        Þ
65
    Þ
66
67
   maju.addEventListener(MouseEvent.CLICK,tampilMaju);
68
    function tampilMaju(e:MouseEvent) {
69
        if (nomor<juml data-1) {
70
            nomor++;71
            tampilData();
72
        Þ
73
    ١ŧ.
74
75
    tambah.addEventListener(MouseEvent.CLICK, kosong);
76
   function kosong (e:MouseEvent) {
77
        txtidkonten.text="Id akan terisi otomatis";
78
        txtkonten.text="";
79
   l }
```
d) Actionscript untuk simpan data

```
\sqrt{var varData: URLVariables = new URLVariables ();
84
    //SIMPAN
85
    var var Simpan: URLRequest = new URLRequest ("http://localhost/dbflash/simpan.php");
    varsim varSimpan.method = URLRequestMethod.POST;
86
87
    varSimpan.data = varData;var varProsesSimpan:URLLoader = new URLLoader;<br>varProsesSimpan.dataFormat = URLLoaderDataFormat.VARIABLES;
_{\bf 88}89
90
    varProsesSimpan.addEventListener(Event.COMPLETE, kompletSimpan);
92<br>93<br>94<br>95<br>95<br>97<br>98<br>99
    function kompletSimpan(hasil:Event):void {
       text{extkonten.} text =
       txtpesan.text = "Pesan : " + hasil.target.data.pesan;
       txtsalah.text = "Kesalahan : " + hasil.target.data.salah;
       loadTampil();
    l۱
    simpan.addEventListener(MouseEvent.CLICK, prosesSimpan);
100
    function prosesSimpan(event:MouseEvent):void {
101
         if (!txtkonten.length) {
102
               txtpesan.text = "Pesan : Konten Belum Diisi!";
103
         \} else {
104
              varData.txtkonten = txtkonten.text;
105
              varProsesSimpan.load(varSimpan);
106
         <sup>1</sup>
107
    l E
```
e) Actionscript untuk ubah data

```
109
      //UBAH
      var varUbah: URLRequest = new URLRequest ("http://localhost/dbflash/ubah.php");
110
      var var okan okakegaes o – new okakegaes o<br>varUbah.method = URLRequestMethod.POST;
111
112
      varUnah data = varData:\overline{113}var varProsesUbah: URLLoader = new URLLoader;
\begin{array}{c} 112 \\ 114 \\ 115 \end{array}varProsesUbah.dataFormat = URLLoaderDataFormat.VARIABLES;
      varProsesUbah.addEventListener(Event.COMPLETE, kompletUbah) ;
116117
     function kompletUbah (hasil: Event) : void {
\begin{array}{c} 1116 \\ 119 \end{array}txtpesan.text = "Pesan : " + hasil.target.data.pesan;
        txtsalah.text = "Kesalahan : " + hasil.target.data.salah;
120loadTampil();
120<br>121<br>122<br>123<br>124
     I۱
     ubah.addEventListener(MouseEvent.CLICK, prosesUbah);
     function prosesUbah (event: MouseEvent) : void {
125
          if (!txtkonten.length) {
126
                txtpesan.text = "Pesan : Konten Belum Diisi!";
127\} else {
\frac{1}{128}varData.txtkonten = txtkonten.text;
\frac{1}{129}varData.txtidkonten = txtidkonten.text;130
               varProsesUbah.load(varUbah);
131
           \mathbf{R}132
     h.
```
f) Actionscript untuk hapus data

```
//HAPUS
     var varHapus: URLRequest = new URLRequest ("http://localhost/dbflash/hapus.php");
     varHapus.method = URLRequestMethod.POST;
136
137
     varHapus.data = varData;138
     var varProsesHapus: URLLoader = new URLLoader;
139<br>140<br>141
     varProsesHapus.dataFormat = URLLoaderDataFormat.VARIABLES;
     varProsesHapus.addEventListener(Event.COMPLETE, kompletHapus);
142<br>143<br>144<br>145function kompletHapus (hasil:Event) : void {
       txtpesan. text = "Pesan : " + hasil. target.data. pesan;txtsalah.text = "Kesalahan : " + hasil.target.data.salah;
       loadTampil();
146<br>147<br>148<br>149<br>149
    l)
     hapus.addEventListener(MouseEvent.CLICK, prosesHapus);
     function prosesHapus (event: MouseEvent) : void {
150
         if (!txtidkonten.length) {
151
              txtpesan.text = "Pesan : Tidak ada yang dihapus!";
         \} else \{152
             varData.txtidkonten = txtidkonten.text;153
154
              varProsesHapus.load(varHapus);
155
         - 1
156
     l۱
```
**d. Jalankan Animasi**

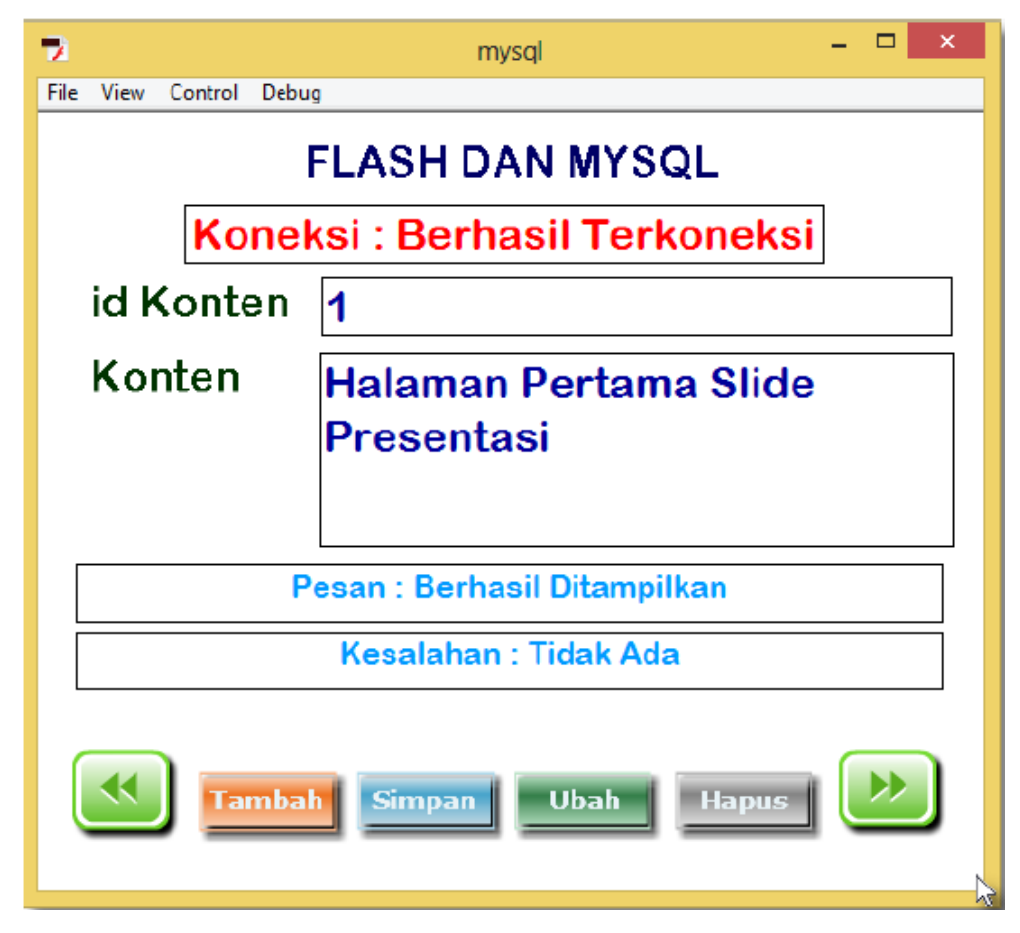

## **8.5 Tugas**

Buatlah database baru dengan 2 buah tabel, kemudian buat tampilan CRUD menggunakan Adobe Flash untuk kedua tabel tersebut.

# **PROYEK II**

Buatlah multimedia pembelajaran interaktif yang dinamis dengan menggunakan Adobe Flash. Pilih satu materi di sekolah yang sesuai dengan kurikulum yang berlaku. Materi yang dipilih wajib berkaitan dengan teknologi informasi.

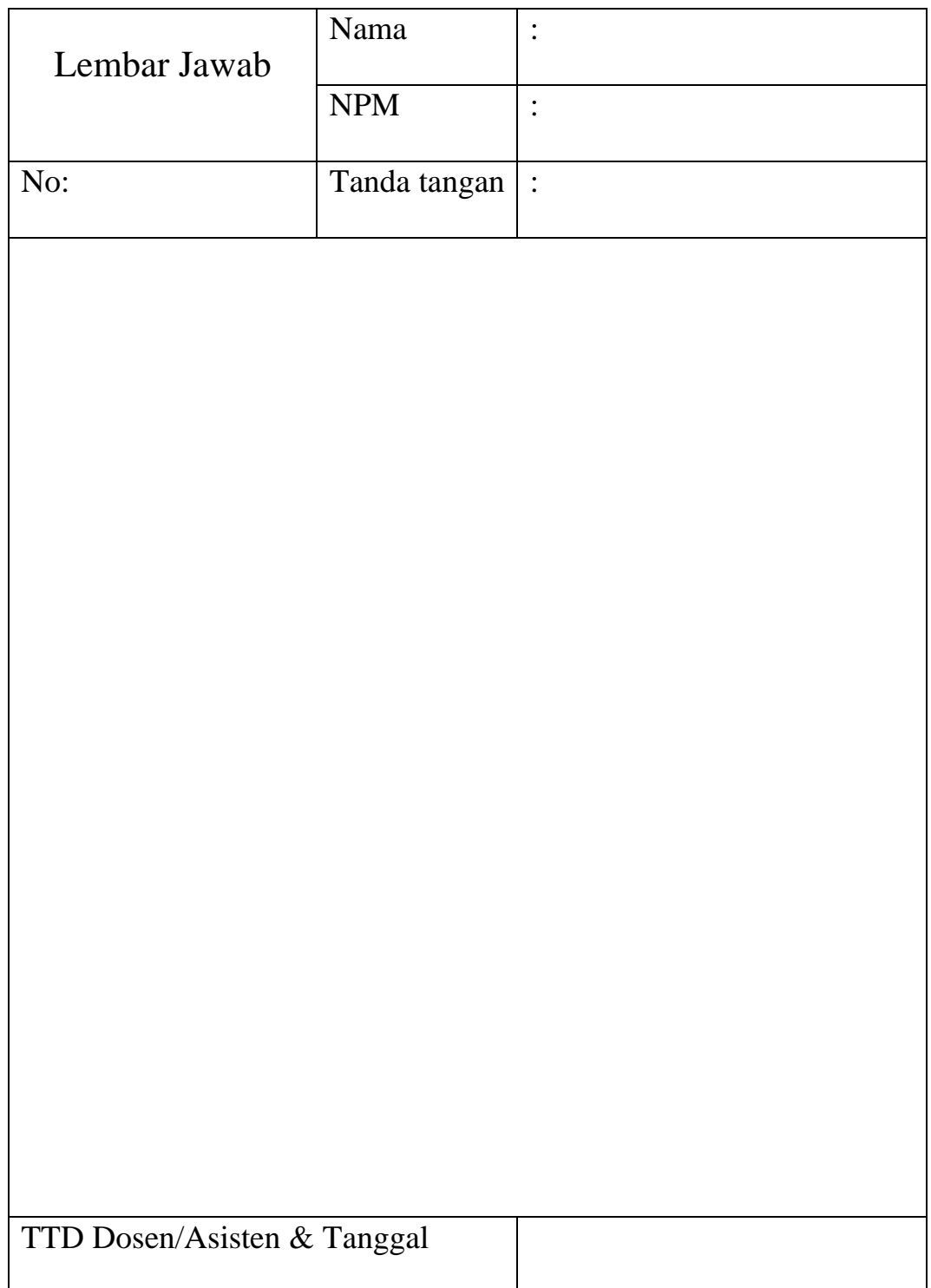

## **DAFTAR PUSTAKA**

Izham, D. 2012. *Cara Cepat Belajar Adobe Flash*. Diakses pada 22 April 2020, dari [https://ilmukomputer.org/wp-content/uploads/2012/11/BAB\\_1\\_](https://ilmukomputer.org/wp-content/uploads/2012/11/BAB_1_) Pengenalan-Adobe-Flash.pdf

Krisbiantoro, D. 2019. *Aplikasi Komputer*. Yogyakarta: Deepublish
**@2021 Diterbitkan oleh: Universitas Teknologi Yogyakarta Jl. Siliwangi, Jombor, Sleman, Yogyakarta** Email : publikasi@uty.ac.id<br>Website : utv.ac.id **Website : uty.ac.id**